# IGM-642POE/BT series IGM-1082POE/BT series

6/10 Port Managed Industrial Gigabit PoE Switch Including 2 SFP Port

## Web Manual

Ver. 1.0

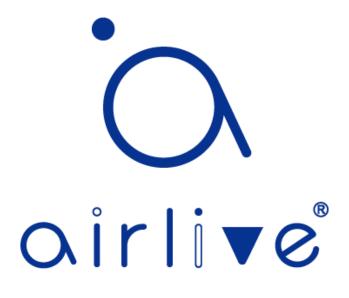

Oct. 28, 2020

Ver. 1.0

| 0 Foreword                               | 6  |
|------------------------------------------|----|
| 0.1 Target Audience                      | 6  |
| 0.2 Manual Convention                    | 6  |
| 1 Management Software Specification      | 7  |
| 2 Web Page Login                         | 9  |
| 2.1 Log in the Network Management Client | 9  |
| 3 Network Admin                          | 10 |
| 3.1 IP Config                            | 10 |
| 3.2 IP Status                            | 11 |
| 3.3 NTP                                  | 12 |
| 3.4 Syslog                               | 13 |
| 3.5 SNMP                                 | 14 |
| 4 Port Configure                         | 19 |
| 4.1 Ports                                | 19 |
| 4.2 Aggregation                          | 20 |
| 4.2.1 Static                             | 21 |
| 4.2.2 LACP                               | 22 |
| 4.3 Mirroring                            | 25 |
| 4.4 Green Ethernet                       | 27 |
| 4.5 DDM                                  | 27 |
| 5 PoE                                    | 29 |
| 5.1 PoE Setting                          | 29 |
| 5.2 PoE Status                           | 30 |
| 6 Advanced Configure                     | 31 |
| 6.1 MAC Table                            | 31 |
| 6.2 VLANS                                | 32 |
| 6.3 GVRP                                 | 37 |
| 6.4 Port Isolation                       | 39 |
| 6.5 Loop Protection                      | 41 |
| 6.6 Spanning Tree                        | 42 |
| 6.6.1 Bridge Configuration               | 43 |
| 6.6.2 MSTI Mapping                       | 44 |
| 6.6.3 MSTI Priorities                    | 45 |
| 6.6.4 CIST Ports                         | 45 |
| 6.6.5 MSTI Ports                         | 47 |
| 6.7 IPMC Profile                         | 48 |
| 6.8 IGMP Snooping                        | 48 |
| 6.8.1 Basic Configuration                | 49 |
| 6.8.2 VLAN Configuration                 | 50 |
| 6.8.3 Port Filtering Profile             | 51 |
| 6.9 IPv6 MLD Snooping                    | 52 |
| 6.9.1 Basic Configuration                | 52 |

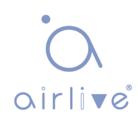

| 6.9.2 VLAN Configuration     | 53 |
|------------------------------|----|
| 6.9.3 Port Filtering Profile | 54 |
| 6.10 ERPS                    | 55 |
| 6.11 LLDP                    | 57 |
| 7 Security Configure         | 58 |
| 7.1 Users                    | 58 |
| 7.2 Privilege Levels         | 58 |
| 7.3 SSH                      | 59 |
| 7.4 Port Security Limit      | 59 |
| 7.5 Access Management        | 60 |
| 7.6 802.1X                   | 60 |
| 7.7 ACL                      | 61 |
| 7.7.1 ACL Ports              | 62 |
| 7.7.2 Rate Limiter           | 63 |
| 7.7.3 Access Control List    | 64 |
| 7.8 DHCP Snooping            | 65 |
| 7.8.1 DHCP Snooping          | 68 |
| 7.8.2 DHCP Snooping Table    | 69 |
| 7.9 IP & MAC Source Guard    | 69 |
| 7.9.1 Configuration          | 70 |
| 7.9.2 Static Table           | 71 |
| 7.9.3 Dynamic Table          | 72 |
| 7.10 ARP Inspection          | 73 |
| 7.10.1 Port Configuration    | 73 |
| 7.10.2 VLAN Configuration    | 75 |
| 7.10.3 Static Table          | 76 |
| 7.10.4 Dynamic Table         | 77 |
| 7.11 AAA                     | 78 |
| 7.11.1 RADIUS                | 78 |
| 7.11.1TACACS+                | 78 |
| 8 QoS                        | 79 |
| 8.1 Port Classification      | 81 |
| 8.2 Port Policing            | 82 |
| 8.3 Queue Policing           | 83 |
| 8.4 Port Scheduler           | 83 |
| 8.5 Port Shaping             |    |
| 8.6 Port Tag Remarking       | 85 |
| 8.7 Port DSCP                | 86 |
| 8.8 DSCP-Based QoS           | 87 |
| 8.9 DSCP Translation         | 88 |
| 8.10 DSCP Classification     |    |
| 8.11 QoS Control List        | 89 |
| 8.12 Storm Policing          | 90 |

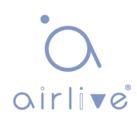

| 9 Diagnostics         | 91 |
|-----------------------|----|
| 9.1 Ping              | 91 |
| 9.2 Cable Diagnostics | 92 |
| 9.3 CPU Load          | 92 |
| 10 Maintenance        | 93 |
| 10.1 Restart Device   | 93 |
| 10.2 Factory Defaults | 93 |
| 10.3 Firmware Upgrade | 94 |
| 10.4 Firmware Select  | 94 |
| 10.5 Configuration    | 95 |
|                       |    |

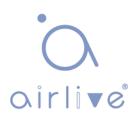

#### **Revision history**

| Date          | Version | Description       |
|---------------|---------|-------------------|
| Oct. 28, 2020 | V 1.0   | The first edition |

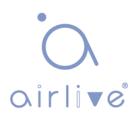

## 0 Foreword

## 0.1 Target Audience

This manual is prepared for the installers and system administrators who are responsible for network installation, configuration and maintenance. It assumes that you've understood all network communication and management protocols, as well as the technical terms, theoretical principles, practical skills, and expertise of devices, protocols and interfaces related to networking. Work experience in Graphical User Interface (GUI), Command-line Interface, Simple Network Management Protocol (SNMP) and Web Explorer is also required.

This manual is made for use with the IGM-642POE, IGM-642BT, IGM-1082POE and IGM-1082BT series of Industrial switches. This manual was made using the webui images of the IGM-642 model. The IGM-1082 has the same interface but will only display more ports.

## **0.2 Manual Convention**

The following approaches should prevail.

| GUI Convention | Description                                                                                 |
|----------------|---------------------------------------------------------------------------------------------|
| Interpretation | Describe operations and add necessary information.                                          |
| Caution        | Remind you of cautions as improper operations will result in data loss or equipment damage. |

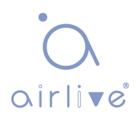

## **1 Management Software Specification**

| 1. Layer 2 Functions             |                            |                                                                             |                                 |                         |
|----------------------------------|----------------------------|-----------------------------------------------------------------------------|---------------------------------|-------------------------|
| 1.1 Port                         |                            | Enable/disable port<br>Configure speed, duplex and<br>MTU                   |                                 |                         |
| 1.1                              | Management                 | Configure flow control                                                      |                                 |                         |
|                                  |                            | Check port information                                                      |                                 |                         |
| 1.2                              | Mirroring                  | Support the ingress and egress directions to ports                          |                                 |                         |
| 1.3                              | Rate Limit                 | Bit rate is determined by chips.                                            |                                 |                         |
| 1.4                              | Port Isolation             | Support port isolation configuration                                        |                                 |                         |
| 1.5                              | Storm Policing             | Suppress the storms of broadcast, unknown unicast and multicast             |                                 |                         |
| 1.6                              | Link<br>Aggregation        | Static aggregation in manual<br>mode<br>Dynamic aggregation in LACP<br>mode |                                 |                         |
|                                  |                            | Access                                                                      |                                 |                         |
| 1.7                              | VLAN                       | Trunk                                                                       |                                 |                         |
|                                  |                            | Hybrid                                                                      |                                 |                         |
|                                  |                            | Add or delete statically                                                    |                                 |                         |
| 1.8                              | MAC                        | Learn limited MAC addresses                                                 |                                 |                         |
|                                  |                            | Set dynamic aging time                                                      |                                 |                         |
|                                  | - · -                      | 802.1d (STP) available                                                      | ERPS<br>protocol)<br>available. | (proprietary<br>is also |
| 1.9                              | Spanning Tree              | 802.1w (RSTP) available                                                     |                                 |                         |
|                                  |                            | 802.1s (MSTP) available                                                     |                                 |                         |
|                                  | IGMP                       | Add or delete statically                                                    |                                 |                         |
| 1.10                             | Snooping                   | Snoop the v1/2/3 dynamic multicast                                          |                                 |                         |
| 2. Layer 3 and Routing Functions |                            |                                                                             |                                 |                         |
| 2.1                              | Interface<br>Configuration | VLAN interface available                                                    |                                 |                         |
| 2.2                              | ARP                        | Check ARP                                                                   |                                 |                         |
| 2.3                              | Routing                    | Static routing                                                              |                                 |                         |

oirlive

| 3. Extended Functions      |                                                         |                                                                                                    |  |  |  |
|----------------------------|---------------------------------------------------------|----------------------------------------------------------------------------------------------------|--|--|--|
| 2.1                        | ACL                                                     | Port numbers based on<br>Source/Destination MAC,<br>protocol type,<br>Source/Destination IP, and L4<br>port.<br>Time-range management |  |  |  |
|                            |                                                         | Classed by 802.1p (CoS)                                                                                                    |  |  |  |
|                            |                                                         | Classed by DSCP                                                                                                    |  |  |  |
| 2.2                        | QoS                                                     | Classed by Source/Destination<br>IP and port<br>Support SP, WRR and DRR                                                               |  |  |  |
|                            |                                                         | Support SF, WRR and DRR<br>scheduling algorithms<br>Support committed access rate<br>(CAR)                                            |  |  |  |
| 2.3                        | LLDP                                                    | Support Link Layer Discovery<br>Protocol (LLDP)                                                                                       |  |  |  |
| 2.4                        | User<br>Configuration                                   | Add/delete a user                                                                                                    |  |  |  |
| 2.5                        | Log                                                     | Login, operation, status and event logs                                                                                               |  |  |  |
|                            |                                                         | DoS defense                                                                                                    |  |  |  |
| 2.6                        | Attack<br>Resistance                                    | Protect CPU and restrict message uploading rate                                                                                       |  |  |  |
|                            |                                                         | ARP binding (IP, MAC, Port)                                                                                                    |  |  |  |
| 2.7                        | Network<br>Diagnostics                                  | Support Ping, Telnet and traceroute                                                                                                   |  |  |  |
| 2.8                        | System<br>Management                                    | Unit resetting, configuration saving/restoring, upgrade, time setting, etc.                                                           |  |  |  |
| 4. Man                     | 4. Management Functions                                 |                                                                                                    |  |  |  |
| 3.1                        | CLI                                                     | Manage serial port command lines                                                                                                    |  |  |  |
| 3.2                        | Telnet                                                  | Remotely control Telnet                                                                                                    |  |  |  |
| 3.3                        | Web                                                     | Support Layer 2 configuration                                                                                                    |  |  |  |
| 5. Othe                    | er Functions                                            |                                                                                                    |  |  |  |
| 5.1                        | Support DH                                              | CP Snooping                                                                                                    |  |  |  |
| 5.2                        | 5.2 Support ring protection, namely the ERPS aforesaid. |                                                                                                    |  |  |  |
| 5.3 Support SNMP v1/v2c/v3 |                                                         |                                                                                                    |  |  |  |

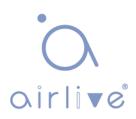

## 2 Web Page Login

### 2.1 Log in the Network Management Client

Type in the default switch address: <u>http://192.168.2.1</u> in the browser and click the "Enter".

Description:

Keep the IP network segment of PC consistent with that of switch but differentiate the IP address as you log in. Set PC's IP address of 192.168.2.x and the subnet mask of 255.255.255.0 for the first login (1< x  $\leq$ 254).

A login window appears as follows. Type in the default username of "**admin**" and the password of "**admin**". Click the "Log in" to see the switch system.

| Windows | ×                                                                                         |
|---------|-------------------------------------------------------------------------------------------|
|         | 2.168.2.1 is asking for your user name and password.<br>ports that it is from IGM-1082POE |
| · ·     | r user name and password will be sent using basic<br>n on a connection that isn't secure. |
|         | admin    Remember my credentials                                                          |
|         | OK Cancel                                                                                 |

#### After login, you will see:

| S IGM-1082POE                        | × +                                |                                          |      | 0                      | ×   |
|--------------------------------------|------------------------------------|------------------------------------------|------|------------------------|-----|
| ← → C ▲ 不安全                          | 192.168.2.1                        |                                          |      | ☆ 😩                    | :   |
| airliv                               | <sup>®</sup> <sup>₽₩R</sup><br>• • | 2 4 6 8<br>                              | θ 10 | ļ                      | 2   |
| ►Information & Status ►Network Admin | System Information                 | ı                                        |      | Auto-refresh 🗌 Refresh |     |
| ▶Port Configure                      | Systen                             | n Information                            |      |                        |     |
| ▶PoE                                 | Company Name                       | Airlive                                  |      |                        |     |
| Advanced Configure                   | Website and Contact                |                                          |      |                        |     |
| Security Configure                   |                                    | ardware                                  |      |                        |     |
| ► QoS Configure                      | Model Name<br>MAC Address          | IGM-1082POE<br>00-4F-4C-00-0A-77         |      |                        | - 1 |
| Diagnostics                          | SN                                 | A1082POEA700001                          |      |                        |     |
| Maintenance                          |                                    | Time                                     |      |                        |     |
| y maintenance                        | System Date<br>System Uptime       | 1970-01-01T00:01:57+00:00<br>0d 00:01:57 |      |                        |     |
|                                      |                                    | irmware                                  |      |                        |     |
|                                      | Firmware Version                   | V1.1-2020-10-18                          |      |                        |     |
|                                      | Firmware Date                      | 2020-10-18T05:17:17-07:00                |      |                        | - 1 |

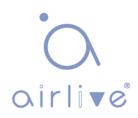

## **3 Network Admin**

## 3.1 IP Config

Click the "Network Admin-IP Config" as follows.

| ►Information & Status<br>►Network Admin | IP Configuratio | 'n                  |          |             |        |         |        |
|-----------------------------------------|-----------------|---------------------|----------|-------------|--------|---------|--------|
| IP Config                               | Mode            | Host 🔻              |          |             |        |         |        |
| <ul> <li>IP Status</li> </ul>           | DNS Server 0    | No DNS server       | •        |             |        |         |        |
| ▶DHCPServer                             | DNS Server 1    | No DNS server       | •        |             |        |         |        |
| • NTP                                   | DNS Server 2    | No DNS server       | •        |             |        |         |        |
| ■ Timezone<br>▶SNMP                     |                 | No DNS server       | •        |             |        |         |        |
| SysLog                                  |                 |                     |          |             |        |         |        |
| ■ SysLog<br>Port Configure              | DIGTTORY        |                     |          |             |        |         |        |
| Advanced Configure                      | IP Interfaces   |                     |          |             |        |         |        |
| Security Configure                      |                 | DHCPv4              |          | IPv4        |        | IPv6    |        |
| QoS Configure                           | Delete VLAN     |                     | Current  |             | Mask   |         | Mask   |
| Diagnostics                             |                 | Enable Fallback     | Lease    | Address     | Length | Address | Length |
| ► Maintenance                           | 1               | 0                   |          | 192.168.2.1 | 24     |         |        |
| y munitentinee                          | Add Interface   |                     |          |             |        |         |        |
|                                         | Add Interface   |                     |          |             |        |         |        |
|                                         | IP Routes       |                     |          |             |        |         |        |
|                                         | Delete Netwo    | rk Mask Length Gate | way Next | Hop VLAN    |        |         |        |
|                                         | Add Route       |                     |          |             |        |         |        |
|                                         | Save Reset      |                     |          |             |        |         |        |

Description about IP Config:

| Configuration Items | Description                                                                                                    |  |  |
|---------------------|----------------------------------------------------------------------------------------------------|--|--|
| Mode                | Select from Host mode and Router mode                                                                                                    |  |  |
| DNS Server          | Select from No DNS Server, Configurable IPv4, IPv4,<br>From any DHCPv4 interface, and from this DHCPv4<br>interface                                                                                                    |  |  |
| DNS Proxy           | DNS Proxy                                                                                                    |  |  |
| Interface Name      | Display the name of system interface.                                                                                                    |  |  |
| VLAN                | Enter the VLAN to access and manage the switch.                                                                                                    |  |  |
| IPv4 DHCP           | <ul> <li>Enabled status refers to that VLAN interface dynamically obtains the switch IPv4 address through IPv4 DHCP Client. Otherwise the static IP configuration will take place.</li> <li>Waiting time (unit: s) refers to the period when the switch tries to get dynamic IP address through DHCP. It will never time out in case of 0 second.</li> <li>Current IP address is obtained through DHCP.</li> </ul> |  |  |
| IPv4                | <ul> <li>IP address: the static IPv4 address entered by a user.</li> <li>IP mask: the static IPv4 subnet mask entered by a user.</li> </ul>                                                                                                    |  |  |

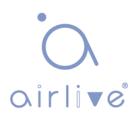

| IPv6      | <ul> <li>IP address: the static IPv6 address entered by a user.</li> <li>IP mask: the static IPv6 subnet mask entered by a user.</li> </ul>                                                                       |
|-----------|----------------------------------------------------------------------------------------------------|
| IP Routes | <ul> <li>Destination segment: the IPv4 address entered by a user.</li> <li>IP mask: the static IPv4 subnet mask entered by a user.</li> <li>Next hop address: the next IPv4 address entered by a user.</li> </ul> |

Click "Add" to create new Management VLAN and IP addresses and "Save" and finish.

Description:

Note: The switch creates VLAN1 only by default. Users who need to use other management switches should add the VLAN and related ports in the VLAN module first to realize the Layer 3 communication between VLANs.

### 3.2 IP Status

Click the "Network Admin-IP Status" as follows.

| IP.Config                                                                               | Interface                                                      | Туре                      | Address                                                                            | Status                                                |
|-----------------------------------------------------------------------------------------|----------------------------------------------------------------|---------------------------|------------------------------------------------------------------------------------|-------------------------------------------------------|
| IP Status                                                                               | OS:lo                                                          | LINK                      | 00-00-00-00-00                                                                     | <up loopback="" multicast="" running=""></up>         |
| ►DHCPServer                                                                             | OS:lo                                                          | IPv4                      | 127.0.0.1/8                                                                        | OF LOOFBACK RONNING MOLTICAST>                        |
|                                                                                         |                                                                |                           |                                                                                    |                                                       |
| •NTP                                                                                    | OS:lo                                                          | IPv6                      | fe80::1/64                                                                         |                                                       |
| <ul> <li>Timezone</li> </ul>                                                            | OS:lo                                                          | IPv6                      | ::1/128                                                                            |                                                       |
| ▶SNMP                                                                                   | VLAN1                                                          | LINK                      | 00-4F-4C-00-0A-77                                                                  | <up broadcast="" multicast<="" running="" td=""></up> |
| SysLog                                                                                  | VLAN1                                                          | IPv4                      | 192.168.2.1/24                                                                     |                                                       |
| Port Configure                                                                          | VLAN1                                                          | IPv6                      | fe80::1e2a:a3ff:fe01:23c6/64                                                       |                                                       |
|                                                                                         |                                                                |                           |                                                                                    |                                                       |
|                                                                                         | IP Routes                                                      |                           |                                                                                    |                                                       |
| Security Configure                                                                      | IP Routes                                                      | Gate                      | eway Status                                                                        |                                                       |
| ecurity Configure<br>OS Configure                                                       |                                                                |                           |                                                                                    |                                                       |
| Security Configure<br>QoS Configure                                                     | Network                                                        | 127.0                     | 0.0.1 <up host=""></up>                                                            |                                                       |
| Advanced Configure<br>Security Configure<br>QoS Configure<br>Diagnostics<br>Maintenance | Network<br>127.0.0.1/32                                        | 127.0                     | 0.0.1 <up host=""></up>                                                            |                                                       |
| Security Configure<br>QoS Configure<br>Diagnostics                                      | Network<br>127.0.0.1/32<br>224.0.0.0/4                         | 2 127.0<br>127.0<br>3 ::1 | 0.0.1 <up host=""><br/>0.0.1 <up></up></up>                                        |                                                       |
| Security Configure<br>QoS Configure<br>Diagnostics                                      | Network<br>127.0.0.1/32<br>224.0.0.0/4<br>::1/128<br>ARP Table | 2 127.0<br>127.0<br>3 ::1 | 0.0.1 <up host=""><br/>0.0.1 <up></up></up>                                        |                                                       |
| Security Configure<br>QoS Configure<br>Diagnostics                                      | Network<br>127.0.0.1/32<br>224.0.0.0/4<br>::1/128<br>ARP Table | 2 127.0<br>127.0<br>3 ::1 | 0.0.1 <up host=""><br/>0.0.1 <up><br/><up host=""><br/>Link Address</up></up></up> | -dd                                                   |

Description about IP Status:

| Configuration Items | Description                |
|---------------------|----------------------------|
| IP Interfaces       | Check the IP Port Table    |
| IP Routes           | Check the IP Routing Table |
| ARP Table           | Check the ARP Table        |

• ∩ airli•e°

## 3.3 NTP

Applied for the clock synchronization between distributed time servers and clients, NTP (Network Time Protocol) is at the application layer of TCP/IP protocol family, which is realized based on IP and UDP. NTP message is transmitted through UDP with No. 123 port. Clock synchronization in all network devices will play a decisive role in the context of increasingly complex network topology. So NTP emerges since administrators' manual modification of system clock will lead to huge workload and inaccurate time. Instructions

1. Click the "Network Admin-NTP" in the navigation bar as follows.

| ►Information & Status        | NTP Configuration |               |  |
|------------------------------|-------------------|---------------|--|
| ■ <u>IP Config</u>           | Mode              | Enabled 🔹     |  |
| IP Status                    | Server 1          | 202.120.2.101 |  |
| ►DHCPServer<br>■NTP          | Server 2          |               |  |
| <ul> <li>Timezone</li> </ul> | Server 3          |               |  |
| ▶SNMP                        | Server 4          |               |  |
| <ul> <li>SysLog</li> </ul>   | Server 5          |               |  |
| ▶Port Configure              |                   |               |  |
| Advanced Configure           | Save R            | eset          |  |
| Security Configure           |                   |               |  |

| Configuration Items | Description                                                    |
|---------------------|----------------------------------------------------------------|
| Mode                | Enable or disable NTP by dropping down the list.               |
| NTP Server          | Its IP address and NTP info will be obtained from NTP servers. |

1. Click the "Network Admin-Timezone" in the navigation bar as follows.

| ►Information & Status<br>►Network Admin | System Information Configuration |                      |  |
|-----------------------------------------|----------------------------------|----------------------|--|
| IP Config                               | System Timezone Offset (minutes) | 0                    |  |
| IP Status                               | UTC time                         | 2020/9/21 上午10:20:51 |  |
| ▶DHCPServer                             |                                  |                      |  |
| ■NTP                                    | Save Reset                       |                      |  |
| <ul> <li>Timezone</li> </ul>            |                                  |                      |  |
| ▶SNMP                                   |                                  |                      |  |
| ■ SysLog                                |                                  |                      |  |

| Configuration Items                  | Description                  |
|--------------------------------------|------------------------------|
| System Time-zone Offset<br>(minutes) | Set the time to be modified. |
| UTC Time                             | Current Internet time        |

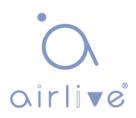

## 3.4 Syslog

Users can upload the switch logs to the TFTP Server.

Instructions

1. Click the "Network Admin-SysLog" as follows:

| ►Information & Status                                             | System Log Co  | onfiguration    |
|-------------------------------------------------------------------|----------------|-----------------|
| <ul> <li>IP Config</li> </ul>                                     | Server Mode    | Disabled 🔹      |
| IP Status                                                         | Server Address |                 |
| ►DHCPServer                                                       | Syslog Level   | Informational 🔹 |
| • NTP     • Timezone     • SNMP     • SysLog     • Port Configure | Save Reset     |                 |

| Configuration Items | Description                                                                                                    |
|---------------------|----------------------------------------------------------------------------------------------------|
| Mode                | Enable or disable the Syslog function. The switch will send the syslogs to the specified servers if enable.               |
| Server IP Address   | IP addresses of the specified log servers                                                                                 |
| Log Levels          | Specified levels including:<br>Info: information, warnings and errors.<br>Warning: warnings and errors.<br>Error: errors. |

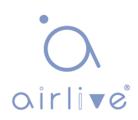

### **3.5 SNMP**

SNMP (Simple Network Management Protocol) is widely used in TCP/IP network. It manages devices by the central computer which operates network management software (i.e. network management workstation). SNMP is:

Simple: The polling-driving SNMP has the fundamental functionality set that is applicable to small-scale environment with fast speed and low cost. Besides, UDP-driven SNMP is compatible with most devices. Powerful: SNMP aims to ensure the management info transmission between two nodes so that administrators can retrieve, modify and troubleshoot the info easily. There are 3 common versions, namely SNMPv1, v2c and v3. Its system contains NMS (Network Management System), Agent, Management object and MIB (Management Information Base).

NMS, as the management center, will manage all devices. Each device under management includes the resident Agent, MIB and management objects. NMS interacts with the Agent running on the management object which will operate the MIB to execute NMS orders.

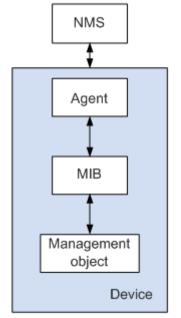

SNMP management model

NMS

 As the network administrator, NMS manages/monitors network devices by SNMP on its server. It can require the Agent to inquire or modify configuration item value(s). NMS can receive the Trap actively sent by the Agent to be updated with the statuses of the managed devices.

Agent

 As a agent process of the managed devices, it maintains device data and responds to the NMS requests by reporting management data. Agent will fulfill relevant orders through MIB Table and send the results back to NMS after receiving its request. Devices will take the initiative to send info related to the current statues of devices to NMS through Agent once a failure or other event occurs.

Management object

 It refers to the object under management. Each device may have more than one objects, including a piece of hardware (e.g. an interface board), partial hardware and software (e.g. routing protocol), as well as other configuration item sets.

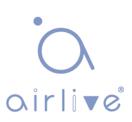

MIB

MIB is a database specifying the variables maintained by the management object (i.e. the info that can be inquired and set by the Agent). MIB defines the attributes of the management object, including the name, status, access right and data type. The following functions can be realized through MIB: Agent will master the instant device info by inquiring MIB, and set the status configuration items by changing MIB.

Instructions

1. Click the "Network Admin -SNMP" in the navigation tree to the "SNMP System Configuration" as follows.

M V R W

E

Save

Reset

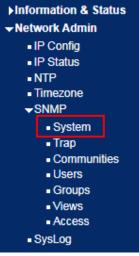

#### **SNMP System Configuration**

| ode             | Enabled 🔹          |  |
|-----------------|--------------------|--|
| ersion          | SNMP v2c 🔹         |  |
| ead Community   | public             |  |
| /rite Community | private            |  |
| ngine ID        | 800007e5017f000001 |  |

| Configuration Items | Description                                                                                         |
|---------------------|----------------------------------------------------------------------------------------------------|
| SNMP Mode           | Enable or disable SNMP functions                                                                    |
| Version             | Select SNMPv1, v2c or v3 by dropping down the list                                                  |
| Read Community      | Authorized management site can read the MIB object, which is called "public" by default             |
| Write Community     | Authorized management site can read and modify the MIB object, which is called "private" by default |

2. Users can enable and disable the SNMP Trap and SNMP authentication trap functions of the switch. Click the "Network Admin-SNMP-Trap" as follows:

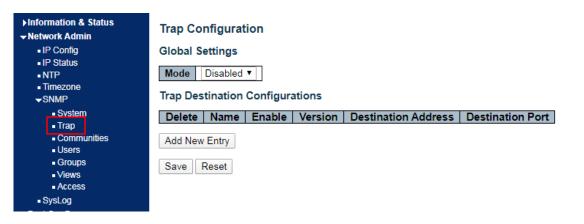

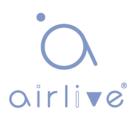

| Configuration Items                       | Description                                        |  |
|-------------------------------------------|----------------------------------------------------|--|
| Trap Name                                 | SNMP Trap alias                                    |  |
| Trap Mode                                 | Enabled or disabled SNMP Trap                      |  |
| Trap Version                              | SNMPv1, v2c and v3                                 |  |
| Trap Community                            | Group name of the specified SNMP Trap<br>Community |  |
| Trap Destination IP Address               | IP address of the specified SNMP Trap Server       |  |
| Trap Destination UDP Port                 | UDP port No. of the specified SNMP Trap Server     |  |
| Trap Inform/Response Mode                 | Enabled or disabled                                |  |
| Trap Inform/Response Timeout<br>(seconds) | Period                                             |  |
| Trap Inform/Response Retry<br>Times       | Number of times                                    |  |

3. Users can rename the community. Click the "Network Admin-SNMP-Communities" as follows:

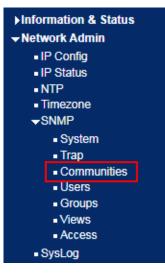

#### SNMPv3 Community Configuration

| Delete  | Community  | Source IP | Source Mask |
|---------|------------|-----------|-------------|
|         | public     | 0.0.0.0   | 0.0.0.0     |
|         | private    | 0.0.0.0   | 0.0.0       |
| Add New | Entry Save | Reset     |             |

| Configuration Items | Description                   |
|---------------------|-------------------------------|
| Community           | Enter the new name            |
| Source IP           | Enter the IPv4 source address |
| Source Mask         | Enter the IPv4 subnet mask    |

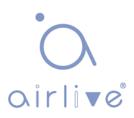

4. Create a SNMP v3 User and select the way of privacy. Click the "Network Admin-SNMP-Users" as follows:

| ►Information & Status ►Network Admin                                     | SNMPv   | 3 User Configuratio | n            |                   |                            |                            |                     |                     |
|--------------------------------------------------------------------------|---------|---------------------|--------------|-------------------|----------------------------|----------------------------|---------------------|---------------------|
| IP Config     IP Status                                                  | Delete  | Engine ID           | User<br>Name | Security<br>Level | Authentication<br>Protocol | Authentication<br>Password | Privacy<br>Protocol | Privacy<br>Password |
| NTP                                                                      |         | 800007e5017f000001  | default user | NoAuth, NoPriv    | None                       | None                       | None                | None                |
| <ul> <li>Timezone</li> <li>SNMP</li> <li>System</li> <li>Trap</li> </ul> | Add New | v Entry Save Res    | set          |                   |                            |                            |                     |                     |
| Communities     Users     Groups                                         |         |                     |              |                   |                            |                            |                     |                     |
| ■ Views<br>■ Access<br>■ SysLog                                          |         |                     |              |                   |                            |                            |                     |                     |

| Configuration Items        | Description                                                                                          |
|----------------------------|----------------------------------------------------------------------------------------------------|
| Engine ID                  | The default 800007e5017f000001 is recommended for the switch.                                        |
| Username                   | Enter the new name of SNMPv3 user                                                                    |
| Security Level             | Select a method of encryption from noAuthnoPriv, authNoPriv, and authPriv by dropping down the list. |
| Authentication<br>Protocol | Select a privacy protocol from MD5 or SHA by dropping down the list.                                 |
| Authentication<br>Password | Type in the privacy password                                                                         |
| Privacy Protocol           | Select a privacy protocol from DES or AES by dropping down the list.                                 |
| Privacy Password           | Type in the privacy password                                                                         |

"Save" and finish.

5. Users can create a new view of SNMPv3. Click the "Network Admin-SNMP-Views" as follows:

| ►Information & Status           |
|---------------------------------|
| ✓Network Admin                  |
| IP Config                       |
| <ul> <li>IP Status</li> </ul>   |
| NTP                             |
| <ul> <li>Timezone</li> </ul>    |
| SNMP                            |
| <ul> <li>System</li> </ul>      |
| <ul> <li>Trap</li> </ul>        |
| <ul> <li>Communities</li> </ul> |
| <ul> <li>Users</li> </ul>       |
| <ul> <li>Groups</li> </ul>      |
| <ul> <li>Views</li> </ul>       |
| <ul> <li>Access</li> </ul>      |
| <ul> <li>SysLog</li> </ul>      |

#### **SNMPv3 View Configuration**

| Delete  | View Name    | View Type  | OID Subtree |
|---------|--------------|------------|-------------|
|         | default_view | included 🔻 | .1          |
| Add New | Entry        | Reset      |             |

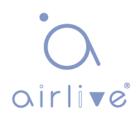

| Configuration Items | Description                                                 |
|---------------------|-------------------------------------------------------------|
| View Name           | Enter the name                                              |
| View Type           | Select from included and excluded by dropping down the list |
| OID Subtree         | Enter the OID subtree, e.g. 1.2                             |

6. Users can call the created Views through a new Access. Click the "Network Admin-SNMP-Access" as follows:

| ►Information & Status<br>►Network Admin   | SNMPv3 Access Configuration |                |                |                |                |                 |  |  |  |  |
|-------------------------------------------|-----------------------------|----------------|----------------|----------------|----------------|-----------------|--|--|--|--|
| IP Config                                 | Delete G                    | Broup Name     | Security Model | Security Level | Read View Name | Write View Name |  |  |  |  |
| <ul> <li>IP Status</li> </ul>             | de de                       | fault ro group | any            | NoAuth, NoPriv | default view T | None •          |  |  |  |  |
| <ul> <li>NTP</li> <li>Timezone</li> </ul> | e de                        | fault_rw_group | any            | NoAuth, NoPriv | default_view ▼ | default_view ▼  |  |  |  |  |
| <b>⊸</b> SNMP                             | Add New Ent                 | try Save       | Reset          |                |                |                 |  |  |  |  |
| <ul> <li>System</li> </ul>                | 7 du How En                 | ay ouro        | Reser          |                |                |                 |  |  |  |  |
| <ul> <li>Trap</li> </ul>                  |                             |                |                |                |                |                 |  |  |  |  |
| <ul> <li>Communities</li> </ul>           |                             |                |                |                |                |                 |  |  |  |  |
| <ul> <li>Users</li> </ul>                 |                             |                |                |                |                |                 |  |  |  |  |
| <ul> <li>Groups</li> </ul>                |                             |                |                |                |                |                 |  |  |  |  |
| Views                                     |                             |                |                |                |                |                 |  |  |  |  |
| <ul> <li>Access</li> </ul>                |                             |                |                |                |                |                 |  |  |  |  |
| SysLog                                    |                             |                |                |                |                |                 |  |  |  |  |

| Configuration Items | Description                                                                                         |
|---------------------|----------------------------------------------------------------------------------------------------|
| Group Name          | Enter the name                                                                                      |
| Security Model      | Select from any, v1, v2c, and usm by dropping down the list                                         |
| Security Level      | Select a method of encryption from noAuthnoPriv, authNoPriv, and authPriv by dropping down the list |
| Read View Name      | Choose a created view by dropping down the list                                                     |
| Write View Name     | Choose a created view by dropping down the list                                                     |

7. Users can call the created Users and Access through a new Group. Click the "Network Admin-SNMP-Groups" as follows:

| Information & Status            |
|---------------------------------|
| Network Admin                   |
| IP Config                       |
| <ul> <li>IP Status</li> </ul>   |
| NTP                             |
| <ul> <li>Timezone</li> </ul>    |
| →SNMP                           |
| <ul> <li>System</li> </ul>      |
| <ul> <li>Trap</li> </ul>        |
| <ul> <li>Communities</li> </ul> |
| <ul> <li>Users</li> </ul>       |
| <ul> <li>Groups</li> </ul>      |
| <ul> <li>Views</li> </ul>       |
| <ul> <li>Access</li> </ul>      |
| SysLog                          |
|                                 |

#### SNMPv3 Group Configuration

| Delete | Security Model | Security Name | Group Name       |
|--------|----------------|---------------|------------------|
|        | v1             | public        | default_ro_group |
|        | v1             | private       | default_rw_group |
|        | v2c            | public        | default_ro_group |
|        | v2c            | private       | default_rw_group |
|        | usm            | default_user  | default_rw_group |

Add New Entry Save Reset

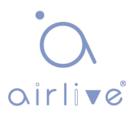

| Configuration Items | Description                                                                                     |
|---------------------|-------------------------------------------------------------------------------------------------|
| Security Model      | Select from v1, v2c and usm by dropping down the list                                           |
| Security Name       | Drop down and select from the created usernames, group names (v1 v2c ), and the usernames (usm) |
| Group Name          | Enter the allowed access name                                                                   |

## **4 Port Configure**

### 4.1 Ports

Interfaces should be identified so that users can inquire and configure Ethernet interfaces as required.

Note: Only switch models with 2.5G in their model number will shows 2.5Gbps in the webui.

Instructions

1. Click the "Port Configure-Ports" in the navigation bar.

2. Select the data for configuration and the port description of configuration items, "Autonegotiation", "Flow Control", and "Maximum Frame Size" as follows.

| rt Configure          | Deat | Port Description | Link | Speed   |            |     | Adv Duplex |     | Adv speed |      |    | Flow Control |         |         | Maximum    | Excessive      | Frame        |
|-----------------------|------|------------------|------|---------|------------|-----|------------|-----|-----------|------|----|--------------|---------|---------|------------|----------------|--------------|
| Ports                 | Port |                  | LINK | Current | Configu    | red | Fdx        | Hdx | 10M       | 100M | 1G | Enable       | Curr Rx | Curr Tx | Frame Size | Collision Mode | Length Check |
| Aggregation           |      |                  |      |         | $\diamond$ | •   |            | •   |           |      |    |              |         |         | 9600       | 0 T            |              |
| Airroring             | 1    |                  | •    | Down    | Auto       | ۲   |            |     |           |      |    |              | ×       | ×       | 9600       | Discard •      |              |
| Green Ethernet<br>DDM | 2    |                  | •    | Down    | Auto       | •   |            |     | 1         |      |    |              | x       | x       | 9600       | Discard V      |              |
| vanced Configure      | 3    |                  |      | Down    | Auto       | •   |            |     |           |      |    |              | x       | x       | 9600       | Discard V      |              |
| urity Configure       | 4    |                  |      | 1Gfdx   | Auto       | ۲   |            |     |           |      |    |              | ×       | x       | 9600       | Discard V      |              |
| Configure             | 5    |                  |      | Down    | Auto       | ۲   | 1          | 1   | 1         | 1    | 1  |              | ×       | ×       | 9600       |                |              |
| nostics               | 6    |                  |      | Down    | Auto       | •   | 1          | 4   | 1         | 4    | 1  |              | x       | x       | 9600       |                |              |

Port Configuration

| Port | Description | Link |                    | Speed       |     |     | dv<br>plex | A    | dv spee | d |
|------|-------------|------|--------------------|-------------|-----|-----|------------|------|---------|---|
|      | Description | LIIK | Current Configured |             | Fdx | Hdx | 10M        | 100M | 1G      |   |
| *    |             |      |                    | <>          | •   |     |            |      |         |   |
| 1    |             |      | Down               | Auto        | T   |     |            |      |         |   |
| 2    |             |      | 1Gfdx              | Auto        | •   |     |            |      |         |   |
| 3    |             | ۲    | Down               | Auto        | ۲   |     |            |      |         | 1 |
| 4    |             |      | Down               | Auto        | ۲.  |     |            |      |         |   |
| 5    |             |      | Down               | 2.5Gbps FDX |     | 1   | 1          | 1    | 1       | 1 |
| 6    |             |      | Down               | 2.5Gbps FDX |     | 1   | 1          | 1    | 1       | 1 |

Save Reset

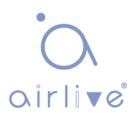

Configuration items are as follows.

| Configuration Items | Description                                                                                                    |
|---------------------|----------------------------------------------------------------------------------------------------|
| Autonegotiation     | Configurable autonegotiation with mandatory 10 Mb, 100 Mb and 1,000 Mb statuses. Interface rates including 10 Mbits/s, 100 Mbits/s and 1,000 Mbit/s are available to Ethernet electrical interfaces and are optional as required.                                                                                                    |
| Flow Control        | After it is enabled on both local network and opposite<br>network devices, the local one will notify the other to stop<br>sending messages in the presence of network congestion.<br>The opposite one will execute the command temporarily to<br>ensure zero message loss.<br>Disable-Disabled reception and transmission of PAUSE<br>frame;<br>Rx (RX Pause)-To receive the PAUSE frame;<br>Both (Rx/Tx Pause)-To receive and transmit the PAUSE<br>frame;<br>Tx (Tx Pause)-To transmit the PAUSE frame. |
| Maximum Frame Size  | 9,600                                                                                                    |
| Enabled             | Switch the ports                                                                                                    |
| Port Description    | Describable ports                                                                                                    |

## 4.2 Aggregation

Link Aggregation increases bandwidth and reliability by bundling a group of physical interfaces into a single logical interface.

Link Aggregation Group (LAG) is a logical link bundled by multiple Ethernet links (Eth-Trunk).

Ceaselessly expanding network size increases users' demands of link bandwidth and reliability. Traditionally, high-speed interface board or the compatible equipment is usually replaced to optimize bandwidth, which is expensive and inflexible.

Link Aggregation Technology bundles multiple physical interfaces into a single logical interface without upgrading hardware. Its backup mechanism not only improves reliability, but also shares the flow load on different physical links.

As shown below, Switch A is linked with Switch B through three Ethernet links which are bundled into an Eth-Trunk logical link. Its bandwidth equals to that of the three links in total, thus broadening the bandwidth. Meanwhile, these three links back up mutually to be more reliable.

Link Aggregation diagram

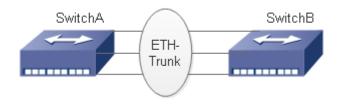

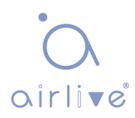

Link Aggregation can meet the following demands:

Insufficient bandwidth of two switches connected with one link.

Insufficient reliability of two switches connected with one link.

Link Aggregation can be divided into Manual Mode and LACP Mode in accordance with Link Aggregation Control Protocol (LACP) status.

In the first mode, Eth-Trunk establishment, member interface access should be added manually without LACP. It is also called the Load-sharing Mode because all links are involved in data forwarding and load sharing. In case any active link fails, LAG will average load with the remaining ones. This mode is preferred under the circumstance that two directly-connected devices require a larger link bandwidth but has no access to LACP.

### 4.2.1 Static

Instructions of adding a Static Link Aggregation (i.e. manual mode):

1.Click the "Port Configure-Aggregation-Static" to "Add a static link aggregation"; select a Group ID (1-16), a load-sharing method (Src Mac, Dst Mac, IP Address, TCP/UDP Port Number) and a port for aggregation; and click the "Add" option as follows.

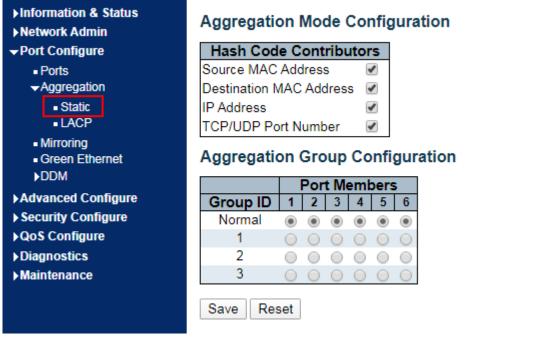

| Configuration Items | Description                                                         |
|---------------------|---------------------------------------------------------------------|
| Group ID            | There are 16 aggregation groups and LAG IDs numbering from 1 to 16. |
| Load-sharing Method | Src Mac, Dst Mac, IP Address, TCP/UDP Port Number                   |
| Port List           | Up to 8 ports are available.                                        |

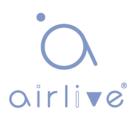

Illustrations

Ethernet Switch A aggregates 3 ports from GE1 to GE3 to Switch B, so as to share the load of each member port.

The following configurations are exampled by means of static aggregation.

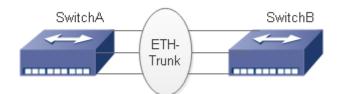

#### Instructions

1. Similar to the step of Switch B configuration, Switch A creates an Eth-Trunk interface and accesses member interfaces, in order to broaden link bandwidth. Click the "Port Configure-Aggregation-Static" to "Add a static link aggregation" to select the Group ID "1", a load-sharing mode (Src Mac, Dst Mac, IP Address), and a port to be aggregated (GE1-1, GE1-2, and GE1-3) as follows.

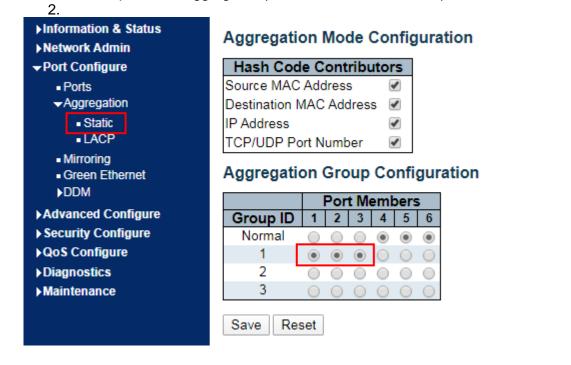

### 4.2.2 LACP

Dynamic Link Aggregation

LACP (Link Aggregation Control Protocol), based on IEEE 802.3ad Standard, dynamically aggregates and disaggregates links. LACP exchanges info with the opposite network device through LACPDU (Link Aggregation Control Protocol Data Unit).

After a port uses LACP, it will inform the opposite network device of system priority, system MAC, port priority and No., and operation Key by sending a LACPDU. The opposite device will compare such info with that saved by other ports after receiving it, thus reaching an agreement on port participation in or quitting from a dynamic aggregation.

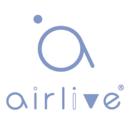

Dynamic LACP aggregation is automatically created or deleted by system, that is, internal ports can be added or removed by themselves. Only the ports connected to a same device with the same rate, duplex, and basic configuration can be aggregated. Instructions for adding a dynamic link aggregation:

1. Click the "Port Configure-Aggregation-LACP" in the navigation bar to select a port, a type (LACP), a mode (Active or Passive), and a port priority (from 0-65,535, with 32,768 by default) as follows.

| ►Information & Status ►Network Admin     | LACP F | LACP Port Configuration |        |          |               |       |  |  |  |  |
|------------------------------------------|--------|-------------------------|--------|----------|---------------|-------|--|--|--|--|
| ➡Port Configure                          | Port   | LACP Enabled            | Key    | Role     | Timeout       | Prio  |  |  |  |  |
| <ul> <li>Ports</li> </ul>                | *      |                         | < ▼    | < ▼      | < ▼           | 32768 |  |  |  |  |
| →Aggregation                             | 1      |                         | Auto 🔻 | Active • | Fast •        | 32768 |  |  |  |  |
| Static     LACP                          | 2      |                         | Auto 🔻 | Active • | Fast ▼        | 32768 |  |  |  |  |
| <ul> <li>Mirroring</li> </ul>            | 3      |                         | Auto 🔻 | Active • | Fast •        | 32768 |  |  |  |  |
| ■ Green Ethernet ▶DDM                    | 4      |                         | Auto 🔻 | Active • | Fast <b>v</b> | 32768 |  |  |  |  |
|                                          | 5      |                         | Auto 🔻 | Active • | Fast •        | 32768 |  |  |  |  |
| ►Advanced Configure ► Security Configure | 6      |                         | Auto 🔻 | Active • | Fast <b>v</b> | 32768 |  |  |  |  |
| ►QoS Configure ►Diagnostics              | Save   | Reset                   |        |          |               |       |  |  |  |  |

| Configuration Items | Description                                                                                                    |
|---------------------|----------------------------------------------------------------------------------------------------|
| LACP Enabled        | Enabled and Disabled                                                                                                    |
| Mode                | Active or Passive<br>Passive Port sends LACP packets manually and<br>responds to the packets sent by the opposite network device<br>only.<br>Active Port sends LACP data package automatically.<br>The links with one or two active LACP ports can be<br>dynamically aggregated. However, it won't occur to two<br>connected passive LACP ports since both of them are<br>waiting for the packet from the other side.           |
| Port Priority       | LACP will determine the group member of dynamic aggregation based on the port ID priority. Among them, device ID consists of 2-byte system priority and 6-byte system MAC. In other words, a device ID is made up of the system priority and MAC. Compare the system priority first and the system MAC address next if they are the same. One with smaller value will be preferred. Scope: 0 to 65,535, with 32,768 by default. |
| Кеу                 | Auto and Manual Modes                                                                                                    |

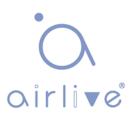

#### Description:

Please make sure that there is no member interface access to Eth-Trunk before changing its work pattern, otherwise it won't be changed.

Work patterns of the local and opposite network devices should be the same.

#### Illustrations

Ethernet Switch A aggregates 3 ports from GE1 to GE3 to Switch B, so as to share the load of each member port.

The following configurations are exampled by means of dynamic aggregation.

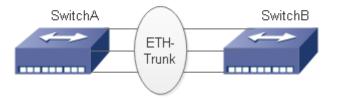

Instructions

Description:

The followings are configuration of Switch A only, which should stay the same with those of Switch B

to aggregate ports.

Instructions

1. Set the system priority to Level 100 on Switch A to serve as the LACP active port. Click the "Port Configure-Aggregation-LACP" in the navigation bar to set the priority to "100" as follows.

| ►Information & Status ►Network Admin                               | LACP P | ort Configurat | tion   |                       |         |       |
|--------------------------------------------------------------------|--------|----------------|--------|-----------------------|---------|-------|
| →Port Configure                                                    | Port L | ACP Enabled    | Key    | Role                  | Timeout | Prio  |
| <ul> <li>Ports</li> </ul>                                          | *      |                | <> ▼   | <ul> <li>•</li> </ul> | <> ▼    | 32768 |
| - Aggregation                                                      | 1      |                | Auto 🔻 | Active •              | Fast ▼  | 100   |
| Static     LACP                                                    | 2      |                | Auto 🔻 | Active •              | Fast ▼  | 100   |
| <ul> <li>Mirroring</li> </ul>                                      | 3      |                | Auto 🔻 | Active •              | Fast •  | 100   |
| Green Ethernet                                                     | 4      |                | Auto 🔻 | Active •              | Fast 🔻  | 32768 |
| ►DDM                                                               | 5      |                | Auto 🔻 | Active •              | Fast 🔻  | 32768 |
| <ul> <li>Advanced Configure</li> <li>Security Configure</li> </ul> | 6      |                | Auto 🔻 | Active •              | Fast ▼  | 32768 |
| ▶QoS Configure<br>▶Diagnostics                                     | Save   | Reset          |        |                       |         |       |

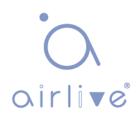

### 4.3 Mirroring

Port Mirroring copies the message of a specified switch port to a destination port. The copied port is the Source Port, and the copying port is the Destination Port. Destination Port will make use of data inspection devices for users to analyze the received messages to monitor and troubleshoot the network as follows:

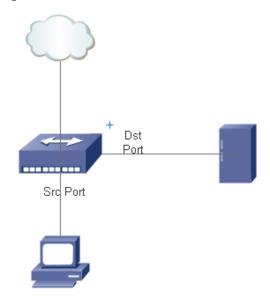

Configuration example

PC1 accesses Switch A through interface GE1-1, and PC2 is directly connected to interface GE1-2.

Users intend to monitor the messages sent from PC2 to PC1 by relevant devices.

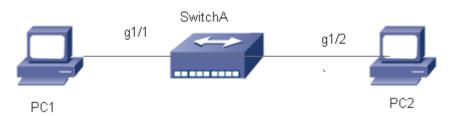

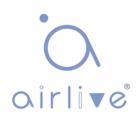

#### Instructions

Click the "Port Configure-Mirroring" in the navigation bar to select a session ID.
 Check the source port GE1-2, select the destination port GE1-1 and the "Enabled" mode, and add them as follows.

| ►Information & Status ►Network Admin            | Mirror Configuration      |  |  |  |  |  |  |  |
|-------------------------------------------------|---------------------------|--|--|--|--|--|--|--|
| → Port Configure                                | Port to mirror to 1       |  |  |  |  |  |  |  |
| <ul> <li>Ports</li> <li>Aggregation</li> </ul>  | Mirror Port Configuration |  |  |  |  |  |  |  |
| Mirroring                                       | Port Mode                 |  |  |  |  |  |  |  |
| <ul> <li>Green Ethernet</li> <li>DDM</li> </ul> | * <> •                    |  |  |  |  |  |  |  |
| Advanced Configure                              | 1 Disabled ▼              |  |  |  |  |  |  |  |
| Security Configure                              | 2 Enabled 🔻               |  |  |  |  |  |  |  |
| ► QoS Configure                                 | 3 Disabled 🔻              |  |  |  |  |  |  |  |
| _                                               | 4 Disabled ▼              |  |  |  |  |  |  |  |
| Diagnostics                                     | 5 Disabled <b>v</b>       |  |  |  |  |  |  |  |
| ►Maintenance                                    | 6 Disabled <b>v</b>       |  |  |  |  |  |  |  |
|                                                 | CPU Disabled <b>v</b>     |  |  |  |  |  |  |  |
|                                                 | Save Reset                |  |  |  |  |  |  |  |

| Configuration Items | Description                                                                                                    |
|---------------------|----------------------------------------------------------------------------------------------------|
| Source Port         | Multiple ports are available.                                                                                                    |
| Destination Port    | Only one port can be selected, excluding link sink port and source port.                                                                                                    |
| Direction           | <ul> <li>Tx "Mirroring Ingress Port": any received message will be mirrored to the destination port.</li> <li>Rx "Mirroring Egress Port": any sent message will be mirrored to the destination port.</li> <li>Enable: "Mirror Ingress/Egress Port" mirrors all sent and received messages to the destination port.</li> </ul> |

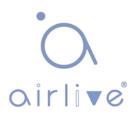

## 4.4 Green Ethernet

Port power will be turned down in case of zero or less flow. Click the "Port Configure-Green Ethernet" as follows:

| <ul> <li>► Information &amp; Status</li> <li>► Network Admin</li> <li>▼ Port Configure</li> <li>■ Ports</li> <li>► Aggregation</li> </ul> | Port Power Savings Configuration          Optimize EEE for       Latency         Port Configuration |         |              |     |   |    |    |     |      |        |   |   |
|----------------------------------------------------------------------------------------------------|----------------------------------------------------------------------------------------------------|---------|--------------|-----|---|----|----|-----|------|--------|---|---|
| Mirroring     Green Ethernet                                                                                                    |                                                                                                    |         |              |     |   | EE | ΕU | rge | nt C | Queues |   |   |
| ■ Green Ethernet<br>▶DDM                                                                                                    | Port                                                                                                | ActiPHY | PerfectReach | EEE | 1 | 2  | 3  | 4   | 5    | 6      | 7 | 8 |
| Advanced Configure                                                                                                    | *                                                                                                   |         |              |     |   |    |    |     |      |        |   |   |
| Security Configure                                                                                                    | 1                                                                                                   |         |              |     |   |    |    |     |      |        |   |   |
| QoS Configure                                                                                                    | 2                                                                                                   |         |              |     |   |    |    |     |      |        |   |   |
| Diagnostics                                                                                                    | 3                                                                                                   |         |              |     |   |    |    |     |      |        |   |   |
| ▶ Maintenance                                                                                                    | 4                                                                                                   |         |              |     |   |    |    |     |      |        |   |   |
|                                                                                                    | 5                                                                                                   |         |              |     |   |    |    |     |      |        |   |   |
|                                                                                                    | 6                                                                                                   |         |              |     |   |    |    |     |      |        |   |   |
|                                                                                                    | Save                                                                                                | Reset   |              |     |   |    |    |     |      |        |   |   |

Interface data are as follows

| Configuration Items | Description                                                     |
|---------------------|-----------------------------------------------------------------|
| Optimize EEE for    | Select from power and latency                                   |
| Port Configuration  | Select from "ActiPHY, PerfectReach, EEE, and EEE Urgent Queues" |

### 4.5 DDM

DDM can view the info of the optical module.

1. Click the "Port Configure-DDM-DDMI Configuration" as follows:

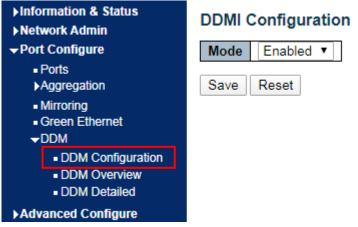

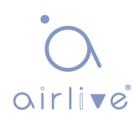

#### Interface data are as follows

| Configuration Items | Description          |
|---------------------|----------------------|
| DDMI Configuration  | Enabled and Disabled |

2. Click the "Port Configure-DDM-DDMI Overview" as follows:

| <ul> <li>Information &amp; Status</li> <li>Network Admin</li> </ul>                          | DDMI     | Overviev | N                |               |          |            |               |
|----------------------------------------------------------------------------------------------|----------|----------|------------------|---------------|----------|------------|---------------|
| ✓Port Configure                                                                              | Port     | Vendor   | Part Number      | Serial Number | Revision | Data Code  | Transceiver   |
| Ports                                                                                        | <u>5</u> | -        | -                | -             | -        | -          | -             |
| ►Aggregation                                                                                 | <u>6</u> | H3C      | SFP-GE-LX-SM1310 | 1811090018    |          | 2018-11-09 | 1000BASE_BX10 |
| Mirroring     Green Ethernet     DDM     DDM Configuration     DDM Overview     DDM Detailed |          |          |                  |               |          |            |               |

#### Interface data are as follows

| Configuration<br>Items | Description                                                                                          |
|------------------------|----------------------------------------------------------------------------------------------------|
| DDMI Overview          | Display the info of "Port, Vendor, Part Number, Serial Number, Revision, Data Code, and Transceiver" |

3. Click the "Port Configure-DDM-DDM Detailed" as follows:

| Information & Status Network Admin                                                                                  | Transceiver In                                        | formation                                 |                                          |                               |                              |                              |
|----------------------------------------------------------------------------------------------------|-------------------------------------------------------|-------------------------------------------|------------------------------------------|-------------------------------|------------------------------|------------------------------|
| ✓ Port Configure                                                                                                    | Vendor                                                | H3C                                       |                                          |                               |                              |                              |
| <ul> <li>Ports</li> </ul>                                                                                           | Part Number                                           | SFP-GE-LX                                 | -SM1310                                  |                               |                              |                              |
| Aggregation                                                                                                    | Serial Number                                         | 1811090018                                | 3                                        |                               |                              |                              |
| <ul> <li>Mirroring</li> </ul>                                                                                       | Revision                                              |                                           |                                          |                               |                              |                              |
| Green Ethernet                                                                                                    | Data Code                                             | 2018-11-09                                |                                          |                               |                              |                              |
|                                                                                                    | Terrorentere                                          | 1000BASE                                  | BX10                                     |                               |                              |                              |
| ▼DDM<br>■ DDM Configuration<br>DDM Quantieury                                                                       | Transeiver                                            |                                           |                                          |                               |                              |                              |
| DDM Configuration     DDM Overview     DDM Detailed                                                                 | DDMI Informat                                         | ion                                       |                                          |                               |                              |                              |
| DDM Configuration     DDM Overview                                                                                  |                                                       |                                           |                                          | High Warn Threshold           | Low Warn Threshold           | Low Alarm Thresho            |
| DDM Configuration     DDM Overview     DDM Detailed                                                                 | DDMI Informat                                         | ion<br>Current                            |                                          | High Warn Threshold<br>85.000 | Low Warn Threshold<br>-5.000 | Low Alarm Thresho<br>-10.000 |
| DDM Configuration     DDM Overview     DDM Detailed Advanced Configure                                              | DDMI Informat                                         | ion<br>Current                            | High Alarm Threshold                     |                               |                              |                              |
| DDM Configuration     DDM Overview     DDM Detailed     Advanced Configure     Security Configure     QoS Configure | DDMI Informat<br>Type<br>Temperature(C)               | ion<br>Current<br>37.586                  | High Alarm Threshold<br>90.000           | 85.000                        | -5.000                       | -10.000                      |
| DDM Configuration     DDM Overview     DDM Detailed     Advanced Configure     Security Configure                   | DDMI Informat<br>Type<br>Temperature(C)<br>Voltage(V) | ion<br><u>Current</u><br>37.586<br>3.3006 | High Alarm Threshold<br>90.000<br>3.5999 | 85.000<br>3.5000              | -5.000<br>3.0999             | -10.000<br>3.0000            |

| Configuration Items | Description                                                        |
|---------------------|--------------------------------------------------------------------|
| DDMI Detailed       | Display the info of "Transceiver Information and DDMI Information" |

## **5 PoE**

PoE (Power over Ethernet) transmits data signal for the terminals based on IP (e.g. IP phone, WAP, and IP camera) and supplies the devices with direct current, without changing the existing Cat-5 network cabling status. It ensures safe structured cabling and normal network operation to minimize the cost.

## 5.1 PoE Setting

<u>1. Click the "PoE- PoE Setting" in the navigation bar as follows.</u>

| Port Configure                                                             | Reser          | ved Power det                         | termined by             | Auto                  | Manual            |            |
|----------------------------------------------------------------------------|----------------|---------------------------------------|-------------------------|-----------------------|-------------------|------------|
| PoE<br>PoE Setting                                                         | Power          | Management                            | Mode                    | Actual Consumption    | on Reserved Power |            |
| POE Status  dvanced Configure ecurity Configure to S Configure biagnostics | Prima          | ower Supply<br>ary Power Su           | 120                     | on                    |                   |            |
|                                                                            |                |                                       |                         |                       |                   |            |
| Magnosacs<br>Maintenance                                                   |                | ort Configura                         | _                       |                       |                   |            |
|                                                                            | Port           | PoE Mode                              | Priority                | PD Alive Check        | Maximum Power [W] | Descriptio |
|                                                                            |                |                                       | _                       | PD Alive Check        | Maximum Power [W] |            |
|                                                                            | Port           | PoE Mode                              | Priority                |                       |                   |            |
|                                                                            | Port           | PoE Mode                              | Priority                | <ul> <li>T</li> </ul> | 30                |            |
|                                                                            | Port<br>*<br>1 | PoE Mode           <>            PoE+ | Priority     <>     Low | <> T<br>OFF T         | 30                |            |

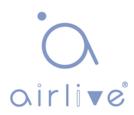

Interface data are as follows

| Configuration Items         | Description                                                                                                    |
|-----------------------------|----------------------------------------------------------------------------------------------------|
| Power Reserve<br>Mode       | Two modes are available in this switch:<br>Auto distribution: Switch port allocates the max power<br>automatically subject to the inspected PD Class. Please refer<br>to the definitions of 802.3af/802.3at/802.3bt (802.3bt only for<br>"BT" models) in the corresponding power table.<br>Manual distribution: The max reserved power will be defined<br>by users.                                                                                                    |
| Power Management<br>Mode    | <ul> <li>Two modes are available in this switch:</li> <li>1. Actual consumption: In this work pattern, the port with the lowest priority will be turned off when the actual consumed power is more than the rated power of switch. The port with the highest priority will be turned off if all priorities are at the same level.</li> <li>2. Reserved power: In this work pattern, the port with a new PD device will be disabled when the max reserved power of all ports exceeds the rated power of the switch.</li> </ul> |
| Max (Rated) Power<br>Supply | Users can set the max power (120/250W by factory default) by themselves.                                                                                                    |
| PoE Mode                    | The switch supports 802.3af (PoE) and 802.3at (PoE+) modes. And 802.3at is the factory default. The "BT" models support 802.3bt (PoE++) only these models will show the PoE++ option.                                                                                                    |
| Priority                    | Specify the priority of PoE port from low to high (Low, High, Critical)                                                                                                    |
| Maximum Power<br>(W)        | "Manual Allocation" mode for power reservation specifies the max power supply of the port.                                                                                                    |

## 5.2 PoE Status

1. Click the "PoE-PoE Status" as follows.

| ►Information & Status ►Network Admin     | Power (       | Over Ethernet | Status      | •                  |                    |               |                 | A        | Auto-refresh 🗌 Ref            | resh                |
|------------------------------------------|---------------|---------------|-------------|--------------------|--------------------|---------------|-----------------|----------|-------------------------------|---------------------|
| ▶Port Configure<br><del>▼</del> PoE      | Local<br>Port | Description   | PD<br>class | Power<br>Requested | Power<br>Allocated | Power<br>Used | Current<br>Used | Priority | PD Alive Check<br>Reset Count | Port<br>Status      |
| PoE Setting     PoE Status               | 1             |               | 4           | 30 [W]             | 30 [W]             | 8.4 [W]       | 165 [mA]        | Low      | 0                             | PoE<br>turned<br>ON |
| ►Advanced Configure ► Security Configure | 2             |               | -           | 0 [W]              | 0 [W]              | 0 [W]         | 0 [mA]          | Low      | 0                             | No PD<br>detected   |
| ►QoS Configure ►Diagnostics              | 3             |               | -           | 0 [W]              | 0 [W]              | 0 [W]         | 0 [mA]          | Low      | 0                             | No PD<br>detected   |
| ► Maintenance                            | 4             |               | -           | 0 [W]              | 0 [W]              | 0 [W]         | 0 [mA]          | Low      | 0                             | No PD<br>detected   |
|                                          | Total         |               |             | 30 [W]             | 30 [W]             | 8.4 [W]       | 165 [mA]        |          |                               |                     |

| Configuration Items           | Description                                                                                                    |
|-------------------------------|----------------------------------------------------------------------------------------------------|
| Power Over Ethernet<br>Status | Display the info of "Local Port, Description, PD Class, Power<br>Requested, Power Allocated, Power Used, Current Used,<br>Priority, and Port Status" |

## **6 Advanced Configure**

## 6.1 MAC Table

Users can adjust the configurations related to MAC address in the switch. Click the "Advanced Configure-MAC Table" as follows:

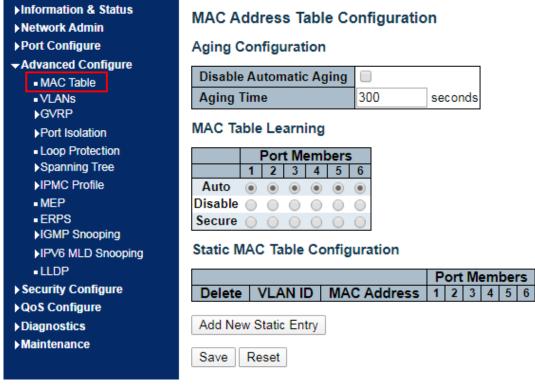

| Configuration Items            | Description                                                                                                    |
|--------------------------------|----------------------------------------------------------------------------------------------------|
| Disable Automatic Aging        | The dynamic MAC address learned by the switch won't age automatically if this option is checked.                                                                                                    |
| Aging Time                     | The dynamic MAC address learned by the switch will automatically age after 300s by factory default. The period ranges from 10s to 1,000,000s.                                                                                                    |
| Learn the MAC Address<br>Table | The switch is compatible with 3 learning modes of MAC<br>address:<br>Auto mode: ports will learn the MAC address<br>automatically;<br>Disabled mode: ports won't learn MAC address;<br>Safe mode: ports forward the data flow of the configured<br>static (source) MAC addresses. |

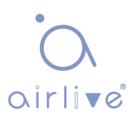

## 6.2 VLANS

VLAN is formulated without the restrictions of physical locations, which means the hosts in a same VLAN can be placed separately. As shown below, each VLAN, as a broadcast domain, divides a physical LAN into several logical LANs. Hosts can exchange messages in a traditional communication way. For those in different VLANs, devices such as routers or Layer 3 switches are necessary.

VLAN is superior to the traditional Ethernet in terms of:

Broadcast domain coverage: the broadcast message in a LAN is limited in a VLAN to save the bandwidth and handle the network-related issues more efficiently.

LAN secuirty: VLAN hosts fail to communicate with each other since the messages are separated by the broadcast domain in the data link layer. They need a router or a Layer 3 switch for Layer 3 forwarding.

Flexibility of creating a virtual working team: VLAN can create a virtual working team beyond the control of physical network. Users have access to the network without changing the configuration if their physical locations are moving within the scope.

This management switch supports VLAN types based on IEEE 802.1Q, protocols, MAC, and ports. For default configuration, 802.1Q VLAN mode should be adopted.

Port-based VLAN is divided subject to a switch's interface No. Network administrator give each switch interface a different PVID, namely a port default VLAN. If a data frame without a VLAN tag flows into a switch interface with a PVID, it will be marked with the same PVID, or it will get rid of an additional tag even though the interface has a PVID. The solution to a VLAN frame depends on the interface type, which eases member definition but re-configures VLAN in case of member mobility.

1. Click the "Advanced Configure-VLANs" as follows.

| Port Configure<br>Advanced Configure<br>• MAC Table<br>• VLANs | Ethert | ed Access V<br>type for Cus<br>/LAN Con | stom S-port  |                       |                      |                       |                   |                  |                    |
|----------------------------------------------------------------|--------|-----------------------------------------|--------------|-----------------------|----------------------|-----------------------|-------------------|------------------|--------------------|
| ►GVRP<br>►Port Isolation                                       | Port   | Mode                                    | Port<br>VLAN | Port Type             | Ingress<br>Filtering | Ingress<br>Acceptance | Egress<br>Tagging | Allowed<br>VLANs | Forbidden<br>VLANs |
| Loop Protection                                                | *      | <ul> <li>T</li> </ul>                   | 1            | <ul> <li>T</li> </ul> |                      | • •                   |                   | 1                |                    |
| Spanning Tree IPMC Profile                                     | 1      | Access <b>*</b>                         | 1            | C-Port V              | <b>a</b>             | Tagged and Untagged V | Untag Port VLAN V | 1                |                    |
| ■MFP                                                           | 2      | Access V                                | 1            | C-Port V              | s.                   | Tagged and Untagged V | Untag Port VLAN V | 1                |                    |
| • ERPS                                                         | 3      | Access •                                | 1            | C-Port V              | <b>a</b>             | Tagged and Untagged V | Untag Port VLAN V | 1                |                    |
| IGMP Snooping                                                  | 4      | Access •                                | 1            | C-Port V              | 1                    | Tagged and Untagged V | Untag Port VLAN V | 1                |                    |
| Provin Ondoping                                                | 5      | Access V                                | 1            | C-Port V              | 1                    | Tagged and Untagged V | Untag Port VLAN V | 1                |                    |
| ►IPV6 MLD Snooping                                             |        |                                         |              | C-Port V              | 1                    | Tagged and Untagged V | Untag Port VLAN V |                  |                    |

| Configuration Items             | Description                                                                                                    |
|---------------------------------|----------------------------------------------------------------------------------------------------|
| Allowed Access<br>VLANs         | Display the ID List of allowed access VLANs, with VLAN<br>1 by factory default.<br>Add an ID for a new VLAN.                                                               |
| Ethertype for Custom<br>S-ports | This field specifies the Ethertype/TPID (specified in hexadecimal) used for Custom S-ports. The setting is in force for all ports whose Port Type is set to S-Custom-Port. |

|      | The port mode (default is Access) determines the                                                                                                    |
|------|----------------------------------------------------------------------------------------------------|
|      | fundamental behavior of the port in question. A port can<br>be in one of three modes as described below.<br>Whenever a particular mode is selected, the remaining<br>fields in that row will be either grayed out or made<br>changeable depending on the mode in question.<br>Grayed out fields show the value that the port will get<br>when the mode is applied.                                                                                                    |
|      | Access:<br>Access ports are normally used to connect to end<br>stations. Access ports have the following characteristics:                                                                                                    |
|      | <ul> <li>Member of exactly one VLAN, the Port VLAN<br/>(a.k.a. Access VLAN), which by default is 1</li> <li>Accepts untagged and C-tagged frames</li> <li>Discards all frames that are not classified to the<br/>Access VLAN</li> <li>On egress all frames classified to the Access VLAN<br/>are transmitted untagged. Other (dynamically<br/>added VLANs) are transmitted tagged</li> </ul>                                                                                                    |
|      | Trunk:<br>Trunk ports can carry flow on multiple VLANs<br>simultaneously, and are normally used to connect to<br>other switches. Trunk ports have the following<br>characteristics:                                                                                                    |
|      | <ul> <li>By default, a trunk port is member of all VLANs (1-4094).</li> <li>The VLANs that a trunk port is member of may be limited by the use of Allowed VLANs.</li> <li>Frames classified to a VLAN that the port is not a member of are discarded.</li> <li>By default, all frames but frames classified to the Port VLAN (a.k.a. Native VLAN) get tagged on egress. Frames classified to the Port VLAN do not get C-tagged on egress.</li> <li>Egress tagging can be changed to tag all frames, in which case only tagged frames are accepted on ingress.</li> </ul> |
|      | Hybrid:<br>Hybrid ports resemble trunk ports in many ways, but<br>adds additional port configuration features. In addition to<br>the characteristics described for trunk ports, hybrid ports<br>have these abilities:                                                                                                    |
| Mode | <ul> <li>Can be configured to be VLAN tag unaware or,<br/>C-tag aware, S-tag aware, or S-custom-tag<br/>aware;</li> </ul>                                                                                                    |

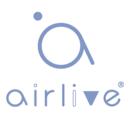

|              | <ul> <li>Ingress filtering can be controlled;</li> <li>Ingress acceptance of frames and configuration of egress tagging can be configured independently;</li> </ul>                                                                                                    |
|--------------|----------------------------------------------------------------------------------------------------|
|              |                                                                                                    |
| Dort V/I ANI | Determines the port's VLAN ID (a.k.a. PVID). Allowed<br>VLANs are in the range 1 through 4094, default being 1.<br>On ingress, frames get classified to the Port VLAN if the<br>port is configured as VLAN unaware, the frame is<br>untagged, or VLAN awareness is enabled on the port,<br>but the frame is priority tagged (VLAN ID = 0).<br>On egress, frames classified to the Port VLAN do not get<br>tagged if Egress Tagging configuration is set to untag<br>Port VLAN.<br>The Port VLAN is called an "Access VLAN" for ports in<br>Access mode and Native VLAN for ports in Trunk or<br>Hybrid mode |
| Port VLAN    | Hybrid mode.                                                                                                    |
|              | Ports in hybrid mode allow for changing the port type,<br>that is, whether a frame's VLAN tag is used to classify<br>the frame on ingress to a particular VLAN, and if so,<br>which TPID it reacts on. Likewise, on egress, the Port<br>Type determines the TPID of the tag, if a tag is required.<br>Unaware:<br>On ingress, all frames, whether carrying a VLAN tag or<br>not, get classified to the Port VLAN, and possible tags<br>are not removed on egress.                                                                                                    |
|              | C-Port:<br>On ingress, frames with a VLAN tag with TPID = 0x8100<br>get classified to the VLAN ID embedded in the tag. If a<br>frame is untagged or priority tagged, the frame gets<br>classified to the Port VLAN. If frames must be tagged on<br>egress, they will be tagged with a C-tag.                                                                                                    |
|              | S-Port:<br>On ingress, frames with a VLAN tag with TPID = 0x8100<br>or 0x88A8 get classified to the VLAN ID embedded in the<br>tag. If a frame is untagged or priority tagged, the frame<br>gets classified to the Port VLAN. If frames must be<br>tagged on egress, they will be tagged with an S-tag.                                                                                                    |
| Port Type    | S-Custom-Port:<br>On ingress, frames with a VLAN tag with a TPID =<br>0x8100 or equal to the Ethertype configured for Custom-<br>S ports get classified to the VLAN ID embedded in the<br>tag. If a frame is untagged or priority tagged, the frame<br>gets classified to the Port VLAN. If frames must be                                                                                                    |

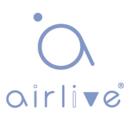

|                    | tagged on egress, they will be tagged with the custom S-<br>tag.                                                                                                    |
|--------------------|----------------------------------------------------------------------------------------------------|
| Ingress Filter     | Hybrid ports allow for changing ingress filtering. Access<br>and Trunk ports always have ingress filtering enabled.<br>If ingress filtering is enabled (checkbox is checked),<br>frames classified to a VLAN that the port is not a member<br>of get discarded.<br>If ingress filtering is enabled (checkbox is checked),<br>frames classified to a VLAN that the port is not a member<br>of get discarded. However, the port will never transmit<br>frames classified to VLANs that it is not a member of<br>Hybrid ports allow for changing the type of frames that<br>are accepted on ingress. |
|                    | Tagged and Untagged<br>Both tagged and untagged frames are accepted.<br>Tagged Only<br>Only tagged frames are accepted on ingress. Untagged<br>frames are discarded.                                                                                                    |
| Ingress Acceptance | Untagged Only<br>Only untagged frames are accepted on ingress. Tagged<br>frames are discarded.<br>Ports in Trunk and Hybrid mode may control the tagging<br>of frames on egress.                                                                                                    |
|                    | Untag Port VLAN<br>Frames classified to the Port VLAN are transmitted<br>untagged. Other frames are transmitted with the relevant<br>tag.                                                                                                    |
|                    | Tag All<br>All frames, whether classified to the Port VLAN or not,<br>are transmitted with a tag.                                                                                                    |
| Egress Tagging     | Untag All<br>All frames, whether classified to the Port VLAN or not,<br>are transmitted without a tag.<br>This option is only available for ports in Hybrid mode.                                                                                                    |
|                    | Ports in Trunk and Hybrid mode may control which<br>VLANs they are allowed to become members of. Access<br>ports can only be member of one VLAN, the Access<br>VLAN.<br>The field's syntax is identical to the syntax used in the                                                                                                    |
| Allowed VLANs      | Enabled VLANs field. By default, a Trunk or Hybrid port<br>will become member of all VLANs, and is therefore set<br>to 1-4094.<br>The field may be left empty, which means that the port<br>will not become member of any VLANs.                                                                                                    |

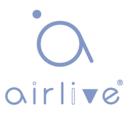

|                 | A port may be configured to never be member of one or<br>more VLANs. This is particularly useful when dynamic<br>VLAN protocols like MVRP and GVRP must be<br>prevented from dynamically adding ports to VLANs.<br>The trick is to mark such VLANs as forbidden on the port<br>in question. The syntax is identical to the syntax used in<br>the Enabled VLANs field.<br>By default, the field is left blank, which means that the |
|-----------------|----------------------------------------------------------------------------------------------------|
| Forbidden VLANs | port may become a member of all possible VLANs.                                                                                                    |
|                 | Click the radio button and specify the port as a non-static                                                                                                    |
| Non-static port | port. Click the "Select all" to check all ports.                                                                                                    |

#### Configuration illustration

Connection interfaces and 2 VLANs should be added to support the user communication in VLAN 2 and 3 of the links between Switch A and Switch B. That is, VALN 2 and 3 should be added and the GE1-3 Ethernet Interfaces of Switch A and Switch B should be configured.

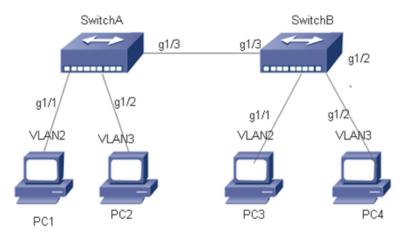

#### Instructions:

1. Create VLAN 2 and 3 in Switch A, add VLANs to the user interfaces, and set the GE1-3 in the trunk mode. With similar steps of Switch B, please click the "Advanced Configure-VLANs" in the navigation tree, fill in relevant items, and save the configuration as follows.

| Network Admin Port Configure Advanced Configure |        | ed Access       | VLANs<br>stom S-port | 1-4094<br>88A8 |                      |                       |                   |                  |                    |
|-------------------------------------------------|--------|-----------------|----------------------|----------------|----------------------|-----------------------|-------------------|------------------|--------------------|
| MAC Table     VLANs     GVRP                    | Port V | LAN Con         | figuratior           | 1              |                      |                       |                   |                  |                    |
| Port Isolation                                  | Port   | Mode            | Port<br>VLAN         | Port Type      | Ingress<br>Filtering | Ingress<br>Acceptance | Egress<br>Tagging | Allowed<br>VLANs | Forbidden<br>VLANs |
| Loop Protection                                 | *      | o •             | 1                    | 0              | ▼ 🖉                  | <u>ه</u> ۲            |                   | 1                |                    |
| Spanning Tree<br>►IPMC Profile                  | 1      | Access •        | 1                    | C-Port         | ¥ 🛷                  | Tagged and Untagged V | Untag Port VLAN V | 1                |                    |
| MEP                                             | 2      | Access <b>*</b> | 2                    | C-Port         | ▼ 🖉                  | Tagged and Untagged V | Untag Port VLAN V | 2                |                    |
| • ERPS                                          | 3      | Access V        | 3                    | C-Port         | v 🛷                  | Tagged and Untagged V | Untag Port VLAN V | 3                |                    |
| ►IGMP Snooping                                  | 4      | Access V        | 1                    | C-Port         | ▼ 🖌                  | Tagged and Untagged V | Untag Port VLAN V | 1                |                    |
| ►IPV6 MLD Snooping                              | 5      | Access <b>v</b> | 1                    | C-Port         | <b>v</b>             | Tagged and Untagged V | Untag Port VLAN V | 1                |                    |
| LLDP                                            | 6      | Access *        | 1                    | C-Port         | <b>v</b>             | Tagged and Untagged V | Untag Port VLAN V | 1                |                    |
| Security Configure                              |        |                 |                      |                |                      | ontaggoa              |                   |                  |                    |
| QoS Configure                                   | Save   | Reset           |                      |                |                      |                       |                   |                  |                    |
| Diagnostics                                     |        |                 |                      |                |                      |                       |                   |                  |                    |

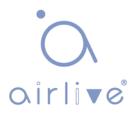

2. Configure the type of Switch A's interface connected to Switch B, as well as the passed VLAN. With similar steps of Switch B, please click the "Advanced Configure-VLANs" in the navigation tree, fill in relevant items, and save the configuration as follows. The following shows how to add a VLAN 2, which is similar to the steps of adding VLAN 3.

3. Verify the configuration result

Configure User 1 and 2 in a same segment like 192.168.100.0/24; and configure User 3 and 4 in a same segment like 192.168.200.0/24.

User 1 and 2 can ping each other, but they cannot ping User 3 or 4, vice versa.

## **6.3 GVRP**

GVRP VLAN registration protocol is an application of general attribute registration protocol, which provides 802.1Q compatible VLAN pruning function and dynamic VLAN establishment on 802.1Q trunk port trunk port.

GVRP switches can exchange VLAN configuration information with each other, cut unnecessary broadcast and unknown unicast traffic, and create and manage VLAN dynamically on switches connected through 802.1Q trunk.

GID and GIP are used in GVRP, which provide the general state mechanism description and information dissemination mechanism for GARP based applications respectively. GVRP only runs on 802.1Q trunk links. GVRP cuts off the trunk link so that only the active VLAN is transmitted on the trunk connection. Before GVRP adds a VLAN to the trunk line, it first receives the join information from the switch. GVRP update information and timer can be changed. The GVRP ports have a variety of operating modes to control how they tailor VLANs. GVRP can dynamically add and manage VLAN for VLAN database

GVRP supports the propagation of VLAN information between devices. In GVRP, the VLAN information of a switch can be configured manually, and all other switches in the network can dynamically understand the VLANs. The terminal node can access any switch and connect to the required VLAN. In order to use GVRP, a GVRP compatible network interface card (NIC) should be installed. GVRP compatible NIC can be configured to join the required VLAN, and then access to a GVRP enabled switch. The communication connection between NIC and switch is established, and VLAN connectivity is realized between NIC and switch.

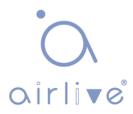

### Global config

1. Click the "Advanced Configure-GVRP-Global config", enable function and set parameter, and save it as follows.

| Information & Status Network Admin Det Configure               |                |       |  |  |  |  |  |  |  |
|----------------------------------------------------------------|----------------|-------|--|--|--|--|--|--|--|
| ▶Port Configure                                                | Enable GVRP    |       |  |  |  |  |  |  |  |
| Advanced Configure                                             | Parameter      | Value |  |  |  |  |  |  |  |
| <ul> <li>MAC Table</li> </ul>                                  | Join-time:     | 20    |  |  |  |  |  |  |  |
|                                                                | Leave-time:    | 60    |  |  |  |  |  |  |  |
| GVRP<br>■ Global config                                        | LeaveAll-time: | 1000  |  |  |  |  |  |  |  |
| <ul> <li>Port config</li> </ul>                                | Max VLANs:     | 20    |  |  |  |  |  |  |  |
| <ul> <li>▶Port Isolation</li> <li>■ Loop Protection</li> </ul> | Save           |       |  |  |  |  |  |  |  |

Port config

1. Click the "Advanced Configure-GVRP-Port config", enable port function, and save it as follows.

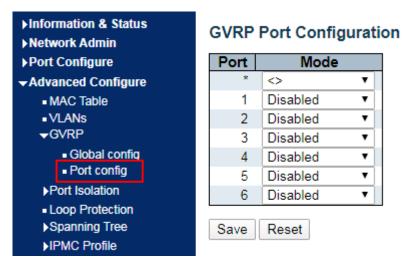

# • ∩ airli•e°

# 6.4 Port Isolation

### Port Group

One port can be subordinate to multiple port groups at the same time. Any two ports can forward data flow if they are in a same group.

1. Click the "Advanced Configure-Port Isolation", check the port to build an isolation group, and save it as follows.

| Information & Status Network Admin Port Configure Port Membership Configuration |         |            |   |   |     |      |     | n   |   |
|---------------------------------------------------------------------------------|---------|------------|---|---|-----|------|-----|-----|---|
| ▶Port Configure                                                                 |         |            |   |   | Por | t Me | eml | ber | S |
| -Advanced Configure                                                             | Delete  | Port Group | D | 1 | 2   | 3    | 4   | 5   | 6 |
| MAC Table                                                                       |         |            | 1 |   |     |      |     |     |   |
| ■ VLANs                                                                         |         |            |   |   |     |      |     |     |   |
| ▶GVRP                                                                           | Add New | Port Group |   |   |     |      |     |     |   |
| →Port Isolation                                                                 |         |            |   |   |     |      |     |     |   |
| <ul> <li>Port Group</li> </ul>                                                  | Save    | Reset      |   |   |     |      |     |     |   |
| Port Isolation                                                                  |         |            |   |   |     |      |     |     |   |
| <ul> <li>Loop Protection</li> </ul>                                             |         |            |   |   |     |      |     |     |   |

### Port Isolation

The interfaces in a same group will be isolated from each other, which will not occur to those in different groups.

Instructions

1. Click the "Advanced Configure-Port Isolation", check the port to build an isolation group, and save it as follows.

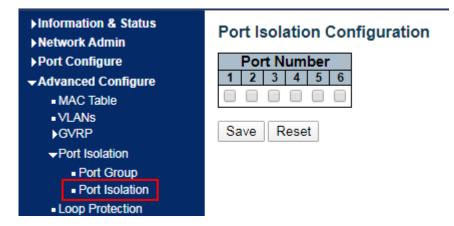

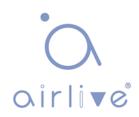

The following example shows that PC1, 2 and 3 are subordinate to VLAN 1. Users aim to block the access between PC1 and 2 in VLAN 1, but allow access between PC1 and 3, as well as PC2 and 3.

Networking diagram of port isolation configuration example

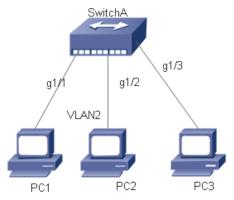

### Instructions

1. For GE1-1 and GE1-2 port isolation configuration, click the "Port Configure-Port Isolation-Port Isolation", check the port GE1-1 and GE1-2 to build an isolation group, and save it as follows.

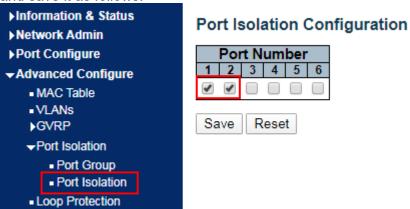

2. Verify the configuration results

# Neither PC1 nor PC2 can ping each other.

# PC1 and PC3 can ping each other.

# PC2 and PC3 can ping each other.

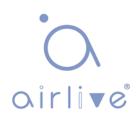

# 6.5 Loop Protection

Loop Protection is configured as follows: it enables the global ring network and disables the configuration of switch ports so that users can modify the inspection intervals and the port shutdown time. It configures the loops of one or more ports and determines whether to adopt auto inspection mode or not under the circumstance of enabling the global ring network. There are 3 ways to handle when a ring network is detected by ports: disabling the ports, disabling the ports while keeping logs, and keeping logs only; Click the "Advanced Configure-Loop Protection" as follows.

| ►Information & Status ►Network Admin | Loop Pr | otection                                                                                                    | Config     | uration      |      |            |    |         |
|--------------------------------------|---------|----------------------------------------------------------------------------------------------------|------------|--------------|------|------------|----|---------|
| ► Port Configure                     | Genera  | I Settings                                                                                                    |            |              |      |            |    |         |
| →Advanced Configure                  |         |                                                                                                    | Glob       | al Configura | tion |            |    |         |
| <ul> <li>MAC Table</li> </ul>        | Enabl   | e Loop Pro                                                                                                    |            | Disable •    |      |            |    |         |
| ■VLANs                               | Trans   | nission Ti                                                                                                    | me         | 5            |      |            | s  | seconds |
| ♦GVRP Port Isolation                 | Shutd   | own Time                                                                                                    |            | 180          |      |            | s  | seconds |
| Loop Protection                      |         |                                                                                                    |            |              |      |            |    |         |
| Spanning Tree                        | Port Co | onfiguration                                                                                                    |            |              |      |            |    |         |
| ▶IPMC Profile                        | Port    | Enable                                                                                                    |            | Action       |      | Tx Mo      | de |         |
| • MEP                                | *       |                                                                                                    | $\diamond$ |              | •    | $\diamond$ | •  |         |
| •ERPS                                | 1       | <b>v</b>                                                                                                    | Shutdow    | n Port       | T    | Enable     | •  |         |
| ►IGMP Snooping                       | 2       | Image: A start and a start a start          | Shutdow    | n Port       | Ŧ    | Enable     | •  |         |
| ►IPV6 MLD Snooping                   | 3       | <ul> <li>Image: A start of the start of the start of</li></ul> | Shutdow    | n Port       | T    | Enable     | •  |         |
| LLDP     Security Configure          | 4       |                                                                                                    | Shutdow    | n Port       | T    | Enable     | -  |         |
| QoS Configure                        | 5       | <ul> <li>Image: A start of the start of the start of</li></ul> | Shutdow    |              | T    | Enable     | _  |         |
| Volua Connigure                      | 6       |                                                                                                    | Shutdow    |              | T    | Enable     | -  |         |
| Diagnostics                          |         |                                                                                                    | Onucuow    |              |      | LIIdole    |    |         |

| Configuration Items | Description                                                              |
|---------------------|--------------------------------------------------------------------------|
| General Settings    | Select from Enable Loop Protection, Transmission Time, and Shutdown Time |
| Port Configuration  | Select from Enable, Action and Tx Mode                                   |

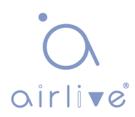

# 6.6 Spanning Tree

In order to backup the links and enhance network reliability, switching Ethernet usually makes use of redundant links. However, such links will generate loops on the switching network, leading to broadcast storm, unstable MAC address list and other failures, thus worsening users' communication quality, or even interrupting the communication. As a result, STP (Spanning Tree Protocol) emerges.

Same with how other protocols are developed, from the original STP defined in IEEE 802.1D, to the RSTP (Rapid Spanning Tree Protocol) defined in IEEE 802.1W, and to the MSTP (Multiple Spanning Tree Protocol) defined in the recent IEEE 802.1S, STP keeps upgrading.

MSTP is compatible with RSTP and STP while RSTP is compatible with STP. The contrasts among these 3 protocols are as follows.

The contrasts among 3 protocols:

| STP  | Features                                                                                                    | Application                         |
|------|----------------------------------------------------------------------------------------------------|-------------------------------------|
| STP  | A loop-free tree is formed as<br>the solution to broadcast<br>storm and redundant<br>backups.<br>It converges slowly.                                                                                                    | tree without the discrimination for |
| RSTP | A loop-free tree is formed as<br>the solution to broadcast<br>storm and redundant<br>backups.<br>It converges rapidly.                                                                                                    |                                     |
| MSTP | A loop-free tree is formed as<br>the solution to broadcast<br>storm and redundant<br>backups.<br>It converges rapidly.<br>Spanning trees balance the<br>load among VLANs. Flow of<br>different VLANs will be<br>forwarded subject to paths. | 5                                   |

After STP is deployed, it will calculate the network loops with topology, thus achieving:

 Loop elimination: eliminate the possible communication loops in the network by blocking redundant links.

• Link backups: activate the redundant links to restore network connectivity if the active paths fail.

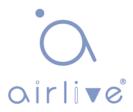

## 6.6.1 Bridge Configuration

Users can configure the global items of STP Bridge in this page. <u>Click the "Advanced Configure-Spanning Tree-Bridge Settings" as follows:</u>

| ►Information & Status ►Network Admin                      | STP Bridge Configuration    |  |  |  |  |  |  |  |  |  |  |
|-----------------------------------------------------------|-----------------------------|--|--|--|--|--|--|--|--|--|--|
| ►Port Configure                                           | Basic Settings              |  |  |  |  |  |  |  |  |  |  |
| Advanced Configure                                        | Protocol Version RSTP V     |  |  |  |  |  |  |  |  |  |  |
| <ul> <li>MAC Table</li> </ul>                             | Bridge Priority 32768       |  |  |  |  |  |  |  |  |  |  |
| ■VLANs<br>▶GVRP                                           | Hello Time 2                |  |  |  |  |  |  |  |  |  |  |
| Port Isolation                                            | Forward Delay 15            |  |  |  |  |  |  |  |  |  |  |
| Loop Protection                                           | Max Age 20                  |  |  |  |  |  |  |  |  |  |  |
| →Spanning Tree                                            | Maximum Hop Count 20        |  |  |  |  |  |  |  |  |  |  |
| <ul> <li>Bridge Settings</li> <li>MSTI Mapping</li> </ul> | Transmit Hold Count 6       |  |  |  |  |  |  |  |  |  |  |
| MSTI Priorities     CIST Ports     MSTI Ports             | Advanced Settings           |  |  |  |  |  |  |  |  |  |  |
| ▶IPMC Profile                                             | Edge Port BPDU Guard        |  |  |  |  |  |  |  |  |  |  |
| • MEP                                                     | Port Error Recovery         |  |  |  |  |  |  |  |  |  |  |
| ■ ERPS<br>▶IGMP Snooping                                  | Port Error Recovery Timeout |  |  |  |  |  |  |  |  |  |  |
| ►IPV6 MLD Snooping<br>■ LLDP                              | Save Reset                  |  |  |  |  |  |  |  |  |  |  |

| Configuration Items        | Description                                                                                                    |
|----------------------------|----------------------------------------------------------------------------------------------------|
| Protocol Ver.              | Select the STP Ver. to be executed on the switch by<br>dropping down the list from:<br>STP-to globally set an STP on the switch.<br>RSTP-to globally set a RSTP on the switch.<br>MSTP-to globally set an MSTP on the switch.                                                                         |
| Bridge Priority            | Control the bridge priority. Lower numeric values have<br>better priority. The bridge priority plus the MSTI instance<br>number, concatenated with the 6-byte MAC address of the<br>switch forms a Bridge Identifier.                                                                                 |
| Forward Delay (4-30s)      | It ranges from 4s to 30s, with 15s by default.                                                                                                    |
| Max Age (6-40s)            | Max aging time is set to keep old information away from<br>endless loop in redundant paths and to prevent the<br>effective spread of new information. The aging time is 20s<br>by default.                                                                                                    |
| Max hops (6-40)            | Set the hops between devices in the spanning tree area<br>before the BPDU (Bridge Protocol Data Unit) packet sent<br>by the switch is discarded. Hops will be reduced by one<br>each time when a packet flows through a switch. Users can<br>set the number of hops from 6 to 40, with 20 by default. |
| Transmit Hold Count (1-10) | Set the max number of Hello packets to be transmitted at each interval, ranging from 1 to 10, with 6 by default.                                                                                                    |

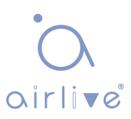

## 6.6.2 MSTI Mapping

Click the "Advanced Configure-Spanning Tree-MSTI Mapping" as follows:

| ►Information & Status ►Network Admin                       | MSTI Conf   | iguration                                                    |
|------------------------------------------------------------|-------------|--------------------------------------------------------------|
| Port Configure                                             | Add VLANs s | eparated by spaces or comma.                                 |
| <ul> <li>Advanced Configure</li> <li>MAC Table</li> </ul>  | Unmapped V  | /LANs are mapped to the CIST. (The default bridge instance). |
| ■VLANs<br>▶GVRP                                            | Configurati | on Identification                                            |
| Port Isolation                                             |             | ation Name 00-4F-4C-00-0A-77                                 |
| <ul> <li>Loop Protection</li> <li>Spanning Tree</li> </ul> | Configura   | ation Revision 0                                             |
| Bridge Settings                                            | MSTI Map    | ping                                                         |
| MSTI Mapping                                               | MSTI        | VLANs Mapped                                                 |
| MSTI Priorities     CIST Ports     MSTI Ports              | MSTI1       | i.                                                           |
| ►IPMC Profile ■ MEP                                        | MSTI2       | 1                                                            |
| ■ ERPS<br>▶IGMP Snooping                                   | MSTI3       | 1                                                            |
| ►IPV6 MLD Snooping<br>■ LLDP                               | MSTI4       | 1                                                            |
| Security Configure     QoS Configure                       | MSTI5       | //                                                           |
| Diagnostics     Maintenance                                | MSTI6       | <i>h</i>                                                     |
| • Maintenance                                              | MSTI7       |                                                              |
|                                                            | Save Res    | set                                                          |

### Interface data are as follows.

| Configuration<br>Items    | Description                    |
|---------------------------|--------------------------------|
| Configuration<br>Name     | Configure the MSTP domain name |
| Configuration<br>Revision | Configuration the revision     |
| MSTI Mapping              | Enter the VLAN to be mapped    |

## Description:

An instance is a group of VLANs that reduces communication cost and resource utilization rate. Each instance, independently calculated with topology, can balance the load. VLANs with the same topology can be mapped to a same instance, and they are forwarded according to the port status in corresponding MSTP instances.

In simple terms, one or more VLANs are mapped to a spanning tree in the MSTP instances at a time.

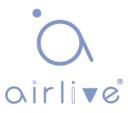

## 6.6.3 MSTI Priorities

Click the "Advanced Configure-Spanning Tree-MSTI Priorities" as follows:

| ►Information & Status ►Network Admin                      | MSTI Configuration          |  |  |  |  |  |  |  |
|-----------------------------------------------------------|-----------------------------|--|--|--|--|--|--|--|
| ▶Port Configure                                           | MSTI Priority Configuration |  |  |  |  |  |  |  |
| Advanced Configure                                        | MSTI Priority               |  |  |  |  |  |  |  |
| <ul> <li>MAC Table</li> </ul>                             | * > T                       |  |  |  |  |  |  |  |
| ■VLANs<br>▶GVRP                                           | CIST 32768 •                |  |  |  |  |  |  |  |
| Port Isolation                                            | MSTI1 32768 V               |  |  |  |  |  |  |  |
| Loop Protection                                           | MSTI2 32768 V               |  |  |  |  |  |  |  |
| →Spanning Tree                                            | MSTI3 32768 V               |  |  |  |  |  |  |  |
| <ul> <li>Bridge Settings</li> </ul>                       | MSTI4 32768 V               |  |  |  |  |  |  |  |
| <ul> <li>MSTI Mapping</li> <li>MSTI Priorities</li> </ul> | MSTI5 32768 V               |  |  |  |  |  |  |  |
| CIST Ports                                                | MSTI6 32768 V               |  |  |  |  |  |  |  |
| <ul> <li>MSTI Ports</li> </ul>                            | MSTI7 32768 V               |  |  |  |  |  |  |  |
| ▶IPMC Profile                                             |                             |  |  |  |  |  |  |  |
| ■ MEP<br>■ ERPS                                           | Save Reset                  |  |  |  |  |  |  |  |

Interface data are as follows.

| Configuration Items | Description                                                |
|---------------------|------------------------------------------------------------|
| MSTI Priorities     | The configured instance priorities range from 0 to 61,440. |

### Description:

Note: The configured instance priorities must be a multiple of 4,094 ranging from 0 to 61,440.

### 6.6.4 CIST Ports

Click the "Advanced Configure-Spanning Tree-CIST Ports" as follows:

| ►Information & Status ►Network Admin                       | STP CIS | ST Port Co     | nfigur      | atior   | n      |          |               |              |              |               |               |                |     |
|------------------------------------------------------------|---------|----------------|-------------|---------|--------|----------|---------------|--------------|--------------|---------------|---------------|----------------|-----|
| Port Configure                                             | CIST A  | ggregated Po   | rt Configu  | uration |        |          |               |              |              |               |               |                |     |
| Advanced Configure<br>MAC Table                            | Port    | STP<br>Enabled |             | Pat     | n Cost | Priority | Admin<br>Edge | Auto<br>Edge | Rest<br>Role | ricted<br>TCN | BPDU<br>Guard | Point<br>poir  |     |
| ■VLANs<br>▶GVRP                                            | -       |                | Auto        | ۲       |        | 128 🔻    | Non-Edge ▼    |              |              |               |               | Forced T       | rue |
| Port Isolation                                             |         |                |             |         |        |          |               |              |              |               |               |                |     |
| <ul> <li>Loop Protection</li> </ul>                        |         | Iormal Port Co | infiguratio | on      |        |          |               |              |              |               |               |                |     |
| <ul> <li>Spanning Tree</li> <li>Bridge Settings</li> </ul> | Port    | STP<br>Enabled |             | Pati    | n Cost | Priority | Admin<br>Edge | Auto<br>Edge | Rest<br>Role | ricted<br>TCN | BPDU<br>Guard | Point<br>point |     |
| <ul> <li>MSTI Mapping</li> </ul>                           | *       |                | $\diamond$  | ۲       |        | < ▼      | <> ▼          |              |              |               |               | $\diamond$     | _   |
| <ul> <li>MSTI Priorities</li> <li>CIST Ports</li> </ul>    | 1       |                | Auto        | ۲       |        | 128 🔻    | Non-Edge ▼    |              |              |               |               | Auto           | _   |
| ■ MSTI PORS                                                | 2       |                | Auto        | ۲       |        | 128 🔻    | Non-Edge •    | <b>\$</b>    |              |               |               | Auto           |     |
| ►IPMC Profile                                              | 3       |                | Auto        | T       |        | 128 🔻    | Non-Edge •    |              |              |               |               | Auto           |     |
| • MEP                                                      | 4       |                | Auto        | ۲       |        | 128 🔻    | Non-Edge V    | <b>v</b>     |              |               |               | Auto           |     |
| <ul> <li>ERPS</li> <li>IGMP Snooping</li> </ul>            | 5       |                | Auto        | T       |        | 128 🔻    | Non-Edge •    |              |              |               |               | Auto           | _   |
| ▶IPV6 MLD Snooping                                         | 6       | •              | Auto        | Ŧ       |        | 128 🔻    | Non-Edge V    | <b>v</b>     |              |               |               | Auto           |     |
| LLDP                                                       |         |                |             |         |        |          |               |              |              |               |               |                | _   |
| ecurity Configure<br>loS Configure                         | Save    | Reset          |             |         |        |          |               |              |              |               |               |                |     |
| Diagnostics                                                |         |                |             |         |        |          |               |              |              |               |               |                |     |

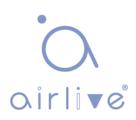

| Configuration Items  | Description                                                                                                    |
|----------------------|----------------------------------------------------------------------------------------------------|
| Ring Network Enabled | Check to enable the port's STP functions.                                                                                                    |
| Path Cost (0=Auto)   | Automatically define the cost measure associated with<br>forwarding packets to a specified port list, with 0 (auto) by<br>default. The smaller the number, the more likely it will be<br>to use this port for packet forwarding<br>Control the path cost incurred by the port. The Auto<br>setting will set the path cost as appropriate by the<br>physical link speed, using the 802.1D recommended<br>values. Using the Specific setting, a user-defined value<br>can be entered. The path cost is used when establishing<br>the active topology of the network. Lower path cost ports<br>are chosen as forwarding ports in favor of higher path<br>cost ports. Valid values are in the range from 1 to<br>200,000,000. |
| Priority             | Priority will determine the forwarding state of ports when path costs are the same.                                                                                                    |
| Auto Boundary        | Appoint the port as a boundary port by choosing True<br>mode. The port will be out of the boundary state by<br>choosing "False" mode. Besides, the boundary state will<br>be judged by the BPDU message received by the port if<br>the "Auto" mode is chosen.                                                                                                    |
| Restricted Role      | Drop down the list to switch the restricted role subject to the True and False modes (with "False" mode by default). It won't be a root port in the "True" mode.                                                                                                    |
| Restricted TCN       | A TCN is a simple BPDU that the bridge sends to its root<br>port, which is switched between True and False modes,<br>with "False" mode by default.                                                                                                    |
| BPDU Protection      | Port will be disabled (shut down) upon receiving a BPDU message if this function is enabled.                                                                                                    |
| P2P                  | Links are shared peer to peer under the True mode. P2P<br>port is similar to an edge port, with "Auto" mode by<br>default.                                                                                                    |

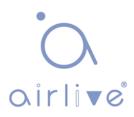

### 6.6.5 MSTI Ports

Users can configure the priority and path cost of an instance port. Click the "Advanced Configure-Spanning Tree-MSTI Ports" as follows:

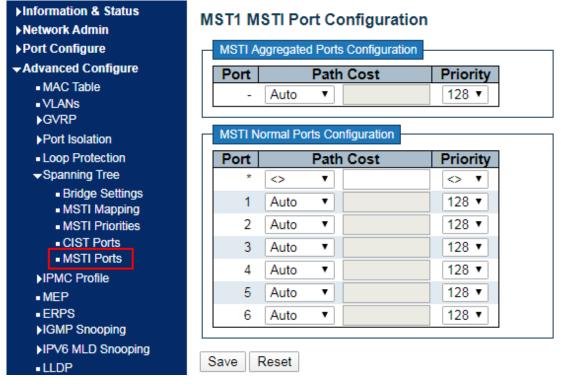

| Configuration Items | Description                                                                                                    |
|---------------------|----------------------------------------------------------------------------------------------------|
| Path Cost           | Automatically define the cost measure associated with<br>forwarding packets to a specified port list, with 0 (auto) by<br>default. The smaller the number, the more likely it will be to<br>use this port for packet forwarding<br>Control the path cost incurred by the port. The Auto setting<br>will set the path cost as appropriate by the physical link<br>speed, using the 802.1D recommended values. Using the<br>Specific setting, a user-defined value can be entered. The<br>path cost is used when establishing the active topology of the<br>network. Lower path cost ports are chosen as forwarding<br>ports in favor of higher path cost ports. Valid values are in the<br>range from 1 to 200,000,000. |
| Priority            | Priority will determine the forwarding state of ports when path costs are the same.                                                                                                    |

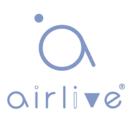

# 6.7 IPMC Profile

Users can configure a filter multicast list

Click the "Advanced Configure-IPMC Profile-Address Entry" as follows:

| Network Admin                                                                                                    | IPMC Profile Configurations                                                                                                    |  |  |  |  |
|----------------------------------------------------------------------------------------------------|----------------------------------------------------------------------------------------------------|--|--|--|--|
| ▶Port Configure                                                                                                    | Global Profile Mode Disabled V                                                                                                    |  |  |  |  |
| Advanced Configure                                                                                                    |                                                                                                    |  |  |  |  |
| <ul> <li>MAC Table</li> </ul>                                                                                                    |                                                                                                    |  |  |  |  |
| ■VLANs<br>▶GVRP                                                                                                    | IPMC Profile Table Setting                                                                                                    |  |  |  |  |
| Port Isolation                                                                                                    | Delete Profile Name Profile Description Rule                                                                                                    |  |  |  |  |
| Loop Protection     Spanning Tree     ✓IPMC Profile     Profile Table     Address Entry                                                                  | Add New IPMC Profile Save Reset                                                                                                    |  |  |  |  |
| <ul> <li>MAC Table</li> <li>VLANs</li> <li>GVRP</li> <li>Port Isolation</li> <li>Loop Protection</li> <li>Spanning Tree</li> <li>IPMC Profile</li> </ul> | Delete         Profile Name         Profile Description         Ru           Add New IPMC Profile         Image: Comparison of the second second sec |  |  |  |  |

### Interface data are as follows.

| Configuration Items | Description                             |  |
|---------------------|-----------------------------------------|--|
| Entry Name          | Enter the multicast name to be filtered |  |
| Start Address       | Enter the start multicast address       |  |
| End Address         | Enter the end multicast address         |  |

## 6.8 IGMP Snooping

IGMP Snooping (Internet Group Management Protocol Snooping) is a multicast management and control mechanism that works on a Layer 2 Ethernet switch. The switch maps its interfaces with multicast group addresses and forwards the multicast data streams accordingly by snooping the IGMP message received by each interface when IGMP Snooping is enabled.

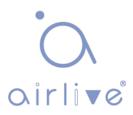

## 6.8.1 Basic Configuration

Click the "Advanced Configure-IGMP Snooping-Basic Configuration" to check the configuration info of IGMP Snooping as follows:

| Information & Status Network Admin             | IGMP Snooping Configuration |                      |                 |                    |     |  |  |
|------------------------------------------------|-----------------------------|----------------------|-----------------|--------------------|-----|--|--|
| ▶Port Configure                                |                             | Global Configuration |                 |                    |     |  |  |
| Advanced Configure                             | Snooping                    | Enabled              |                 |                    |     |  |  |
| MAC Table                                      | Unregiste                   | red IPMCv4 F         | looding Enabled |                    |     |  |  |
| VLANs                                          | IGMP SSI                    | M Range              |                 | 232.0.0.0          | / 8 |  |  |
| ▶GVRP                                          | Leave Pro                   | xy Enabled           |                 |                    |     |  |  |
| Port Isolation                                 | Proxy Ena                   | abled                |                 |                    |     |  |  |
| Loop Protection                                |                             |                      |                 |                    |     |  |  |
| Spanning Tree                                  | Port Rel                    | ated Confi           | guration        |                    |     |  |  |
| ►IPMC Profile                                  | Port F                      | Router Port          | Fast Leave      | Throttling         | 1   |  |  |
| • MEP                                          | *                           |                      |                 | ○ ▼                | 1   |  |  |
| <ul> <li>ERPS</li> <li>GMP Snooping</li> </ul> | 1                           |                      |                 | unlimited <b>v</b> |     |  |  |
| Basic Configuration                            | 2                           |                      |                 | unlimited •        |     |  |  |
| <ul> <li>VLAN Contiguration</li> </ul>         | 3                           |                      |                 | unlimited •        |     |  |  |
| <ul> <li>Port Filtering Profile</li> </ul>     | 4                           |                      |                 | unlimited •        |     |  |  |
| ►IPV6 MLD Snooping                             | 5                           |                      |                 | unlimited •        |     |  |  |
| LLDP                                           | 6                           |                      |                 | unlimited •        |     |  |  |
| Security Configure                             | •                           |                      |                 | uninited .         | ]   |  |  |
| QoS Configure                                  | Save                        | Reset                |                 |                    |     |  |  |
| ► Diagnostics                                  | oure                        | 10001                |                 |                    |     |  |  |

| Configuration Items                     | Description                                                                                                    |
|-----------------------------------------|----------------------------------------------------------------------------------------------------|
| Snooping Enabled                        | Enable or disable IGMP Snooping.                                                                                                    |
| Unregistered IPMCv4 Flooding<br>Enabled |                                                                                                    |
| Routing Port                            | It refers to the port connected to a Layer 3<br>multicast router or IGMP Querier.<br>Specify which ports act as router ports. A router<br>port is a port on the Ethernet switch that leads<br>towards the Layer 3 multicast device or IGMP<br>Querier.<br>If an aggregation member port is selected as a<br>router port, the whole aggregation will act as a<br>router port. |
| Fast Leave                              | Fast leave performs deleting MAC forward entry immediately upon receiving message for group de-registration                                                                                                    |

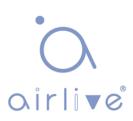

## 6.8.2 VLAN Configuration

Click the "Advanced Configure-IGMP Snooping-VLAN Configuration" to check the configuration info of IGMP Snooping as follows:

| <ul> <li>▶Information &amp; Status</li> <li>▶Network Admin</li> <li>▶Port Configure</li> <li>★Advanced Configure</li> </ul> | IGMP Sr<br>Start from |            | VLAN Confi          | guration<br>entries pe | er page.           |               |     |    |             | Refresh             | <<                   | >>           |
|----------------------------------------------------------------------------------------------------|-----------------------|------------|---------------------|------------------------|--------------------|---------------|-----|----|-------------|---------------------|----------------------|--------------|
| ■ MAC Table<br>■ VLANs<br>▶ GVRP                                                                                            | Delete                | VLAN<br>ID | Snooping<br>Enabled | Querier<br>Election    | Querier<br>Address | Compatibility | PRI | RV | QI<br>(sec) | QRI<br>(0.1<br>sec) | LLQI<br>(0.1<br>sec) | URI<br>(sec) |
| <ul> <li>▶Port Isolation</li> <li>Loop Protection</li> <li>▶Spanning Tree</li> <li>▶IPMC Profile</li> </ul>                 |                       | IGMP VL    | AN                  |                        |                    |               |     |    |             |                     |                      |              |
| ■MEP     ■ERPS     ■IGMP Snooping     ■Basic Configuration                                                                  |                       |            |                     |                        |                    |               |     |    |             |                     |                      |              |
| VLAN Configuration     Port Filtering Profile                                                                               |                       |            |                     |                        |                    |               |     |    |             |                     |                      |              |

| Configuration Items | Description                                                                                                    |
|---------------------|----------------------------------------------------------------------------------------------------|
| VLAN ID             |                                                                                                    |
| Snooping Enabled    | Enable or disable the per-VLAN IGMP Snooping. Up to 32 VLANs can be selected for IGMP Snooping.                                                                                                    |
| Querier Election    | Enable or disable the IGMP Querier election.<br>Enable to join IGMP Querier election in the VLAN.<br>Disable to act as an IGMP Non-Querier.                                                                                                    |
| Querier Address     | Define the IPv4 address as source address used in IP<br>header for IGMP Querier election.<br>When the Querier address is not set, system uses IPv4<br>management address of the IP interface associated with<br>this VLAN.<br>When the IPv4 management address is not set, system<br>uses the first available IPv4 management address.<br>Otherwise, system uses a pre-defined value. By default,<br>this value will be 192.0.2.1. |

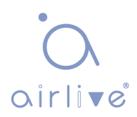

## 6.8.3 Port Filtering Profile

Click the "Advanced Configure-IGMP Snooping-Port Filtering Profile" to call the multicast list configured by IPMC Profile.

| ►Information & Status ►Network Admin    | IGMP Snooping Port Filterin | g Profile Configuration |
|-----------------------------------------|-----------------------------|-------------------------|
| ►Port Configure                         | Port Filtering Profile      |                         |
| →Advanced Configure                     | 1 🐟 🛛 – 🔻                   |                         |
| <ul> <li>MAC Table</li> </ul>           | 2 🐟 🛛 - 🔻                   |                         |
| <ul> <li>VLANs</li> </ul>               | 3 🐟 🛛 – 🔻                   |                         |
| ▶GVRP                                   | 4 🐟 🛛 – 🔻                   |                         |
| Port Isolation                          | 5 🐟 🛛 – 🔻                   |                         |
| <ul> <li>Loop Protection</li> </ul>     | 6 🐟 🛛 - 🔻                   |                         |
| Spanning Tree                           |                             |                         |
| ►IPMC Profile                           | Save Reset                  |                         |
| • MEP                                   |                             |                         |
| ERPS                                    |                             |                         |
| →IGMP Snooping                          |                             |                         |
| <ul> <li>Basic Configuration</li> </ul> |                             |                         |
| <ul> <li>VLAN Configuration</li> </ul>  |                             |                         |
| Port Filtering Profile                  |                             |                         |
| ►IPV6 MLD Snooping                      |                             |                         |

| Configuration<br>Items | Description                                                                                                    |
|------------------------|----------------------------------------------------------------------------------------------------|
| VLAN ID                |                                                                                                    |
| Snooping Enabled       | Enable or disable the per-VLAN IGMP Snooping. Up to 32 VLANs can be selected for IGMP Snooping.                                                                                                    |
| Querier Election       | Enable or disable the IGMP Querier election.<br>Enable to join IGMP Querier election in the VLAN.<br>Disable to act as an IGMP Non-Querier.                                                                                                    |
| Querier Address        | Define the IPv4 address as source address used in IP<br>header for IGMP Querier election.<br>When the Querier address is not set, system uses IPv4<br>management address of the IP interface associated with<br>this VLAN.<br>When the IPv4 management address is not set, system<br>uses the first available IPv4 management address.<br>Otherwise, system uses a pre-defined value. By default,<br>this value will be 192.0.2.1. |

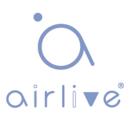

# 6.9 IPv6 MLD Snooping

IPv6 MLD Snooping is a multicast management and control mechanism that works on a Layer 2 Ethernet switch.

The switch maps its interfaces with multicast group addresses and forwards the multicast data streams accordingly by snooping the IPv6 MLD message received by each interface when IPv6 MLD Snooping is enabled.

### 6.9.1 Basic Configuration

Click the "Advanced Configure-IPv6 MLD Snooping-Basic Configuration" to check the configuration info as follows:

| ►Information & Status ►Network Admin       | MLD Snooping Configuration           |                      |            |                    |   |      |  |
|--------------------------------------------|--------------------------------------|----------------------|------------|--------------------|---|------|--|
| ► Port Configure                           |                                      | Global Configuration |            |                    |   |      |  |
| -Advanced Configure                        | Snooping                             | g Enabled            |            |                    |   |      |  |
| <ul> <li>MAC Table</li> </ul>              | Unregistered IPMCv6 Flooding Enabled |                      |            |                    |   |      |  |
| ■ VLANs                                    | MLD SSI                              | M Range              |            | ff3e::             |   | / 96 |  |
| ▶GVRP                                      | Leave Pr                             | oxy Enabled          |            |                    |   |      |  |
| ▶Port Isolation                            | Proxy En                             |                      |            |                    |   |      |  |
| Loop Protection                            |                                      |                      |            | _                  |   | ]    |  |
| Spanning Tree                              | Port Re                              | lated Config         | guration   |                    |   |      |  |
| ►IPMC Profile                              | Port                                 | Poutor Port          | Fast Leave | Throttling         | 1 |      |  |
| • MEP                                      | - on                                 | Rouler Fort          | Fast Leave |                    | - |      |  |
| ERPS                                       |                                      |                      |            |                    |   |      |  |
| ►IGMP Snooping                             | 1                                    |                      |            | unlimited <b>v</b> |   |      |  |
| →IPV6 MLD Snooping                         | 2                                    |                      |            | unlimited <        |   |      |  |
| <ul> <li>Basic Configuration</li> </ul>    | 3                                    |                      |            | unlimited <        |   |      |  |
| <ul> <li>VLAN Configuration</li> </ul>     | 4                                    |                      |            | unlimited <b>T</b> |   |      |  |
| <ul> <li>Port Filtering Profile</li> </ul> | 5                                    |                      |            | unlimited •        |   |      |  |
| LLDP                                       | 6                                    |                      |            | unlimited V        |   |      |  |
| Security Configure                         | •                                    |                      |            | uninnited ·        | ] |      |  |
| ►QoS Configure                             | Save                                 | Reset                |            |                    |   |      |  |
| Diagnostics                                | oave                                 | Reser                |            |                    |   |      |  |

| Configuration Items | Description                                                                                                    |
|---------------------|----------------------------------------------------------------------------------------------------|
| Enable Snooping     | Enable or disable IPv6 MLD Snooping                                                                                                    |
| Unregistered IPMCv6 |                                                                                                    |
| Flooding Enabled    |                                                                                                    |
| Routing Port        | It refers to the port connected to a<br>Layer 3 multicast router or IGMP<br>Querier.<br>Specify which ports act as router ports.<br>A router port is a port on the Ethernet<br>switch that leads towards the Layer 3<br>multicast device or MLD querier.<br>If an aggregation member port is |
|                     | selected as a router port, the whole aggregation will act as a router port.                                                                                                    |
| Fast Leave          | Fast leave performs deleting MAC<br>forward entry immediately upon<br>receiving message for group de-<br>registration                                                                                                    |

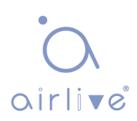

## 6.9.2 VLAN Configuration

Click the "Advanced Configure-IPV6 MLD Snooping-VLAN Configuration" to check the configuration info of MLD Snooping as follows:

| <ul> <li>►Information &amp; Status</li> <li>►Network Admin</li> <li>►Port Configure</li> <li>►Advanced Configure</li> </ul>     | MLD Snooping VLAN Configuration<br>Start from VLAN 1 with 20 entries per page. |                     |                     |               |     |    | ł           | Refresh             | <<                   | >>           |
|----------------------------------------------------------------------------------------------------|--------------------------------------------------------------------------------|---------------------|---------------------|---------------|-----|----|-------------|---------------------|----------------------|--------------|
| ■ MAC Table<br>■ VLANs<br>▶GVRP                                                                                                 | Delete VLAN<br>ID                                                              | Snooping<br>Enabled | Querier<br>Election | Compatibility | PRI | RV | QI<br>(sec) | QRI<br>(0.1<br>sec) | LLQI<br>(0.1<br>sec) | URI<br>(sec) |
| Port Isolation Loop Protection Spanning Tree IPMC Profile MEP ERPS IGMP Snooping                                                | Add New MLD VLA                                                                | AN .                |                     |               |     |    |             |                     |                      |              |
| <ul> <li>✓IPV6 MLD Snooping</li> <li>Basic Configuration</li> <li>✓LAN Configuration</li> <li>Yort Filtering Profile</li> </ul> |                                                                                |                     |                     |               |     |    |             |                     |                      |              |

| Configuration<br>Items | Description                                                                                                    |
|------------------------|----------------------------------------------------------------------------------------------------|
| VLAN ID                |                                                                                                    |
| Snooping Enabled       | Enable or disable the per-VLAN MLD Snooping. Up to 32 VLANs can be selected for MLD Snooping.                                                                                                    |
| Querier Election       | Enable or disable the MLD Querier election.<br>Enable to join MLD Querier election in the VLAN. Disable to<br>act as an MLD Non-Querier.                                                                                                    |
| Querier Address        | Define the Ipv6 address as source address used in IP header<br>for MLD Querier election.<br>When the Querier address is not set, system uses Ipv6<br>management address of the IP interface associated with this<br>VLAN.<br>When the Ipv6 management address is not set, system uses<br>the first available IPv6 management address.<br>Otherwise, system uses a pre-defined value. |

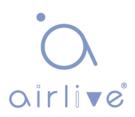

## 6.9.3 Port Filtering Profile

Click the "Advanced Configure-IPv6 MLD Snooping-VLAN Configuration" to check the configuration info as follows:

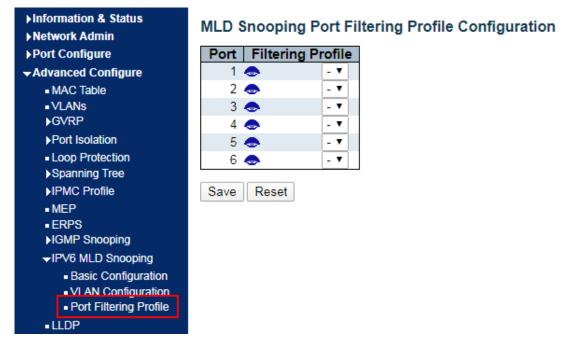

| Configuration<br>Items | Description                                                                                                    |
|------------------------|----------------------------------------------------------------------------------------------------|
| VLAN ID                |                                                                                                    |
| Snooping Enabled       | Enable or disable the per-VLAN MLD Snooping. Up to 32<br>VLANs can be selected for IGMP Snooping.<br>Enable the per-VLAN IGMP Snooping. Up to 32 VLANs<br>can be selected for IGMP Snooping. |
| Querier Election       | Enable or disable the MLD Querier election.<br>Enable to join MLD Querier election in the VLAN. Disable<br>to act as an MLD Non-Querier.                                                     |

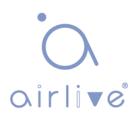

# 6.10 ERPS

ERPS (Ethernet Ring Protection Switching):

As the latest mature standard of ERPS, ITU-TG.8032 ERPS supports multi-ring and multi-domain structures, absorbs the advantages of EAPS, RPR, SDH, STP, etc., and optimizes the inspection mechanism in terms of two-way faults. In addition, it supports main device backups, load sharing and other work methods in 50ms switching. Note: Disable STP before enabling ERPS.

Click the "Advanced Configure > ERPS" as follows:

| ▶ <u>Information &amp; Status</u><br>▶Network Admin | Ethernet | Rapid I    | Ring Prot | ection Sw    | itching |                        | Refr        | esh   |
|-----------------------------------------------------|----------|------------|-----------|--------------|---------|------------------------|-------------|-------|
| ►Port Configure                                     | Delete   | Ring<br>ID | East      | West<br>Port | Ring    | Interconnected<br>Node | Major RRing | Alarm |
| →Advanced Configure                                 |          |            | Port      | Ροπ          | Туре    | INOGE                  | ID          |       |
| <ul> <li>MAC Table</li> </ul>                       | Delete   | 1          | 1         | 1            | Major 🔻 |                        | 0           |       |
| ■ VLANs                                             |          |            |           |              |         |                        |             |       |
| ▶GVRP                                               | Add New  | Ring Grou  | up Sav    | e Reset      |         |                        |             |       |
| ▶Port Isolation                                     |          |            |           |              |         |                        |             |       |
| <ul> <li>Loop Protection</li> </ul>                 |          |            |           |              |         |                        |             |       |
| Spanning Tree                                       |          |            |           |              |         |                        |             |       |
| ▶IPMC Profile                                       |          |            |           |              |         |                        |             |       |
| • MEP                                               |          |            |           |              |         |                        |             |       |
| ERPS                                                |          |            |           |              |         |                        |             |       |
| ►IGMP Snooping                                      |          |            |           |              |         |                        |             |       |
|                                                     |          |            |           |              |         |                        |             |       |

| Configuration<br>Items  | Description                                                                                                    |
|-------------------------|----------------------------------------------------------------------------------------------------|
| Ring ID                 | ID of ERPS Ring Instances                                                                                                    |
| East Port               | Choose a port No. involved in Ring protection                                                                                                    |
| West Port               | Choose another port No. involved in Ring protection                                                                                                 |
| Ring Type               | Select from "Main Ring" or "Sub-Ring" (only deployed in multi-<br>ring applications),<br>with "Main Ring" by default.                               |
| Interconnection<br>Node | It refers to the node connecting 2 or more rings in a multi-ring application at the same time                                                       |
| Main Ring ID            | Main Ring shares the same ID with Ring in a single ring<br>application.<br>Sub-Ring has to fill in the Main Ring ID in a multi-ring<br>application. |
| R-APS VLAN<br>(1-4,094) | The VLAN used as R-APS VLAN.                                                                                                    |

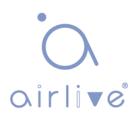

### Click the "Add New Ring Group";

Click the link in the "Ring ID" list to configure the ERPS Ring as follows:

| ►Information & Status<br>►Network Admin                                                                                                   | Rapid Ring                                                                  | Config           | uration         | n 1                                     |                                |                                |                        |                         | A                  | Auto-refrest                    | n 🗆 Refr                        | esh                       |
|----------------------------------------------------------------------------------------------------|-----------------------------------------------------------------------------|------------------|-----------------|-----------------------------------------|--------------------------------|--------------------------------|------------------------|-------------------------|--------------------|---------------------------------|---------------------------------|---------------------------|
| ▶Port Configure                                                                                                    | Instance Da                                                                 | ta               |                 |                                         |                                |                                |                        |                         |                    |                                 |                                 |                           |
| <ul> <li>✓ Advanced Configure</li> <li>MAC Table</li> <li>✓LANs</li> <li>✓GVRP</li> </ul>                                                 |                                                                             | ast<br>Port<br>1 | Wes<br>Por<br>2 |                                         | t Port SF<br>MEP<br>1          | M                              | Port SF<br>EP          | East Port A<br>MEP<br>1 | NPS W              | est Port A<br>MEP<br>2          |                                 | Ring<br>Type<br>ajor Ring |
| Port Isolation     Loop Protection     Spanning Tree     IPMC Profile     MFP     ERPS     IGMH* Snooping     ILDP     Security Configure | Instance Co<br>Configured<br>RPL Config<br>RPL Role<br>None<br>Instance Sta | WTR<br>uration   | (Wait to<br>1m  | PRestore) 1<br>iin ▼<br>rt Clear<br>▼ □ |                                |                                | AN config<br>AN Config |                         |                    |                                 |                                 |                           |
| ►QoS Configure<br>►Diagnostics<br>►Maintenance                                                                                            | Protection<br>State                                                         | East<br>Port     | West<br>Port    | Transmit<br>APS                         | East<br>Port<br>Receive<br>APS | West<br>Port<br>Receive<br>APS | WTR<br>Remaining       | RPL<br>Un-<br>blocked   | No APS<br>Received | East<br>Port<br>Block<br>Status | West<br>Port<br>Block<br>Status | FOP<br>Alarm              |
|                                                                                                    | Pending<br>Save Rese                                                        | OK<br>t          | OK              | NR BPR0                                 |                                |                                | 0                      |                         |                    | Blocked                         | Unblocked                       |                           |

| Configuration<br>Items        | Description                                                                            |
|-------------------------------|----------------------------------------------------------------------------------------|
| WTR Time<br>(5-12s)           | Check the box and enter the WTR Time of R-APS function, which by default is 1 minute.  |
| Restore the<br>Revertive Mode | Check the box to enable or disable the R-APS restore option by dropping down the list. |
| VLAN Protection               | Click the "VLAN Protection" to edit the protected VLAN group.                          |
| RPL Role                      | Select from "None", "RPL Owner" and "RPL Neighbor" by dropping down the list.          |
| RPL Port                      | Select from "None", "East Port" and "West Port" by dropping down the list.             |

"Save" and finish.

Click the "VLAN Protection" to edit the protected VLAN configuration.

| Rapid R | ing VLAN | Configuration 1 |
|---------|----------|-----------------|
| Delete  | VLAN ID  |                 |
|         | 1        |                 |
| Add New | Entry Ba | ck              |
| Save    | Reset    |                 |

Note: Users can modify or add other VLANs (ID 1 by default) for protection in this page.

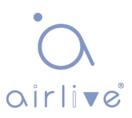

# 6.11 LLDP

Link Layer Discovery Protocol (LLDP) is a vendor-independent Layer 2 protocol that allows network devices to notify local subnets of the identifications and performance.

Currently, diversified network devices with complex configuration need a standard info exchange platform for manufacturers to discover others and exchange their unique systems and configuration info.

That's how LLDP comes out. It is a standard link layer discovery method which integrates the info such as main capabilities, management addresses, device and interface identifications of terminal devices into the TLV (Type/Length/Value), encapsulates it in LLDPDU (Link Layer Discovery Protocol Data Unit) and sends it to the directly connected neighbors. After receiving the info, they will save it in the form of standard MIB (Management Information Base) for NMS inquiry and link communication judgment.

Click the "Advanced Configure-LLDP" as follows:

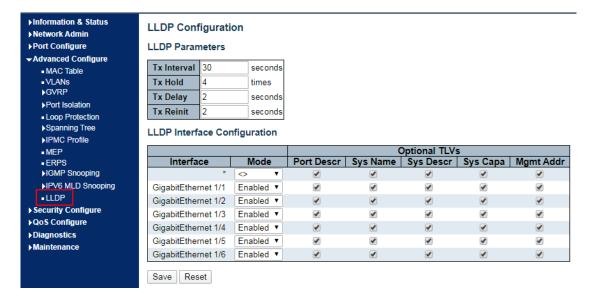

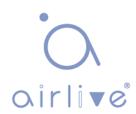

# **7 Security Configure**

# 7.1 Users

Users can reset the passwords on the switch. Click the "Security Configure-Users" as follows:

| ►Information & Status ►Network Admin                                                  | Users Configuration |                 |  |
|---------------------------------------------------------------------------------------|---------------------|-----------------|--|
| ►Port Configure                                                                       | User Name           | Privilege Level |  |
| Advanced Configure                                                                    | admin               | 15              |  |
| <ul> <li>✓ Security Configure</li> <li>■ Users</li> <li>■ Privilege Levels</li> </ul> | Add New User        | •               |  |

"Save" and finish.

## 7.2 Privilege Levels

Users can change the login level on the switch. Click the "Security Configure-Privilege Levels" as follows:

| Configure                           |                |                            | Privilege                           | Levels                         |                                 |
|-------------------------------------|----------------|----------------------------|-------------------------------------|--------------------------------|---------------------------------|
| inced Configure                     | Group Name     | Configuration<br>Read-only | Configuration/Execute<br>Read/write | Status/Statistics<br>Read-only | Status/Statistic:<br>Read/write |
| rity Configure                      | Aggregation    | 5 •                        | 10 •                                | 5 •                            | 10 •                            |
| lsers<br>rrivilege Levels           | DDMI           | 5 •                        | 10 •                                | 5 🔻                            | 10 •                            |
| SH                                  | Debug          | 15 ▼                       | 15 •                                | 15 ▼                           | 15 •                            |
| Port Security Limit                 | DHCP           | 5 •                        | 10 •                                | 5 🔻                            | 10 ▼                            |
| ccess Management                    | Diagnostics    | 5 •                        | 10 •                                | 5 •                            | 10 •                            |
| 02.1X                               | EPS            |                            |                                     |                                |                                 |
| ICL<br>DHCP                         |                | <u> </u>                   | 10 •                                | -                              | 10 •                            |
|                                     | ERPS           | 5 🔻                        | 10 •                                | 5 🔻                            | 10 •                            |
| P&MAC Source Guard<br>RP Inspection | ETH_LINK_OAM   | 5 🔻                        | 10 🔻                                | 5 🔻                            | 10 🔻                            |
| AA                                  | EVC            | 5 🔻                        | 10 🔻                                | 5 🔻                            | 10 🔻                            |
|                                     | Green_Ethernet | 5 🔻                        | 10 🔻                                | 5 🔻                            | 10 🔻                            |
| Configure                           | IP             | 5 🔻                        | 10 🔻                                | 5 🔻                            | 10 🔻                            |
| nostics<br>tenance                  | IPMC_Snooping  | 5 🔻                        | 10 🔻                                | 5 🔻                            | 10 🔻                            |
| tenance                             | LACP           | 5 🔻                        | 10 🔻                                | 5 🔻                            | 10 🔻                            |
|                                     | LLDP           | 5 🔻                        | 10 🔻                                | 5 🔻                            | 10 🔻                            |
|                                     | Loop_Protect   | 5 🔻                        | 10 🔻                                | 5 🔻                            | 10 🔻                            |
|                                     | MAC_Table      | 5 🔻                        | 10 🔻                                | 5 🔻                            | 10 🔻                            |
|                                     | Maintenance    | 15 🔻                       | 15 🔻                                | 15 🔻                           | 15 🔻                            |
|                                     | MEP            | 5 🔻                        | 10 🔻                                | 5 🔻                            | 10 🔻                            |
|                                     | Mirroring      | 5 🔻                        | 10 🔻                                | 5 🔻                            | 10 ▼                            |
|                                     | NTP            | 5 🔻                        | 10 🔻                                | 5 🔻                            | 10 ▼                            |
|                                     | POE            | 5 •                        | 10 •                                | 5 •                            | 10 •                            |
|                                     | Ports          | 5 •                        | 10 •                                | 1 •                            | 10 •                            |
|                                     | Private VLANs  | 5 •                        | 10 •                                | 5 🔻                            | 10 •                            |
|                                     | QoS            | 5 •                        | 10 •                                | 5 •                            | 10 •                            |
|                                     | Security       | 5 •                        | 10 •                                | 5 •                            | 10 •                            |
|                                     | Spanning Tree  | 5 •                        | 10 •                                | 5 •                            | 10 •                            |
|                                     |                |                            |                                     |                                |                                 |
|                                     | System         | 5 🔻                        | 10 •                                | 1 •                            | 10 -                            |
|                                     | VLANs          | 5 🔻                        | 10 •                                | 5 🔻                            | 10 •                            |
|                                     | XXRP           | 5 🔻                        | 10 🔻                                | 5 🔻                            | 10 🔻                            |

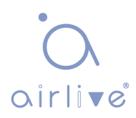

## 7.3 SSH

SSH (Secure Shell) is a security protocol based on the application layer and formulated by the Network Working Group of IETF. SSH provides safe network services in a reliable manner, especially the Rlogin Session service. It can prevent info disclosure during remote management.

The switch manages SSH.

Click the "Security Configure-SSH" as follows:

| <ul> <li>►Information &amp; Status</li> <li>►Network Admin</li> </ul> | SSH Configuration |           |  |  |
|-----------------------------------------------------------------------|-------------------|-----------|--|--|
| Port Configure                                                        | Mode              | Enabled • |  |  |
| Advanced Configure  Security Configure                                | Save              | Reset     |  |  |
| Users     Privilege Levels     SSH     Port Security Limit            |                   |           |  |  |

# 7.4 Port Security Limit

Port Security:

The number of restricted MAC addresses on a port. The switch supports Port Security. Click the "Security Configure-Port Security Limit" as follows:

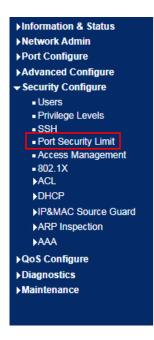

### Port Security Limit Control Configuration

#### System Configuration

| Mode          | Disabled | •       |
|---------------|----------|---------|
| Aging Enabled |          |         |
| Aging Period  | 3600     | seconds |

#### Port Configuration

| Port | Mode              | Limit | Action |   | State    | Re-open |
|------|-------------------|-------|--------|---|----------|---------|
| *    | <> ▼              | 4     |        | • |          |         |
| 1    | Disabled <b>*</b> | 4     | None   | ¥ | Disabled | Reopen  |
| 2    | Disabled <b>*</b> | 4     | None   | ۳ | Disabled | Reopen  |
| 3    | Disabled <b>*</b> | 4     | None   | Ŧ | Disabled | Reopen  |
| 4    | Disabled <b>v</b> | 4     | None   | ۳ | Disabled | Reopen  |
| 5    | Disabled <b>*</b> | 4     | None   | ¥ | Disabled | Reopen  |
| 6    | Disabled <b>v</b> | 4     | None   | ¥ | Disabled | Reopen  |

Save Reset

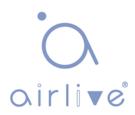

## 7.5 Access Management

Access Management Web service can help you safely access the switch resources. The switch supports Access Management.

Click the "Security Configure-Access Management" as follows:

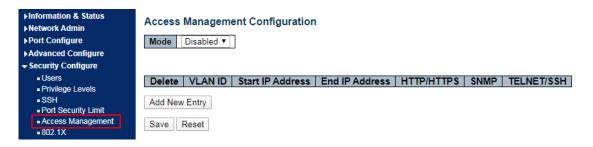

## 7.6 802.1X

802.1X is a Client/Server-based protocol for access control and authentication, which prevents the unauthorized users/devices from accessing a LAN/WLAN through an access port. 802.1X authenticates the users/devices connected to the port before acquiring the services provided by the switch or LAN. Prior to authentication, only EAPoL (Extensible Authentication Protocol over Lan) data can flow through the switch port. Normal data are also allowed to flow through the Ethernet port smoothly after authentication.

Click the "Security Configure-802.1X" as follows:

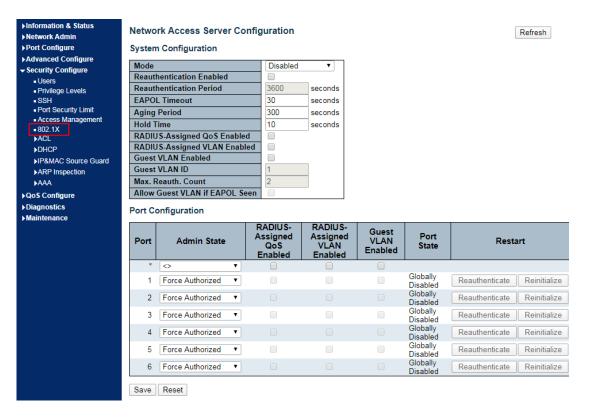

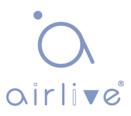

Interface data are as follows

| Configuration Items  | Description                                                                                                    |
|----------------------|----------------------------------------------------------------------------------------------------|
| System Configuration | Select from "Mode, Reauthentication Enabled,<br>Reauthentication Period, 3,600 seconds, EAPOL Timeout, 30<br>seconds, Aging Period, 300 seconds, Hold Time, 10 seconds,<br>RADIUS-Assigned QoS Enabled, RADIUS-Assigned VLAN<br>Enabled, Guest VLAN Enabled, Guest VLAN ID 1, Max.<br>Reauth Count 2, Allow Guest VLAN if EAPoL Seen" |
| Port Configuration   | Select from "Port, Admin State, RADIUS-Assigned QoS<br>Enabled, RADIUS-Assigned VLAN Enabled, Guest VLAN<br>Enabled, Port State, Restart"                                                                                                    |

"Save" and finish.

# 7.7 ACL

Access Control List (ACL) is the instruction list of switch interfaces, which is used to control packet ingress and egress. It applies to all routed protocols, such as IP, IPX and AppleTalk.

Communication between information points and internal & external networks are essential business requirements of enterprise networks. For secure Intranet, access rights can be controlled by formulating security policies ensuring that unauthorized users can only use certain network resources. In short, ACL filtering flow is a network technology for access control.

ACL is configured to restrict network flow and authorized devices, forward specified port packets, etc. For example, external public network is beyond the reach of the devices in the LAN, or only FTP service is available. ACL can be configured either on routers or on the business software with ACL functions.

ACL, based on device hardware layer security, is an important technology to ensure system security in IoT. By controlling the access to communication between software devices and specifying the access rules programmatically, ACL separates illegal devices from damaging system security and obtaining data.

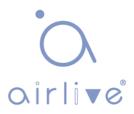

## 7.7.1 ACL Ports

Click the "Security Configure-ACL-Ports" as follows.

| Port Configure<br>Advanced Configure                | Port | Policy ID | Action                | Rate<br>Limiter ID    | EVC<br>Policer        | EVC Policer ID | Port<br>Redirect                 | Mirror                | Logging               | Shutdown              | State                 | Counter |
|-----------------------------------------------------|------|-----------|-----------------------|-----------------------|-----------------------|----------------|----------------------------------|-----------------------|-----------------------|-----------------------|-----------------------|---------|
| Security Configure<br>• Users<br>• Privilege Levels | *    | 0         | <ul> <li>T</li> </ul> | <ul> <li>•</li> </ul> | <ul> <li>▼</li> </ul> | 1              | Port 1<br>Port 2                 | <ul> <li>▼</li> </ul> | <ul> <li>▼</li> </ul> | <ul> <li>▼</li> </ul> | <ul> <li>▼</li> </ul> |         |
| SSH     Port Security Limit     Access Management   | 1    | 0         | Permit •              | Disabled •            | Disabled •            | 1              | Disabled A<br>Port 1<br>Port 2 V | Disabled •            | Disabled •            | Disabled •            | Enabled •             |         |
| • 802.1X<br>▼ACL<br>• Ports                         | 2    | 0         | Permit <b>v</b>       | Disabled <b>v</b>     | Disabled <b>•</b>     | 1              | Disabled A<br>Port 1<br>Port 2 V | Disabled <b>v</b>     | Disabled <b>•</b>     | Disabled <b>•</b>     | Enabled •             |         |
| Rate Limiters     Access Control List     DHCP      | 3    | 0         | Permit •              | Disabled •            | Disabled •            | 1              | Disabled A<br>Port 1<br>Port 2 V | Disabled •            | Disabled •            | Disabled •            | Enabled •             |         |
| ►IP&MAC Source Guard<br>►ARP Inspection<br>►AAA     | 4    | 0         | Permit <b>v</b>       | Disabled <b>•</b>     | Disabled <b>•</b>     | 1              | Disabled A<br>Port 1<br>Port 2 V | Disabled <b>•</b>     | Disabled <b>•</b>     | Disabled <b>•</b>     | Enabled •             | 142     |
| oS Configure<br>agnostics                           | 5    | 0         | Permit •              | Disabled •            | Disabled •            | 1              | Disabled A<br>Port 1<br>Port 2 V | Disabled •            | Disabled •            | Disabled •            | Enabled •             |         |
| aintenance                                          | 6    | 0         | Permit <b>v</b>       | Disabled •            | Disabled <b>•</b>     | 1              | Disabled A<br>Port 1<br>Port 2 V | Disabled •            | Disabled •            | Disabled •            | Enabled •             | 475     |

| Configuration<br>Items | Description                                                                                                    |
|------------------------|----------------------------------------------------------------------------------------------------|
| Action                 | "Permit": data can flow through this port.<br>"Deny": data cannot flow through this port.                                                                                                    |
| Rate Limiter ID        | The Rate Limiter ID bundled with the port. See details in Rate Limiter Configuration.                                                                                                    |
| Port Redirect          | Select which port frames are redirected on. The allowed values are <b>Disabled</b> or a specific port number and it can't be set when action is permitted. The default value is "Disabled".                                             |
| Mirror                 | Specify the mirror operation of this port. The allowed values are:<br><b>Enabled</b> : Frames received on the port are mirrored.<br><b>Disabled</b> : Frames received on the port are not mirrored.<br>The default value is "Disabled". |
| Logging                |                                                                                                    |
| Shutdown               | Specify the port shut down operation of this port. The allowed values are:<br><b>Enabled</b> : If a frame is received on the port, the port will be disabled.<br><b>Disabled</b> : Port shut down is disabled.                          |

|         | The default value is "Disabled".<br>Note: The shutdown feature only works when the packet length is<br>less than 1,518 (without VLAN tags).                                                                                                    |
|---------|----------------------------------------------------------------------------------------------------|
| State   | <ul> <li>Specify the port state of this port. The allowed values are:</li> <li>Enabled: To reopen ports by changing the volatile port configuration of the ACL user module.</li> <li>Disabled: To close ports by changing the volatile port configuration of the ACL user module.</li> <li>The default value is "Enabled".</li> </ul> |
| Counter | Counts the number of frames that match this rule.                                                                                                    |

"Save" and finish.

### 7.7.2 Rate Limiter

Information & Status

Click the "Security Configure-ACL-Rate Limiters" as follows.

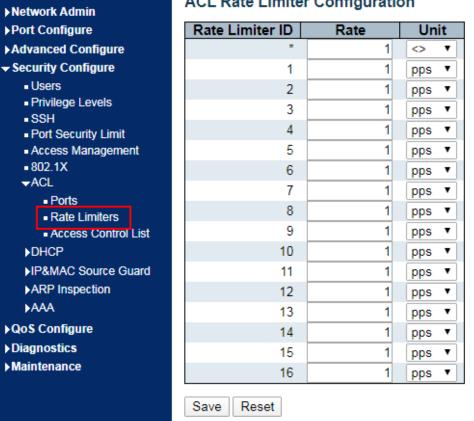

### ACL Rate Limiter Configuration

"Save" and finish.

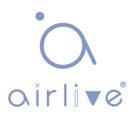

## 7.7.3 Access Control List

Click the "Security Configure-ACL-Access Control List" as follows:

| ►Information & Status ►Network Admin                 | Acces | s Control Li    | st Configuratio     | on            | ,      | Auto-refresh    | Refresh          | Clear Re | emove All |
|------------------------------------------------------|-------|-----------------|---------------------|---------------|--------|-----------------|------------------|----------|-----------|
| ▶Port Configure ▶Advanced Configure                  | ACE   | Ingress<br>Port | Policy /<br>Bitmask | Frame<br>Type | Action | Rate<br>Limiter | Port<br>Redirect | Mirror   | Counter   |
|                                                      |       |                 |                     |               |        |                 |                  |          | <b>①</b>  |
| Users                                                |       |                 |                     |               |        |                 |                  |          |           |
| Privilege Levels                                     |       |                 |                     |               |        |                 |                  |          |           |
| <ul> <li>SSH</li> <li>Port Security Limit</li> </ul> |       |                 |                     |               |        |                 |                  |          |           |
| Access Management                                    |       |                 |                     |               |        |                 |                  |          |           |
| ■ 802.1X                                             |       |                 |                     |               |        |                 |                  |          |           |
| ₩ACL                                                 |       |                 |                     |               |        |                 |                  |          |           |
| Ports                                                |       |                 |                     |               |        |                 |                  |          |           |
| Rate Limiters     Access Control List                |       |                 |                     |               |        |                 |                  |          |           |
| ► Access Control List                                |       |                 |                     |               |        |                 |                  |          |           |

Click the "+" to edit the Access Control List.

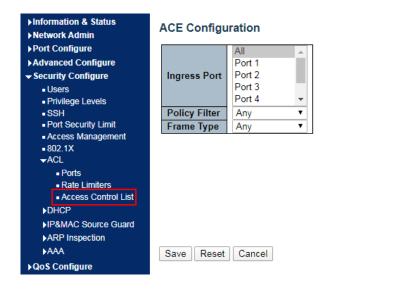

| Action       | Permit 🔻          |
|--------------|-------------------|
| Rate Limiter | Disabled •        |
| EVC Policer  | Disabled <b>*</b> |
| Mirror       | Disabled •        |
| Logging      | Disabled •        |
| Shutdown     | Disabled •        |
| Counter      | 0                 |

### **VLAN Parameters**

| 802.1Q Tagged  | Any | • |
|----------------|-----|---|
| VLAN ID Filter | Any | • |
| Tag Priority   | Any | • |

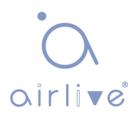

# 7.8 DHCP Snooping

### DHCP principle

DHCP takes UDP as the transmission protocol. The host sends a request to Port 68 of DHCP Server which replies to the Port 67 of the host. The interactive process is detailed as follows.

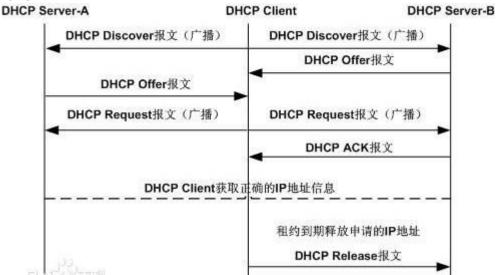

1. DHCP Client broadcasts a DHCP Discover message.

2. After receiving the message, all DHCP Severs will reply to DHCP Client a DHCP Offer message. DHCP Server will send "Your (Client) IP Address" field as the IP Address in the message to DHCP Client, and put its own IP Address in the "Option" field for distinguishing. DHCP Server will record the assigned IP address after sending the message.

3. Generally speaking, DHCP Client can only process the first DHCP Offer message it receives. It will broadcast a DHCP Request message and add the selected DHCP Server's and the required IP address in the option field.

4. After receiving DHCP Request message, DHCP Server will compare the IP addresses with its own address. DHCP Server will only clear the corresponding records of IP address allocation if different; or it will respond to DHCP Client with a DHCP ACK message and add the lease term for the IP address in the option field.

5. DHCP Client will check the availability of the IP address assigned by DHCP Server in the DHCP ACK message. DHCP Client will own the IP address and renew the lease automatically if the address is valid, or it will send a DHCP Decline message to inform DHCP Server of disabling this IP address and applying for a new one.

6. DHCP Client can release the obtained IP address by sending a DHCP Release message at any time, and DHCP Server will recover and redistribute the corresponding IP address. After half of the lease term, DHCP Client will send a DHCP Request message in unicast form to renew the IP address.

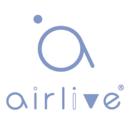

Upon receiving the DHCP ACK message, DHCP Client should extend the term as required, otherwise, DHCP Client should continue to use this IP address. After 87.5% of the lease term, DHCP Client will broadcast a DHCP Request message to renew the IP address. If DHCP Client receives a DHCP ACK message, the term will be extended as required; or DHCP Client has to continue to use the address until it expires. Then it should send a DHCP Release message to DHCP Server to release this IP address and apply for a new one.

What needs illustration is that DHCP Client may generally receive the first DHCP Offer packet from multiple DHCP Servers. In addition, the address <sup>[1]</sup> specified in the DHCP Offer sent by DHCP Server may not be the final address to be distributed, and it will be kept by DHCP Server till the Client makes a request.

DHCP Client sends a DHCP Request via broadcast packet to formally request DHCP Server for address distribution, so that other DHCP Servers sending Offer packets can also receive the Request packet, thereby releasing the IP addresses that have been offered (pre-allocated) to DHCP Client.

DHCP client will send a DHCP Decline info packet to DHCP Server to refuse the address that has been used by others.

DHCP Server will send a DHCP NAK message to DHCP Client for an address reapplication during the negotiation due to incorrect address info (e.g. moving into a new subnet, or date expiration).

Steps are as follows.

DHCP Client broadcasts a DHCP Discover message to DHCP Server. It will re-send the message if DHCP Server fails to respond to it.

Upon receiving the message, DHCP Server will distribute resources (e.g. IP address) according to strategies and send a DHCP Offer message to DHCP Client.

DHCP Client will send a DHCP Request to apply for the server lease, and inform other servers of accepting this distributed address.

DHCP Server will send a DHCP ACK message for distributable resources, or a DHCP NAK message for non-distributable resources. DHCP Client can use the resources once it receives the DHCP ACK message, or it will re-send a DHCP Discover message if a DHCP NAK message is received.

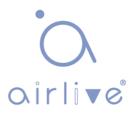

DHCP Snooping principle

By snooping on the DHCP interactive messages between Client and Server, DHCP Snooping function will monitor users behaviors and filter DHCP messages and illegal servers by reasonable configuration. The followings interpret the terms and functions of DHCP Snooping:

1) DHCP Snooping Trust Port: Given that DHCP obtains IP interactive messages by broadcast, there are illegal servers that influence users to obtain normal IP, and some of them even cheat users and steal information. As a result, DHCP Snooping classifies the ports as the Trust port and the Untrust port. Devices only forward the DHCP Reply messages received from the Trust ports and abandon those from Untrust ports, in order to set the legal ports linked with DHCP Servers as Trust ports and others as Untrust ports, thus blocking the illegal servers.

2. DHCP Snooping binding database: Setting IP address privately is commonly seen in DHCP network, which not only increases the network maintenance difficulty, but also results in legal users failing to access the network due to conflicts. By snooping on the interactive messages between Client and Server, the IP, MAC, VID, PORT, lease and other information obtained by users are compiled into a user record entry to form the DHCP Snooping database. With the use of ARP inspection or check function, users' accesses to Internet will be controlled.

DHCP Snooping inspects the validity of messages flowing through the devices, abandons illegal ones, records user information, and creates a binding database for other functional queries. Here are some types of illegal messages:

1) The DHCP Reply messages received by Untrust port, including DHCP ACK, DHCP NACK, DHCP OFFER, etc.

2) The DHCP Reply messages received by Untrust port with network managment info [giaddr].

3) During MAC verification, the DHCP Client field values of the Source MAC and DHCP messages respectively represent different packets.

4) With user information saved in the DHCP Snooping binding database, DHCP Release message has inconsistent port info with that saved in the database by devices.

### Security-Related Functions of DHCP Snooping

In DHCP network environment, administrators often find that users modify and use static IP addresses rather than dynamic IP addresses without permission. Therefore, some users using dynamic IP addresses fail to access network normally, which complicates network application environment and increases the management difficulty of administrators. DHCP dynamic binding is a secure process in which a device obtains information by recording the IP of a legal user during DHCP Snooping. There are three control types. The first is to bind the address of a legal user with IP Source Guard. The second is to use the software's DAI (Dynamic ARP Inspection) to check the

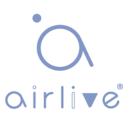

validity of a user by controlling the ARP. The last is to bind the legal user's ARP message by ARP Check. Note: when using the IP Source Guard to bind the address, the number of DHCP users that a switch can support is limited by hardware entries. Legal users may fail to add hardware entries and use network properly due to too many users. All ARPs are forwarded and processed by CPU when using the DAI function, which will seriously affect the switch performance.

The address binding relation between DHCP Snooping and IP Source Guard

IP Source Guard maintains the IP Source address database by setting the user information [IP, MAC] in the database to the hardware filtering entries and restricting the users' network accesses. Please refer to the IP&MAC Source Guard Configuration Section for more info.

DHCP Snooping prevents users from setting up private IP addresses by snooping on DHCP process, maintaining the user IP database, and submitting the data to IP Source Guard for filtration to ensure that only users who obtain IP through DHCP have access to the network.

In addition, DHCP binding users' validity will be checked for higher security and problem prevention like ARP spoofing since DHCP binding filters IP messages only. Please refer to the ARP Inspection Configuration Section for more information.

### 7.8.1 DHCP Snooping

Click the "Security Configure-DHCP-Snooping Setting" as follows to check the switch configuration:

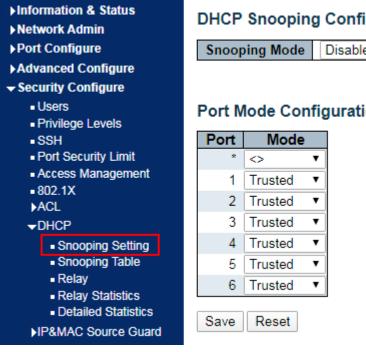

# DHCP Snooping Configuration

Disabled I

### Port Mode Configuration

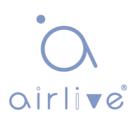

Interface data are as follows

| Configuration Items   | Description                                                                                                    |
|-----------------------|----------------------------------------------------------------------------------------------------|
| DHCP Snooping<br>Mode | Enable or disable DHCP Snooping.                                                                                                    |
| Port Mode             | Indicates the DHCP snooping port mode. Possible port<br>modes are:<br><b>Trusted</b> : Configures the port as trusted source of the DHCP<br>messages.<br><b>Untrusted</b> : Configures the port as untrusted source of the<br>DHCP messages. |

Click the "Save" to save all changes.

## 7.8.2 DHCP Snooping Table

Click the "Advanced Configure-DHCP-Snooping Table" to check the DHCP Snooping configuration as follows:

| <ul> <li>►Information &amp; Status</li> <li>►Network Admin</li> </ul> | Dynamic DHCF      | Snoopin      | g Table     | Auto         | -refresh 🔲 Refresl | n  << >>        |
|-----------------------------------------------------------------------|-------------------|--------------|-------------|--------------|--------------------|-----------------|
| ▶Port Configure                                                       | Start from MAC ad | dress 00-00- | 00-00-00-00 | . VLAN 0     | with 20 er         | tries per page. |
| ►Advanced Configure                                                   |                   |              |             |              |                    |                 |
| - Security Configure                                                  | MAC Address       | VLAN ID      | Source Port | IP Address   | IP Subnet Mask     | DHCP Server     |
| Users                                                                 |                   |              | No n        | nore entries |                    |                 |
| Privilege Levels                                                      |                   |              |             |              |                    |                 |
| ■ SSH                                                                 |                   |              |             |              |                    |                 |
| <ul> <li>Port Security Limit</li> </ul>                               |                   |              |             |              |                    |                 |
| <ul> <li>Access Management</li> </ul>                                 |                   |              |             |              |                    |                 |
| ■ 802.1X                                                              |                   |              |             |              |                    |                 |
| ▶ACL                                                                  |                   |              |             |              |                    |                 |
| →DHCP                                                                 |                   |              |             |              |                    |                 |
| Snooping Setting                                                      |                   |              |             |              |                    |                 |
| <ul> <li>Snooping Table</li> </ul>                                    |                   |              |             |              |                    |                 |
| <ul> <li>Relay</li> </ul>                                             |                   |              |             |              |                    |                 |
| <ul> <li>Relay Statistics</li> </ul>                                  |                   |              |             |              |                    |                 |
| <ul> <li>Detailed Statistics</li> </ul>                               |                   |              |             |              |                    |                 |

# 7.9 IP & MAC Source Guard

IP & MAC Source Guard maintains the Source IP & MAC binding database to filter the host messages based on Source IP & MAC on corresponding ports, thus ensuring the sole network access of the hosts of Source IP & MAC binding database.

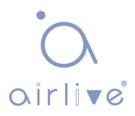

## 7.9.1 Configuration

Click the "Security Configure-IP & MAC Source Guard-Configuration" as follows.

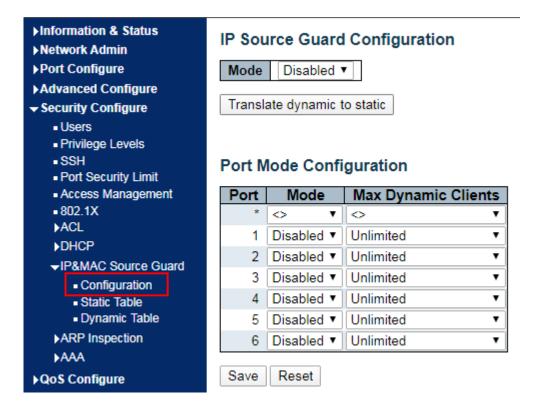

Interface data are as follows.

| Configuration<br>Items | Description                                                                   |  |  |  |  |
|------------------------|-------------------------------------------------------------------------------|--|--|--|--|
| Global Pattern         | Enable or disable IP & MAC Source Guard based on global pattern               |  |  |  |  |
| Port Mode              | Enable or disable IP & MAC Source Guard based on ports                        |  |  |  |  |
| Max Dynamic<br>Clients | Select the max number of customers supported from:<br>Unlimited, 0, 1, and 2. |  |  |  |  |

"Save" and finish.

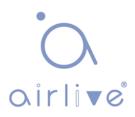

### 7.9.2 Static Table

Users can manually configure the binding entry of IP & MAC Guard to control the ports in this page.

Click the "Security Configure-IP & MAC Source Guard-Static Table" as follows.

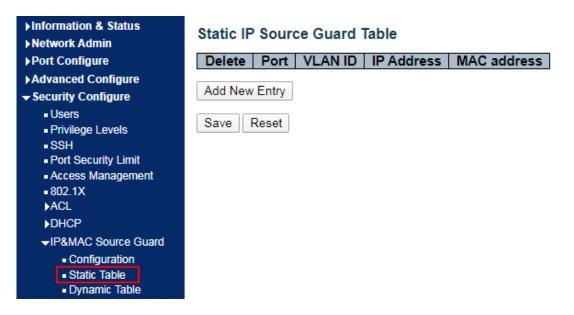

Interface data are as follows

| Configuration Items | Description                        |
|---------------------|------------------------------------|
| Port                | Enter the port ID to be bound.     |
| VLAN                | Enter the VLAN ID to be bound.     |
| IP Address          | Enter the IP Address to be bound.  |
| MAC Address         | Enter the MAC Address to be bound. |

Click the "Add a New Entry" subject to the input info.

"Save" and finish.

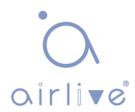

## 7.9.3 Dynamic Table

Users can manually configure the binding entry of IP & MAC Guard to control the ports in this page.

Click the "Security Configure-IP & MAC Source Guard-Static Table" as follows.

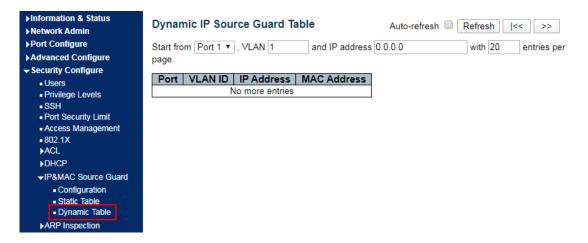

| Configuration Items | Description             |
|---------------------|-------------------------|
| Port                | Display the port ID     |
| VLAN                | Display the VLAN ID     |
| IP Address          | Display the IP Address  |
| MAC Address         | Display the MAC Address |

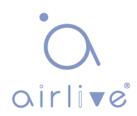

# 7.10 ARP Inspection

IP & MAC Source Guard maintains the Source IP & MAC binding database to filter the host messages based on Source IP & MAC on corresponding ports, thus ensuring the sole network access of the hosts of Source IP & MAC binding database.

#### 7.10.1 Port Configuration

Users can edit the Port Configure in this page. Click the "Security Configure-ARP Inspection-Port Configuration" as follows.

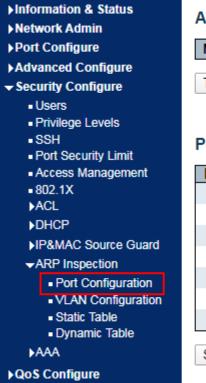

#### **ARP Inspection Configuration**

| Mode | Disabled <b>v</b> |  |
|------|-------------------|--|

Translate dynamic to static

#### Port Mode Configuration

| Port | Mode       | Check VL   | AN | Log Type      |
|------|------------|------------|----|---------------|
| *    | < ▼        | $\diamond$ | •  | < ▼           |
| 1    | Disabled • | Disabled   | •  | None 🔻        |
| 2    | Disabled • | Disabled   | •  | None 🔻        |
| 3    | Disabled • | Disabled   | •  | None <b>•</b> |
| 4    | Disabled • | Disabled   | •  | None 🔻        |
| 5    | Disabled • | Disabled   | •  | None <b>v</b> |
| 6    | Disabled • | Disabled   | •  | None •        |

Save Reset

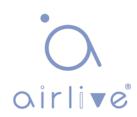

Interface data are as follows

| Configuration<br>Items | Description                                                                                                    |
|------------------------|----------------------------------------------------------------------------------------------------|
| Global Pattern         | Enable or disable ARP Inspection based on global pattern                                                                                                    |
| Port Mode              | Enable or disable ARP Inspection based on ports                                                                                                    |
| Check VLAN             | If you want to inspect the VLAN configuration, you have to<br>enable the setting of "Check VLAN". The default setting of<br>"Check VLAN" is disabled. When the setting of "Check<br>VLAN" is disabled, the log type of ARP Inspection will refer<br>to the port setting. And the setting of "Check VLAN" is<br>enabled, the log type of ARP Inspection will refer to the<br>VLAN setting. Possible setting of "Check VLAN" are:<br><b>Enabled</b> : Enable check VLAN operation.<br><b>Disabled</b> : Disable check VLAN operation. |
| Log Туре               | Only the Global Mode and Port Mode on a given port are<br>enabled, and the setting of "Check VLAN" is disabled, the<br>log type of ARP Inspection will refer to the port setting. There<br>are four log types and possible types are:<br><b>None</b> : Log nothing.<br><b>Deny</b> : Log denied entries.<br><b>Permit</b> : Log permitted entries.<br><b>All:</b> Log all entries.                                                                                                    |

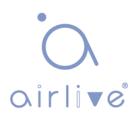

#### 7.10.2 VLAN Configuration

Click the "Security Configure-ARP Inspection-VLAN Configuration" as follows.

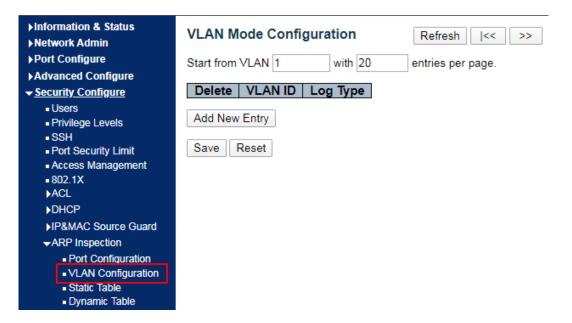

Interface data are as follows

| Description                                                                                                    |
|----------------------------------------------------------------------------------------------------|
| Per-VLAN configuration of ARP Inspection                                                                                                    |
| Enable or disable ARP Inspection based on ports.                                                                                                    |
| Specify ARP Inspection is enabled on which VLANs. First,<br>you have to enable the port setting on Port mode<br>configuration web page. Only when both Global Mode and<br>Port Mode on a given port are enabled, ARP Inspection is<br>enabled on this given port. Second, you can specify which<br>VLAN will be inspected on VLAN mode configuration web<br>page. The log type also can be configured on per VLAN<br>setting.<br>Possible types are:<br>None: Log nothing.<br>Deny: Log denied entries.<br>Permit: Log permitted entries.<br>All: Log all entries. |
|                                                                                                    |

Click the "Add New Entry" to create a new VLAN configuration.

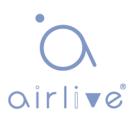

#### 7.10.3 Static Table

Users can manually configure the binding table of ARP Inspection to control the ports in this page.

Click the "Security Configure-ARP Inspection-Static Table" as follows.

| ►Information & Status<br>►Network Admin                                                                                                    | Static ARP Inspection Table |       |         |             |            |  |  |  |
|----------------------------------------------------------------------------------------------------|-----------------------------|-------|---------|-------------|------------|--|--|--|
| ▶Port Configure                                                                                                    | Delete                      | Port  | VLAN ID | MAC Address | IP Address |  |  |  |
| ►Advanced Configure                                                                                                    |                             | _     |         |             |            |  |  |  |
|                                                                                                    | Add New                     | Entry |         |             |            |  |  |  |
| Security Configure     Users     Privilege Levels     SSH     Port Security Limit     Access Management     802.1X     ACL     DHCP     IIP&MAC Source Guard     ARP Inspection |                             | Reset |         |             |            |  |  |  |
| Port Configuration     VLAN Configuration     Static Table     Dynamic Table                                                                                                    |                             |       |         |             |            |  |  |  |

Interface data are as follows

| Configuration Items | Description                        |
|---------------------|------------------------------------|
| Port                | Enter the port ID to be bound.     |
| VLAN                | Enter the VLAN ID to be bound.     |
| IP Address          | Enter the IP Address to be bound.  |
| MAC Address         | Enter the MAC Address to be bound. |

Click the "Add New Entry" subject to the input info.

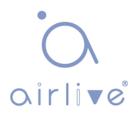

#### 7.10.4 Dynamic Table

Users can manually configure the binding table of IP & MAC Guard to control the ports in this page.

Click the "Security Configure-ARP Inspection-Dynamic Table" as follows.

| ►Information & Status ►Network Admin   | Dynamic ARP Inspection Table Auto-refresh Refresh I< >>                  |
|----------------------------------------|--------------------------------------------------------------------------|
| ▶Port Configure                        | Start from Port 1 ▼ , VLAN 1 , MAC address 00-00-00-00-00 and IP address |
| Advanced Configure                     | 0.0.0.0 with 20 entries per page.                                        |
| - Security Configure                   |                                                                          |
| Users                                  | Port VLAN ID MAC Address IP Address Translate to static                  |
| Privilege Levels                       | No more entries                                                          |
| • SSH                                  |                                                                          |
| Port Security Limit                    | Save Reset                                                               |
| <ul> <li>Access Management</li> </ul>  |                                                                          |
| = 802.1X                               |                                                                          |
| ►ACL                                   |                                                                          |
| ►DHCP                                  |                                                                          |
| ►IP&MAC Source Guard                   |                                                                          |
| →ARP Inspection                        |                                                                          |
| <ul> <li>Port Configuration</li> </ul> |                                                                          |
| <ul> <li>VLAN Configuration</li> </ul> |                                                                          |
| <ul> <li>Static Table</li> </ul>       |                                                                          |
| <ul> <li>Dynamic Table</li> </ul>      |                                                                          |
| ►AAA                                   |                                                                          |

Interface data are as follows

| Configuration Items | Description             |
|---------------------|-------------------------|
| Port                | Display the port ID     |
| VLAN                | Display the VLAN ID     |
| IP Address          | Display the IP Address  |
| MAC Address         | Display the MAC Address |

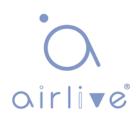

#### 7.11 AAA

AAA is the abbreviation of Authentication, Authorization and Accounting. It is a security management mechanism for network access control to provide three kinds of security services.

#### 7.11.1 RADIUS

Click the "Security Configure-AAA-RADIUS" as follows:

| ►Information & Status ►Network Admin                               | RADIUS Server C      | onfigura | tion    |         |         |            |     |  |
|--------------------------------------------------------------------|----------------------|----------|---------|---------|---------|------------|-----|--|
| Port Configure                                                     | Global Configuration |          |         |         |         |            |     |  |
| ►Advanced Configure                                                | -                    | -        |         |         |         |            |     |  |
| - Security Configure                                               | Timeout              | 5        | seconds |         |         |            |     |  |
| Users                                                              | Retransmit           | 3        | times   |         |         |            |     |  |
| Privilege Levels                                                   | Deadtime             | 0        | minutes |         |         |            |     |  |
| • SSH                                                              | Кеу                  |          |         |         |         |            |     |  |
| <ul> <li>Port Security Limit</li> <li>Access Management</li> </ul> | NAS-IP-Address       |          |         |         |         |            |     |  |
| <ul> <li>802.1X</li> </ul>                                         | NAS-IPv6-Address     |          |         |         |         |            |     |  |
| ►ACL                                                               | NAS-Identifier       |          |         |         |         |            |     |  |
| ►DHCP<br>►IP&MAC Source Guard                                      | Server Configuration | on       |         |         |         |            |     |  |
| ►ARP Inspection                                                    | Delete Hostnam       | e Auth   | Port Ac | ct Port | Timeout | Retransmit | Key |  |
| →AAA ■ RADIUS ■ TACACS+                                            | Add New Server       |          |         |         |         |            |     |  |
| ►QoS Configure                                                     | Save Reset           |          |         |         |         |            |     |  |

#### 7.11.1TACACS+

Click the "Security Configure-AAA- TACACS+" as follows:

| <ul> <li>Information &amp; Status</li> <li>Network Admin</li> <li>Port Configure</li> <li>Advanced Configure</li> </ul>                                                                                                    | TACACS+ Server Configuration<br>Global Configuration |                   |                    |         |     |  |  |  |  |
|----------------------------------------------------------------------------------------------------|------------------------------------------------------|-------------------|--------------------|---------|-----|--|--|--|--|
| <ul> <li>Security Configure</li> <li>Users</li> </ul>                                                                                                    | Timeout<br>Deadtime                                  | 5<br>0            | seconds<br>minutes |         |     |  |  |  |  |
| <ul> <li>Privilege Levels</li> <li>SSH</li> <li>Port Security Limit</li> </ul>                                                                                                    | Key<br>Server Con                                    | figuration        |                    |         |     |  |  |  |  |
| <ul> <li>Port Security Limit</li> <li>Access Management</li> <li>802.1X</li> <li>ACL</li> <li>DHCP</li> <li>IP&amp;MAC Source Guard</li> <li>ARP Inspection</li> <li>AAA</li> <li>RADIUS</li> <li>TACACS+</li> <li>QoS Configure</li> </ul> |                                                      | lostname<br>erver | Port               | Timeout | Key |  |  |  |  |

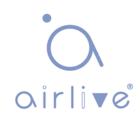

# 8 QoS

QoS (Quality of Service) assesses the ability of service providers to meet customer needs and the ability of sending packets over the Internet. Diversified services can be assessed based on different aspects. QoS usually refers to the evaluation of service capabilities that support core requirements such as bandwidth, delay, delay variation, and packet loss rate during delivery. Bandwidth, also known as throughput, refers to the average rate of business flow in a given period of time, with the unit of kbit/s. Delay refers to the average time required for business flowing through the network. For a network device, the followings are general levels of delay requirements. There are two delay levels, that is, the high-priority business can be served as soon as possible by scheduling method of priority queue, while the low-priority business gets services after that. Delay variation refers to the time change of business flow during transmission. As modern transmission systems are very reliable, information is often lost in network congestion. Packet loss due to queue overflow is the most common situation.

All messages in a traditional IP network are treated equally. Every network device processes messages on a FIFO basis, and makes every effort to send them to destinations without guaranteeing reliability, transfer delay, or other performance.

Network service quality is constantly improved as new applications keep springing up in the rapidly changing IP network. For example, VoIP, video and other delay-sensitive services have set higher standards on message transmission delay. Message transmission in a short period has been the common trend. In order to support voice, video and data services with different requirements, the network needs to identify business types and provide corresponding services.

The ability to distinguish business types is the prerequisite to provide corresponding services, so the traditional best-effort service no longer meets the application needs. So QoS comes into being. It regulates the network flow to avoid and handle network congestion and reduce packet loss rate. Meanwhile, users can enjoy dedicated bandwidths while business can improve service quality, thus perfecting the network service capacity.

QoS priorities vary with message types. For instance, the VLAN message uses 802.1p, also known as the CoS (Class of Service) field, while the IP message uses DSCP. To maintain the priority, these fields need to be mapped at the gateway connected with various networks when messages flow through the network.

#### 802.1p priority in the VLAN frame header

Typically, VLAN frames are interacted between Layer 2 devices. The PRI field (i.e. 802.1p priority), or CoS field, in the VLAN frame header identifies the quality of service requirements according to the definitions in IEEE 802.1Q.

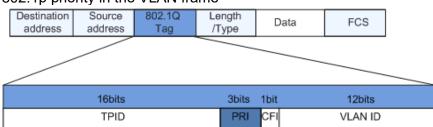

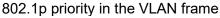

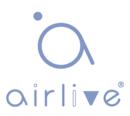

The 802.1Q header contains 3-bit PRI fields. PRI field defines 8 CoS of business priority ranging from 7 to 0 from high to low.

IP Precedence/DSCP Field

According to RFC791 definition, ToS (Type of Service) domain in the IP message header is composed of 8 bits. Among them, the 3-bit long Precedence field, as located in the following, identifies the IP message priority.

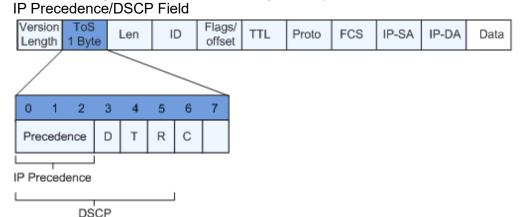

0 to 2 bits are Precedence fields representing the 8 priorities of message transmission ranging from 7 to 0 from high to low, with either Level 7 or 6 as the highest priority that is generally reserved for routing or updating network control communication. User-level applications only have access to Level 0 to 5.

ToS domain, in addition to Precedence fields, also includes D, T and R bits: D-bit represents the Delay requirement (0 for normal delay and 1 for low delay). T-bit represents the throughput (0 for normal throughput and 1 for high throughput). R-bit represents the reliability (0 for normal reliability and 1 for high reliability). ToS domain reserves the 6 and 7 bits.

RFC1349 redefines the ToS domain by adding a C-bit to represent the Monetary Cost. The IETF DiffServ group then redefines the 0 to 5 bits of ToS domain in the IPv4 message header of RFC2474 as DSCP and renames it as DS (Differentiated Service) byte as shown in the figure above.

The first 6 bits (0-5 bits) of DS field distinguish the DSCP (DS Code Point), and the higher 2 bits (6-7 bits) are reserved. The lower 3 bits (0-2 bits) are CSCP (Class Selector Code Point), with the same CSCP value representing the DSCP of the same class. DS nodes select corresponding PHB (Per-Hop Behavior) according to DSCP values.

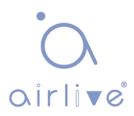

# 8.1 Port Classification

The switch configures 802.1p priority by default and distributes the info such as DPL, PCP and DEI to each port. The priority and valid priority are marked as 0 (the lowest) and 7 (the highest).

Click the "QoS Configure-Port Classification" as follows:

| <ul> <li>►Information &amp; Status</li> <li>►Network Admin</li> </ul> | QoS In | QoS Ingress Port Classification |      |      |     |            |            |            |      |  |
|-----------------------------------------------------------------------|--------|---------------------------------|------|------|-----|------------|------------|------------|------|--|
| ▶Port Configure                                                       | Port   | CoS                             | DPL  | PCP  | DEI | Tag Class. | DSCP Based | Address    | Mode |  |
| Advanced Configure                                                    | *      | <>▼                             | <> ▼ | <> ▼ | <>▼ |            |            | $\diamond$ | •    |  |
| Security Configure                                                    | 1      | 0 🔻                             | 0 •  | 0 •  | 0 • | Disabled   |            | Source     | •    |  |
| QoS Configure                                                         | 2      | 0 •                             | 0 •  | 0 •  | 0 • | Disabled   |            | Source     | v    |  |
| <ul> <li>Port Classification</li> </ul>                               | 3      | 0 •                             | 0 •  | 0 •  | 0 • | Disabled   |            | Source     | Ŧ    |  |
| <ul> <li>Port Policing</li> <li>Queue Policing</li> </ul>             | 4      | 0 •                             | 0 🔻  | 0 •  | 0 • | Disabled   |            | Source     | ۲    |  |
| <ul> <li>Port Scheduler</li> </ul>                                    | 5      | 0 🔻                             | 0 🔻  | 0 🔻  | 0 🔻 | Disabled   |            | Source     | •    |  |
| Port Shaping                                                          | 6      | 0 🔻                             | 0 •  | 0 🔻  | 0 🔻 | Disabled   |            | Source     | T    |  |
| Port Tag Remarking     Port DSCP     DSCP-Based OoS                   | Save   | Reset                           | :    |      |     |            |            |            |      |  |

Interface data are as follows.

| Configuration<br>Items | Description                                                                                                    |                                        |
|------------------------|----------------------------------------------------------------------------------------------------|----------------------------------------|
| CoS                    | Controls the default class of service.<br>All frames are classified to a CoS. There is a one to<br>between CoS, queue and priority. A CoS of 0 (zero)<br>priority<br>The classified CoS can be overruled by a QCL entr<br>Note: If the default CoS has been dynamically char<br>actual default CoS is shown in parentheses after to<br>default CoS. | has the lowest<br>y.<br>nged, then the |
| DPL                    | Controls the default drop precedence level.<br>All frames are classified to a drop precedence<br>level.<br>The classified DPL can be overruled by a QCL<br>entry.                                                                                                    |                                        |
| PCP                    | Controls the default PCP value.<br>All frames are classified to a PCP value.<br>If the port is VLAN aware and the frame is tagged, t<br>is classified to the PCP value in the tag. Otherwis<br>classified to the default PCP value.                                                                                                    |                                        |
| DEI                    | Controls the default DEI value.<br>All frames are classified to a DEI value.<br>If the port is VLAN aware and the frame is tagged, t<br>is classified to the DEI value in the tag. Otherwise<br>classified to the default DEI value.                                                                                                    |                                        |

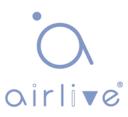

| 1          | he IP/MAC                                                        | address   | mode    | specifying | whether | the | QCL |  |  |
|------------|------------------------------------------------------------------|-----------|---------|------------|---------|-----|-----|--|--|
| cl         | classification must be based on source (SMAC/SIP) or destination |           |         |            |         |     |     |  |  |
| ([         | (DMAC/DIP) addresses on this port. The allowed values are:       |           |         |            |         |     |     |  |  |
| Address So | Source: Enable SMAC/SIP matching.                                |           |         |            |         |     |     |  |  |
| Mode D     | estination: E                                                    | nable DMA | C/DIP r | matching.  |         |     |     |  |  |

"Save" and finish.

# 8.2 Port Policing

Click the "QoS Configure-Port Policing" as follows:

| ►Information & Status ►Network Admin                      | QoS li | QoS Ingress Port Policers |      |        |              |  |  |  |  |
|-----------------------------------------------------------|--------|---------------------------|------|--------|--------------|--|--|--|--|
| ►Port Configure                                           | Port   | Enable                    | Rate | Unit   | Flow Control |  |  |  |  |
| Advanced Configure                                        | *      |                           | 500  | < ▼    |              |  |  |  |  |
| Security Configure                                        | 1      |                           | 500  | kbps 🔻 |              |  |  |  |  |
| QoS Configure                                             | 2      |                           | 500  | kbps 🔻 |              |  |  |  |  |
| <ul> <li>Port Classification</li> </ul>                   | 3      |                           | 500  | kbps 🔻 |              |  |  |  |  |
| <ul> <li>Port Policing</li> <li>Queue Policing</li> </ul> | 4      |                           | 500  | kbps 🔻 |              |  |  |  |  |
| Port Scheduler                                            | 5      |                           | 500  | kbps 🔻 |              |  |  |  |  |
| Port Shaping                                              | 6      |                           | 500  | kbps 🔻 |              |  |  |  |  |
| Port Tag Remarking                                        |        |                           |      |        |              |  |  |  |  |
| Port DSCP                                                 | Save   | Reset                     |      |        |              |  |  |  |  |
| DSCP-Based QoS                                            |        |                           |      |        |              |  |  |  |  |
| <ul> <li>DSCP Translation</li> </ul>                      |        |                           |      |        |              |  |  |  |  |

Interface data are as follows.

| Configuration<br>Items | Description                                                                                                    |
|------------------------|----------------------------------------------------------------------------------------------------|
| Enabled                | Enable or disable the port ingress Policing.                                                                                                    |
| Rate                   | Controls the rate for the policer. The default value is 500. This value is restricted to 100-1,000,000 when the "Unit" is "kbps" or "fps", and it is restricted to 1-3,300 when the "Unit" is "Mbps" or "kfps". |
| Unit                   | Controls the unit of measure for the policer rate as kbps, Mbps, fps or kfps. The default value is "kbps".                                                                                                    |
| Flow Control           | If flow control is enabled and the port is in flow control mode,<br>then pause frames are sent instead of discarding frames.                                                                                    |

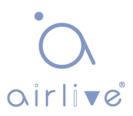

# 8.3 Queue Policing

Click the "QoS Configure-Queue Policing" as follows:

| <ul> <li>Information &amp; Status</li> <li>Network Admin</li> </ul> | QoS lı | ngress Q    | ueue Poli | icers  |             |             |             |             |             |
|---------------------------------------------------------------------|--------|-------------|-----------|--------|-------------|-------------|-------------|-------------|-------------|
| ▶Port Configure                                                     | Devt   | Queue       | Queue     | Queue  | Queue       | Queue       | Queue       | Queue       | Queue       |
| Advanced Configure                                                  | Port   | U<br>Enable | Enable    | Enable | ्<br>Enable | 4<br>Enable | ວ<br>Enable | 6<br>Enable | /<br>Enable |
| Security Configure                                                  | *      |             |           |        |             |             |             |             |             |
| QoS Configure                                                       |        |             | <u> </u>  |        | <u> </u>    | <u> </u>    | 0           | 0           |             |
| Port Classification                                                 | 1      |             |           |        |             |             |             |             |             |
| Port Policing                                                       | 2      |             |           |        |             |             |             |             |             |
| Queue Policing                                                      | 3      |             |           |        |             |             |             |             |             |
| Port Scheduler                                                      | 4      |             |           |        |             |             |             |             |             |
| Port Shaping                                                        | 5      |             |           |        |             |             |             |             |             |
| Port Tag Remarking                                                  | 6      |             |           |        |             |             |             |             |             |
| <ul> <li>Port DSCP</li> </ul>                                       |        | _           |           |        |             | _           | _           | _           | _           |
| <ul> <li>DSCP-Based QoS</li> <li>DSCP Translation</li> </ul>        | Save   | Reset       |           |        |             |             |             |             |             |

Interface data are as follows.

| Configuration Items | Description            |
|---------------------|------------------------|
| Queue0-7            | Ingress queue policers |

"Save" and finish.

#### 8.4 Port Scheduler

Click the "QoS Configure-Port Scheduler" as follows:

| ▶Information & Status<br>▶Network Admin                                              | QoS Egress Port Schedulers |                 |    |    |     |      |    |    |  |
|--------------------------------------------------------------------------------------|----------------------------|-----------------|----|----|-----|------|----|----|--|
| ►Port Configure                                                                      | Port                       | Mode            |    |    | Wei | ight |    |    |  |
| ►Advanced Configure                                                                  | Fon                        | Mode            | Q0 | Q1 | Q2  | Q3   | Q4 | Q5 |  |
| ► Security Configure                                                                 | <u>1</u>                   | Strict Priority | -  | -  | -   | -    | -  | -  |  |
| ✓QoS Configure                                                                       | 2                          | Strict Priority | -  | -  | -   | -    | -  | -  |  |
|                                                                                      | 3                          | Strict Priority | -  | -  | -   | -    | -  | -  |  |
| Port Classification                                                                  | 4                          | Strict Priority | -  | -  | -   | -    | -  | -  |  |
| Port Policing     Output Policing                                                    | 5                          | Strict Priority | -  | -  | -   | -    | -  | -  |  |
| Queue Policing     Dect Schoolular                                                   | <u>6</u>                   | Strict Priority | -  | -  | -   | -    | -  | -  |  |
| <ul> <li>Port Scheduler</li> <li>Port Shaping</li> <li>Port Tag Remarking</li> </ul> |                            |                 |    |    |     |      |    |    |  |

Interface data are as follows.

| Configuration items        | Description            |
|----------------------------|------------------------|
| QoS Egress Port Schedulers | Egress port schedulers |

Click the "1"

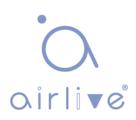

QoS Egress Port Scheduler and Shapers Port 1

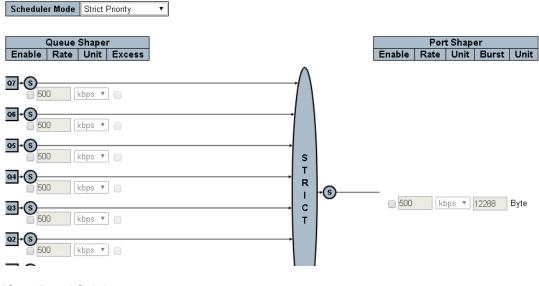

"Save" and finish.

# 8.5 Port Shaping

Click the "QoS Configure-Port Shaping" as follows:

| ►Information & Status ►Network Admin    | QoS E    | QoS Egress Port Shapers |    |    |    |       |     |    |    |      |
|-----------------------------------------|----------|-------------------------|----|----|----|-------|-----|----|----|------|
| ▶Port Configure                         | Port     |                         |    |    |    | Shape | ers |    |    |      |
| ►Advanced Configure                     | Pon      | Q0                      | Q1 | Q2 | Q3 | Q4    | Q5  | Q6 | Q7 | Port |
| Security Configure                      | 1        | -                       | -  | -  | -  | -     | -   | -  | -  | -    |
| →QoS Configure                          | 2        | -                       | -  | -  | -  | -     | -   | -  | -  | -    |
| _                                       | <u>3</u> | -                       | -  | -  | -  | -     | -   | -  | -  | -    |
| <ul> <li>Port Classification</li> </ul> | 4        | -                       | -  | -  | -  | -     | -   | -  | -  | -    |
| Port Policing                           | 5        | -                       | -  | -  | -  | -     | -   | -  | -  | -    |
| Queue Policing                          | <u>6</u> | -                       | -  | -  | -  | -     | -   | -  | -  | -    |
| Port Scheduler                          |          |                         |    |    |    |       |     |    |    |      |
| Port Shaping                            |          |                         |    |    |    |       |     |    |    |      |
| Port lag Remarking                      |          |                         |    |    |    |       |     |    |    |      |

Interface data are as follows.

| Configuration Items | Description                                          |
|---------------------|------------------------------------------------------|
| Scheduler Mode      | Select the egress port scheduler from static and WRR |

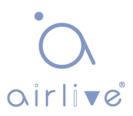

# 8.6 Port Tag Remarking

Click the "QoS Configure-Port Tag Remarking" as follows:

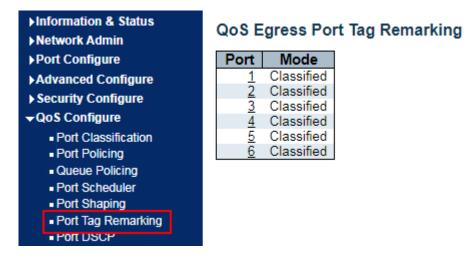

Interface data are as follows.

| Configuration Items           | Description               |
|-------------------------------|---------------------------|
| QoS Egress Port Tag Remarking | Egress port tag remarking |

Click the "1"

#### QoS Egress Port Tag Remarking Port 1

| Tag Re | emarking | Classified <b>v</b> |            |
|--------|----------|---------------------|------------|
|        |          |                     | Classified |
| Save   | Reset    | Cance               | Default    |
|        |          |                     | Mapped     |

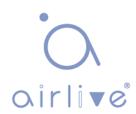

## 8.7 Port DSCP

Click the "QoS Configure-Port DSCP" as follows:

| ►Information & Status ►Network Admin                      | QoS Port DSCP Configuration |           |           |            |   |  |  |
|-----------------------------------------------------------|-----------------------------|-----------|-----------|------------|---|--|--|
| ▶ Port Configure                                          | Deut                        | Ing       | ress      | Egress     |   |  |  |
| ►Advanced Configure                                       | Port                        | Translate | Classify  | Rewrite    |   |  |  |
| Security Configure                                        | *                           |           | < ▼       | $\diamond$ | • |  |  |
| →QoS Configure                                            | 1                           |           | Disable • | Disable    | T |  |  |
| Port Classification                                       | 2                           |           | Disable • | Disable    | • |  |  |
| <ul> <li>Port Policing</li> <li>Queue Policing</li> </ul> | 3                           |           | Disable 🔻 | Disable    | • |  |  |
| Port Scheduler                                            | 4                           |           | Disable 🔻 | Disable    | • |  |  |
| Port Shaping                                              | 5                           |           | Disable 🔻 | Disable    | • |  |  |
| <ul> <li>Port Tag Remarking</li> <li>Port DSCP</li> </ul> | 6                           |           | Disable 🔻 | Disable    | T |  |  |
| DSCP-Based QoS     DSCP Translation                       | Save                        | Reset     |           |            |   |  |  |

Interface data are as follows.

| Configuration Items         | Description  |
|-----------------------------|--------------|
| QoS Port DSCP Configuration | DSCP rewrite |

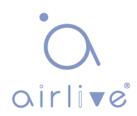

## 8.8 DSCP-Based QoS

Click the "QoS Configure- DSCP-Based QoS" as follows:

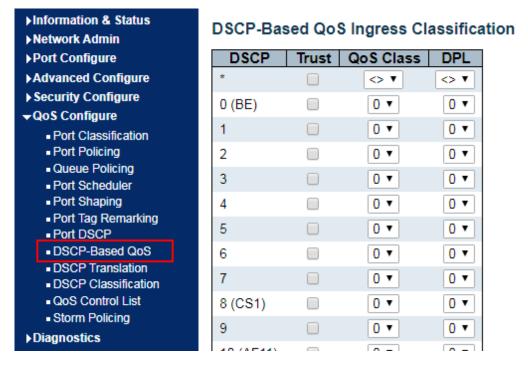

Interface data are as follows.

| Configuration Items                      | Description           |
|------------------------------------------|-----------------------|
| DSCP-Based QoS Ingress<br>Classification | Select a trusted DSCP |

# 8.9 DSCP Translation

Click the "QoS Configure-DSCP Translation" as follows:

| <ul> <li>Information &amp; Status</li> <li>Network Admin</li> </ul> | DSCP Translation |            |      |          |            |     |            |     |  |  |  |  |
|---------------------------------------------------------------------|------------------|------------|------|----------|------------|-----|------------|-----|--|--|--|--|
| ►Port Configure                                                     | DSCP             | l          | ngre | SS       | Egress     |     |            |     |  |  |  |  |
| ►Advanced Configure                                                 | DSCP             | Transla    | ite  | Classify | Remap D    | DPO | Remap D    | DP1 |  |  |  |  |
| Security Configure                                                  | *                | $\diamond$ | •    |          | $\diamond$ | •   | $\diamond$ | •   |  |  |  |  |
| <u> →QoS Configure</u>                                              | 0 (BE)           | 0 (BE)     | T    |          | 0 (BE)     | •   | 0 (BE)     | T   |  |  |  |  |
| Port Classification                                                 | 1                | 1          | ۲    |          | 1          | T   | 1          | •   |  |  |  |  |
| <ul> <li>Port Policing</li> </ul>                                   | 2                | 2          | T    |          | 2          | •   | 2          | •   |  |  |  |  |
| Queue Policing     Port Scheduler                                   | 3                | 3          | T    |          | 3          | ۲   | 3          | ۲   |  |  |  |  |
| Port Shaping                                                        | 4                | 4          | •    |          | 4          | •   | 4          | ۲   |  |  |  |  |
| Port Tag Remarking                                                  | 5                | 5          | •    |          | 5          | T   | 5          | T   |  |  |  |  |
| <ul> <li>Port DSCP</li> </ul>                                       | 6                | 6          | T    |          | 6          | •   | 6          | •   |  |  |  |  |
| <ul> <li>DSCP-Based QoS</li> <li>DSCP Translation</li> </ul>        | 7                | 7          | T    |          | 7          | •   | 7          | •   |  |  |  |  |
| DSCP translation                                                    | 8 (CS1)          | 8 (CS1)    | ۲    |          | 8 (CS1)    | ۲   | 8 (CS1)    | ۲   |  |  |  |  |

Interface data are as follows.

| Configuration Items | Description      |
|---------------------|------------------|
| DSCP Translation    | DSCP Translation |

"Save" and finish.

#### 8.10 DSCP Classification

Click the "QoS Configuration-DSCP Classification" as follows:

| ►Information & Status<br>►Network Admin                                                             | DSCP Classification |          |          |  |  |  |  |  |  |
|----------------------------------------------------------------------------------------------------|---------------------|----------|----------|--|--|--|--|--|--|
| ▶Port Configure                                                                                     | QoS Class           | DSCP DP0 | DSCP DP1 |  |  |  |  |  |  |
| ►Advanced Configure                                                                                 | *                   | < ▼      | < ▼      |  |  |  |  |  |  |
| ► Security Configure                                                                                | 0                   | 0 (BE) 🔻 | 0 (BE) 🔻 |  |  |  |  |  |  |
|                                                                                                    | 1                   | 0 (BE) 🔻 | 0 (BE) 🔻 |  |  |  |  |  |  |
| Port Classification                                                                                 | 2                   | 0 (BE) 🔻 | 0 (BE) 🔻 |  |  |  |  |  |  |
| Port Policing                                                                                       | 3                   | 0 (BE) 🔻 | 0 (BE) 🔻 |  |  |  |  |  |  |
| Queue Policing                                                                                      | 4                   | 0 (BE) 🔻 | 0 (BE) 🔻 |  |  |  |  |  |  |
| Port Scheduler                                                                                      | 5                   | 0 (BE) 🔻 | 0 (BE) 🔻 |  |  |  |  |  |  |
| Port Shaping                                                                                        | 6                   | 0 (BE) 🔻 | 0 (BE) 🔻 |  |  |  |  |  |  |
| <ul> <li>Port Tag Remarking</li> <li>Port DSCP</li> </ul>                                           | 7                   | 0 (BE) 🔻 | 0 (BE) 🔻 |  |  |  |  |  |  |
| OSCP-Based QoS     OSCP Translation     OSCP Classification     QoS Control List     Storm Policing | Save Reset          |          |          |  |  |  |  |  |  |

Interface data are as follows.

| Configuration       | Description         |
|---------------------|---------------------|
| DSCP Classification | DSCP Classification |

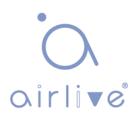

# 8.11 QoS Control List

<u>Click the "QoS Configure-QoS Control List" as follows:</u>

| <ul> <li>Information &amp; Status</li> <li>Network Admin</li> </ul> | QoS Control List Configuration |      |       |       |      |     |     |     |       |     |     |      |      |     |        |   |
|---------------------------------------------------------------------|--------------------------------|------|-------|-------|------|-----|-----|-----|-------|-----|-----|------|------|-----|--------|---|
| ►Port Configure                                                     | QCE                            | Port | DMAC  | SMAC  | Tag  | VID | PCP | DEI | Frame |     |     |      | tion |     |        |   |
| Advanced Configure                                                  | QUL                            | For  | DINAC | SINAC | Туре | 10  | FOF |     | Туре  | CoS | DPL | DSCP | PCP  | DEI | Policy |   |
| ► Security Configure                                                |                                |      |       |       |      |     |     |     |       |     |     |      |      |     |        | Ð |
| →QoS Configure                                                      |                                |      |       |       |      |     |     |     |       |     |     |      |      |     |        |   |
| <ul> <li>Port Classification</li> </ul>                             |                                |      |       |       |      |     |     |     |       |     |     |      |      |     |        |   |
| <ul> <li>Port Policing</li> </ul>                                   |                                |      |       |       |      |     |     |     |       |     |     |      |      |     |        |   |
| Queue Policing                                                      |                                |      |       |       |      |     |     |     |       |     |     |      |      |     |        |   |
| Port Scheduler                                                      |                                |      |       |       |      |     |     |     |       |     |     |      |      |     |        |   |
| <ul> <li>Port Shaping</li> </ul>                                    |                                |      |       |       |      |     |     |     |       |     |     |      |      |     |        |   |
| <ul> <li>Port Tag Remarking</li> </ul>                              |                                |      |       |       |      |     |     |     |       |     |     |      |      |     |        |   |
| <ul> <li>Port DSCP</li> </ul>                                       |                                |      |       |       |      |     |     |     |       |     |     |      |      |     |        |   |
| DSCP-Based QoS                                                      |                                |      |       |       |      |     |     |     |       |     |     |      |      |     |        |   |
| <ul> <li>DSCP Translation</li> </ul>                                |                                |      |       |       |      |     |     |     |       |     |     |      |      |     |        |   |
| <ul> <li>DSCP Classification</li> </ul>                             |                                |      |       |       |      |     |     |     |       |     |     |      |      |     |        |   |
| QoS Control List                                                    |                                |      |       |       |      |     |     |     |       |     |     |      |      |     |        |   |
| <ul> <li>Storm Policing</li> </ul>                                  |                                |      |       |       |      |     |     |     |       |     |     |      |      |     |        |   |

Interface data are as follows.

| Configuration Items | Description |
|---------------------|-------------|
| QCL                 | QoS ACL     |

Click the "+"

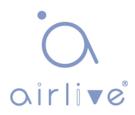

## 8.12 Storm Policing

Click the "QoS Configure-Storm Policing" as follows:

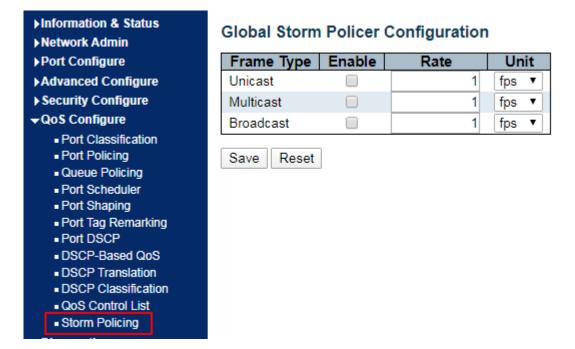

Interface data are as follows.

| Configuration Items | Description                                                                                                    |
|---------------------|----------------------------------------------------------------------------------------------------|
|                     | The switch supports: Unknown Unicast, Unknown Multicast, and Broadcast                                                                                               |
| Enabled             | Enable or disable the Storm Policing                                                                                                    |
| Rate                | The rate unit is packets per second (pps). Valid values are:<br>1, 2, 4, 8, 16, 32, 64, 128, 256, 512, 1K, 2K, 4K, 8K, 16K,<br>32K, 64K, 128K, 256K, 512K or 1,024K. |

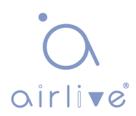

# 9 Diagnostics

# 9.1 Ping

Destination node responds to the ICMP Echo packet sent from Ping to the specified IP address.

Click the "Diagnostics-Ping" as follows:

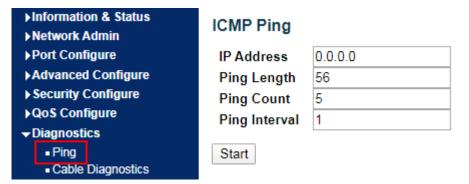

Followings are the fields that can be configured or displayed:

| Configuration Items | Description                                                                |
|---------------------|----------------------------------------------------------------------------|
| IP Address          | Enter the IP Address to be pinged.                                         |
| Ping Count          | Enter the number of times (from 1 to 60) to ping the IPv4 or IPv6 address. |
| Ping Length         | Enter a number ranging from 1-1,452, with 56 by default.                   |
| Ping Interval       | Enter the ping interval                                                    |

Click the "Start" for a ping test.

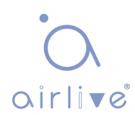

#### 9.2 Cable Diagnostics

Use the cable states which can inspect the 10/100/1,000 BASE-T electrical interfaces, such as the state of open circuit, short circuit and length of line pairs.

Click the "Diagnostics-Cable Diagnostics" as follows:

| <ul> <li>Information &amp; Status</li> <li>Network Admin</li> <li>Port Configure</li> <li>Advanced Configure</li> <li>Security Configure</li> <li>QoS Configure</li> </ul> |      | IY Cable<br>All ▼ | e Diagnost | ics    |           |        |          |        |          |
|----------------------------------------------------------------------------------------------------|------|-------------------|------------|--------|-----------|--------|----------|--------|----------|
| → Diagnostics                                                                                                    |      |                   |            |        | Cable Sta | tus    |          |        |          |
| Ping     Orbits Disconsting                                                                                                    | Port | Pair A            | Length A   | Pair B | Length B  | Pair C | Length C | Pair D | Length D |
| Cable Diagnostics     CPU Load                                                                                                    | 1    |                   |            |        |           |        |          |        |          |
|                                                                                                    | 2    |                   |            |        |           |        |          |        |          |
| ► Maintenance                                                                                                    | 3    |                   |            |        |           |        |          |        |          |
|                                                                                                    | 4    |                   |            |        |           |        |          |        |          |

Click the "Start" for a "Cable Diagnostics" test.

#### 9.3 CPU Load

Display the CPU load for users with an integer percentage and calculate the simple average at time intervals.

Click the "Diagnostics-CPU Load" as follows:

| <ul> <li>► Information &amp; Status</li> <li>► Network Admin</li> <li>► Port Configure</li> <li>► Adming Configure</li> </ul> | <b>CPU Load</b><br>100ms 0% | 1sec 1% | 10sec 1% | Auto-refresh (all numbers running average) |            |
|----------------------------------------------------------------------------------------------------|-----------------------------|---------|----------|--------------------------------------------|------------|
| Advanced Configure Security Configure QoS Configure                                                                           |                             |         |          |                                            | <u>75%</u> |
| Diagnostics     Ping     Cable Diagnostics     CPU Load                                                                       |                             |         |          |                                            | 50%        |
| ▶ Maintenance                                                                                                    |                             |         |          |                                            | 25.0/      |
|                                                                                                    | e                           |         |          |                                            | <u>25%</u> |

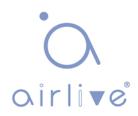

# **10 Maintenance**

# **10.1 Restart Device**

Click the "Maintenance-Restart Device" to perform a restart.

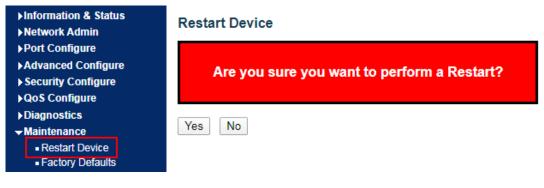

Click the "Yes".

# **10.2 Factory Defaults**

Click the "Maintenance-Factory Defaults" to reset the configuration to factory defaults.

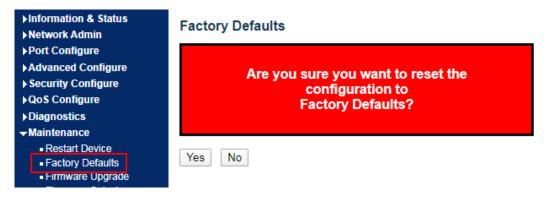

Click the "Yes".

#### 10.3 Firmware Upgrade

Click the "Maintenance-Firmware Upgrade" to upgrade.

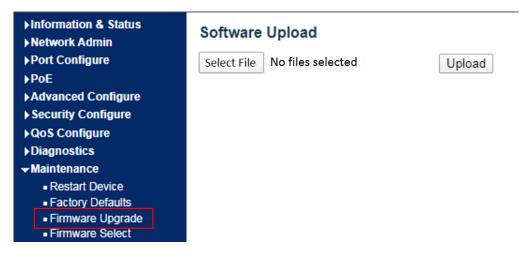

Click the "Browse" to select the firmware documents for upgrade. Click the "Upload" for firmware upgrade.

#### **10.4 Firmware Select**

Click the "Maintenance-Firmware Select" to switch the spare firmware.

| Network Admin     Port Configure                                                                                                    | Software Image Selection Active Image                                                                                     |     |
|----------------------------------------------------------------------------------------------------|----------------------------------------------------------------------------------------------------|-----|
| PoE     Advanced Configure     Security Configure                                                                                      | Image         IGM-1082POE-AT.dat           Version         V1.1-2020-10-18           Date         2020-10-18T03:45:18-07: | :00 |
| QoS Configure Diagnostics                                                                                                    | Alternate Image<br>Image IGM-1082POE-BT.dat                                                                               |     |
| ✓ Maintenance                                                                                                    | Version V1.1-2020-09-24<br>Date 2020-09-24T23:23:19-07:                                                                   | 00  |
| <ul> <li>Restart Device</li> <li>Factory Defaults</li> <li>Firmware Upgrade</li> <li>Firmware Select</li> <li>Configuration</li> </ul> | Activate Alternate Image Cancel                                                                                           | ]   |

Click the "Activate Alternate Image" to switch firmware.

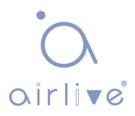

## **10.5 Configuration**

1. Click the "Maintenance-Configuration-Download" to download the configuration-related documents.

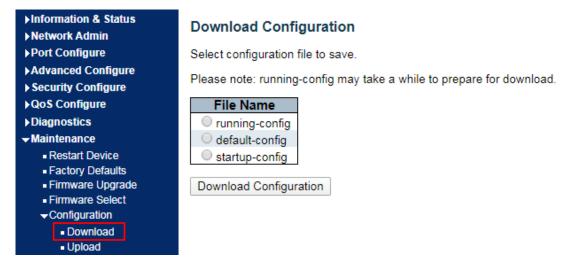

Click the "Download Configuration".

2. Click the "Maintenance-Configuration-Upload" to upload the configuration-related documents.

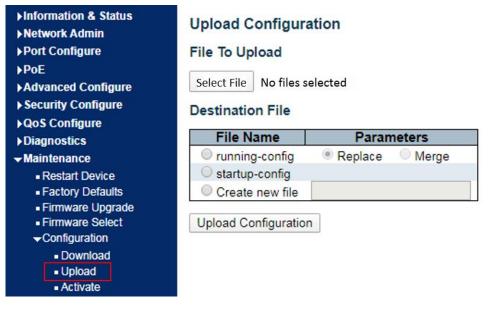

Click the "Upload".

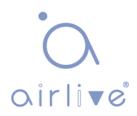

2. Click the "Maintenance-Configuration-Activate" to activate the configuration-related documents.

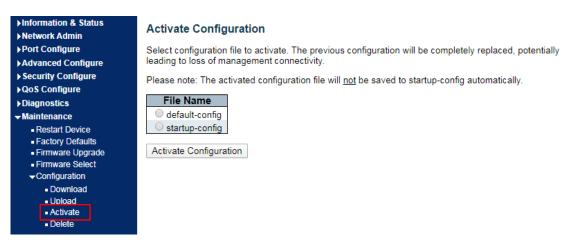

Click the "Activate Configuration".

3. Click the "Maintenance – Configuration-Delete" to delete the configuration-related documents.

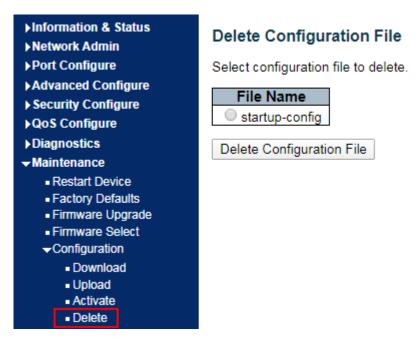

Click the "Delete Configuration File".

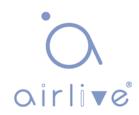